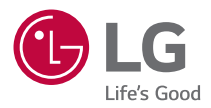

# *HASZNÁLATI ÚTMUTATÓ LG CineBeam Laser*

*DLP Projektor*

A termék használata előtt kérjük, figyelmesen olvassa el a biztonságra vonatkozó információkat.

*HF80LS HF80LSR*

# <span id="page-1-0"></span>*LICENCEK*

A különböző készülékek más-más licenceket támogatnak. A licencekkel kapcsolatos további tudnivalókért látogasson el a www.lg.com webhelyre.

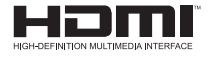

A HDMI és a HDMI High-Definition Multimedia Interface kifejezések, valamint a HDMI embléma a HDMI Licensing Administrator, Inc. védjegyei vagy bejegyzett védjegyei az Amerikai Egyesült Államokban és más országokban.

A gyártás a Dolby Laboratories licencengedélyével történt. A Dolby, Dolby Vision, Dolby Audio, Dolby Atmos, és dupla D szimbólum a Dolby Laboratories védjegyei.

A DTS-szabadalmakkal kapcsolatban lásd: http://patents.dts.com. A DTS Licensing Limited licence alapján gyártva. A DTS, a szimbólum, valamint a DTS és a szimbólum együttese, a DTS 2.0 Channel, a DTS 2.0+Digital Out, a DTS-HD és a DTS Virtual:X bejegyzett védjegyek vagy a DTS, Inc. bejegyzett védjegyei az Egyesült Államokban és/vagy más országokban. © DTS, Inc. Minden jog fenntartva.

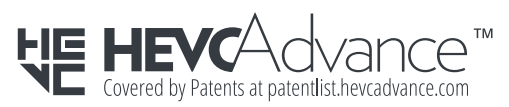

# *MEGJEGYZÉS*

- **•**  Az útmutatóban található ábrák eltérhetnek az Ön projektorának megjelenésétől.
- **•**  A projektor képernyőjén megjelenő (OSD-) menük kismértékben eltérhetnek a kézikönyvben szereplőktől.

# <span id="page-2-0"></span>**BIZTONSÁGI ÓVINTÉZKEDÉSEK**

Az esetleges balesetek vagy a termék helytelen használatának elkerülése érdekében tartsa szem előtt a biztonságra vonatkozó utasításokat.

A gyermekek sérülései megakadályozhatók a következő egyszerű biztonsági óvintézkedések betartásával.

Az óvintézkedéseket ugyanúgy kövesse, mint a meglévő projektor tárolása vagy mozgatása esetében.

**•**  A biztonsági óvintézkedések kétféle típusba sorolhatók **VIGYÁZAT** *és FIGYELEM*, ezek leírását alább olvashatja.

**VIGYÁZAT** Az utasítások figyelmen kívül hagyása súlyos sérülést vagy akár halált is okozhat.

*FIGYELEM* Az utasítások figyelmen kívül hagyása személyi sérülést vagy a termék károsodását okozhatja.

**•**  Olvassa el figyelmesen és tartsa könnyen elérhető helyen a Használati útmutatót.

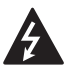

**VIGYÁZAT/FIGYELEM ÁRAMÜTÉST OKOZHAT, NE NYISSA KI**

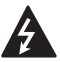

A szabályos háromszögben látható nyílvégű villám szimbólum felhívja a

felhasználó figyelmét a készülékházban jelen lévő nem szigetelt, veszélyes feszültségre, melynek nagysága miatt fennáll az áramütés veszélye.

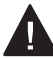

A szabályos háromszögben látható felkiáltójel felhívja a felhasználó figyelmét a készülékhez mellékelt fontos kezelési

és karbantartási (szervizelési) utasításokra.

#### **VIGYÁZAT/FIGYELEM**

- A TŰZ- ÉS ÁRAMÜTÉS KOCKÁZATÁNAK ELKERÜLÉSE ÉRDEKÉBEN ÓVJA A KÉSZÜLÉKET ESŐTŐL ÉS NEDVESSÉGTŐL.

**Olvassa el az útmutatót. Őrizze meg az útmutatót. Tartsa be valamennyi előírást. Kövesse az utasításokat.**

## **Felszerelés beltéren**

#### **VIGYÁZAT**

- **•**  Ne használja a projektort szabad téren, és ne tegye ki a terméket nedvességnek vagy víznek.
	- Mivel a termék nem vízálló, ez tüzet vagy áramütést okozhat.
- **•**  Ne tegye ki a projektort közvetlen napsugárzásnak, és ne helyezze hőforrások, pl. radiátor, kandalló vagy kályha közelébe.
	- Ellenkező esetben tűz keletkezhet.
- **•**  Ne tegyen éghető anyagokat, pl. gyúlékony aeroszolokat a projektor mellé.
	- Ellenkező esetben tűz keletkezhet.

*3*

- **•**  Ne engedje, hogy gyermekek felkapaszkodjanak vagy felmásszanak a projektorra.
	- A projektor leeshet, ami sérülést vagy halált okozhat.
- **•**  Ne helyezze a készüléket olyan helyre, amit nem jár át a levegő (pl. könyvespolcra vagy faliszekrénybe), sem szőnyegre vagy párnára.
	- $-$  Ez a belső hőmérséklet megnövekedéséhez vezethet, ami tüzet okozhat.
- **•**  Ne helyezze a készüléket gőz, olaj vagy olajpára közelébe (pl. párologtató vagy konyhapult).
	- $-$  Ellenkező esetben tűz. áramütés vagy korrózió következhet be.
- **•**  Ne szerelje fel a terméket a fal vagy a mennyezet azon részére, melynek közelében olaj vagy olajpára lehet jelen.
	- $-$  Ellenkező esetben a termék megrongálódhat és leeshet, ami súlyos személyi sérülést okozhat.
- **•**  Ne helyezze a készüléket olyan helyre, ahol por érheti.
	- Ellenkező esetben tűz keletkezhet.
- **•**  Ne használja a projektort nedves helyen, pl. fürdőszobában, ahol könnyen nedvesség érheti.
	- $-$  Ellenkező esetben ez tüzet vagy áramütést okozhat.
- **•**  Ne takarja el a szellőzőnyílásokat asztalterítővel vagy függönnyel.
	- Ellenkező esetben a készülék belső felmelegedése tüzet okozhat.
- **•**  Biztosítson jó szellőzést a projektor körül. Legyen legalább 30 cm távolság a projektor és a fal között.
	- Ez megakadályozza a belső hőmérséklet megnövekedése által okozott esetleges tűzeseteket.
- **•**  Ha a készüléket mennyezetre szereli fel, a felszerelést szakképzett technikusnak kell elvégeznie, jóváhagyott szerszámok használatával. Ha nem megfelelően van felszerelve, előfordulhat, hogy leesik a készülék.
	- Ez személyi sérülést vagy anyagi kárt okozhat. A termék felszerelésével kapcsolatos információkért forduljon az ügyfélszolgálathoz.
- **•**  Ha mennyezeti rögzítőeszközt használ, ne használjon ragasztót a csavarok kilazulásának megelőzésére, és ne kenjen olajat vagy gépolajat a készülékre, mivel az a készülékház megrepedését és a termék leesését okozhatja. Ez terméksérülést, illetve ha valaki éppen a készülék alatt tartózkodik, komoly személyi sérülést is okozhat.

#### **FIGYELEM**

- **•**  Ha a projektort asztalon vagy polcon helyezi el, ügyeljen arra, hogy ne tegye túl közel az asztal vagy polc széléhez.
	- A projektor leeshet, ami személyi sérüléshez vagy a készülék megrongálódásához vezethet. Ügyeljen rá, hogy a projektor méretének megfelelő szekrényt vagy állványt használion.
- **•**  A projektor áthelyezésekor ne felejtse el azt kikapcsolni és kihúzni a konnektorból, illetve válassza le az egyéb kábeleket.
	- A tápkábel megsérülhet, ami tűz kialakulásához vagy áramütéshez vezethet.
- **•**  Ne helyezze a projektort instabil vagy rezgő felületre, pl. ingó polcra vagy döntött felületre.
	- A készülék leeshet és sérülést okozhat.
- **•**  Ügyeljen rá, hogy ne billentse le a projektort, amikor külső készüléket csatlakoztat hozzá.
	- Ez személyi sérülést vagy a projektor károsodását okozhatia.

#### **Tápellátás**

#### **VIGYÁZAT**

- **•**  A KÉSZÜLÉK LEVÁLASZTÁSA A TÁPELLÁTÁSRÓL
	- A csatlakozódugó a készülék áramtalanítására szolgál. Vészhelyzet esetén a csatlakozódugónak elérhető helyen kell lennie.
- **•**  A földelővezetéket csatlakoztatni kell. (Kivéve a nem földelt készülékek esetében.)
	- Az áramütések elkerülése érdekében ne felejtse el csatlakoztatni a földelőkábelt. Ha nincs mód a készülék földelésére, akkor villanyszerelővel szereltessen be egy különálló árammegszakítót. A projektor földelését ne csatlakoztassa telefonkábelhez, villámhárítóhoz vagy
		- gázvezetékhez.
- **•**  A tápkábelt teljesen dugja be a fali aljzatba.
	- A bizonytalan csatlakozás tüzet okozhat.
- **•**  Ne helyezzen nehéz tárgyakat a tápkábelre.
	- Ellenkező esetben ez tüzet vagy áramütést okozhat.
- **•**  Soha ne érintse meg a tápkábelt nedves kézzel.
	- Ez áramütést okozhat.
- **•**  Ne csatlakoztasson túl sok készüléket egyetlen fali aljzathoz.
	- $-$  Ez a hálózati csatlakozóaljzat túlhevülése miatt tüzet okozhat.
- **•**  Tartsa a hálózati adaptert, a tápkábelt és a használni kívánt konnektort portól és idegen anyagoktól mentesen.
	- Ellenkező esetben tűz keletkezhet.
- **•**  Ha füst vagy égett szag jön a projektorból vagy a hálózati adapterből, azonnal hagyjon fel a készülék használatával. Húzza ki a tápkábelt a konnektorból, majd forduljon a ügyfélszolgálati központhoz.
	- Ellenkező esetben tűz keletkezhet.
- **•**  A tápellátást a hálózati dugó kihúzásával szakíthatja meg, amelynek könnyen elérhető helyen kell lennie.

#### **FIGYELEM**

- **•**  A hálózati adaptert és tápkábelt mindig a dugójánál fogva húzza ki.
	- $-$  Ha nem így tesz, az tüzet vagy a termék károsodását okozhatja.
- **•**  Tartózkodjon a hálózati adapter tápkábelének gyakori hajlításától.
	- Ha a tápkábel hosszú ideig túlságosan meg van hajlítva, a vezeték belseje megtörhet. Ellenkező esetben ez tüzet vagy áramütést okozhat.
- **•**  Ellenőrizze, hogy a tápkábel vagy a dugó ne legyen sérült, módosított, súlyosan elhajlott, csavarodott, lapított vagy hevült. Ne használja a készüléket, ha a fali aljzat meglazult.
	- Ellenkező esetben ez tüzet vagy áramütést okozhat.
- **•**  Tartsa távol a tápkábelt a fűtőtestektől.
	- A kábelburok megolvadhat, ami tűz kialakulásához vagy áramütéshez vezethet.
- **•**  Helyezze a készüléket olyan helyre, ahol senki nem botlik meg benne, illetve lép rá a tápkábelre, ezzel védve a tápkábelt és a dugót a sérüléstől.
	- Ellenkező esetben ez tüzet vagy áramütést okozhat.
- **•**  A projektor be- vagy kikapcsolását soha ne a tápkábel csatlakoztatásával vagy kihúzásával végezze el. (Ne használja a tápkábelt "be-/ kikapcsológombként".)
	- $-$  Ez áramütéshez vagy a termék károsodásához vezethet.
- **•**  Ne dugjon áram vezetésére alkalmas tárgyat a fali aljzat másik oldalára, miközben a tápkábel be van dugva a fali aljzatba. Ne érintse meg a csatlakozódugót közvetlenül azután, hogy kihúzta azt a fali alizatból.

- Ez áramütést okozhat.

- **•**  Csak az LG Electronics által biztosított hivatalos tápkábelt használja. Más tápkábelt ne használion.
	- $-$  Ellenkező esetben ez tüzet vagy áramütést okozhat.
- **•**  Ha víz vagy idegen anyag került a hálózati adapterbe, tápkábelbe vagy a projektor belsejébe, kapcsolja ki a projektort a be-/ kikapcsológomb megnyomásával. Távolítsa el az összes kábelt, majd forduljon a ügyfélszolgálati központhoz.
	- Ellenkező esetben ez tüzet vagy áramütést okozhat.
- **•**  A hálózati adapter felülete meleg. Tartsa a hálózati adaptert gyermekektől távol, valamint ne érintse meg használat közben.
- **•**  *Soha ne szerelje szét az*  áramszolgáltató berendezéseket (hálózati adapter/tápkábel stb.).
	- $-$  Ez a tápkábel sérülését eredményezheti, és tüzet vagy áramütést okozhat.
- **•**  Csatlakoztassa szorosan a hálózati adaptert és a tápkábelt.
	- Ennek elmulasztása a készülék meghibásodásához vagy tűzhöz vezethet.
- **•**  A károk elkerülése érdekében ne helyezzen nehéz tárgyakat a tápkábelre és a hálózati adapterre, és egyéb módon se terhelje őket.
	- Ez tüzet vagy a termék károsodását okozhatja.
- **•**  Mindig a mellékelt hálózati adaptert használja, vagy más, az LG Electronics által jóváhagyott és hitelesített hálózati adaptert.
	- Bármely más hálózati adapter csatlakoztatása a képernyő villogásához vezethet.

#### **Használat közben**

#### **VIGYÁZAT**

- **•**  Ne helyezzen a projektorra folyadékot tartalmazó tárgyat, pl. vázát, virágcserepet, csészét, kozmetikumokat, gyógyszereket vagy dísztárgyakat, gyertyát stb.
	- Ezek leesése tüzet, áramütést vagy személyi sérülést okozhat.
- **•**  Ha a készüléket jelentős ütés érte, illetve a készülékház megsérült, kapcsolja ki, húzza ki a fali aljzatból, és vegye fel a kapcsolatot a hivatalos szervizközponttal.
	- $-$  Ez áramütést okozhat.
- **•**  Ne helyezzen fémdarabokat, pl. pénzérmét, hajtűt vagy fémhulladékot, se gyúlékony anyagokat, pl. papírt vagy gyufát a projektorba.
	- $-$  Ezzel megelőzheti a tűz kialakulását és az áramütést.
- **•**  Ügyeljen rá, hogy a gyermekek ne nyelhessék le az elemeket, amikor a távirányító régi elemeit újakra cseréli. Tartsa gyermekektől távol.
	- Ha egy gyermek lenyel egy elemet, azonnal forduljon orvoshoz!
- **•**  Soha ne nyissa fel a projektor borítását.
	- Fokozottan fennáll az áramütés veszélye.
- **•**  Ne nézzen bele közvetlenül a működő projektor lencséjébe.
	- $-$  Az erős fény károsíthatia a látását.
- **•**  Ha a lámpa ég, illetve most kapcsolta ki, ne érintse meg a szellőzőt vagy a lámpát, mert azok forróak lehetnek.
- **•**  Ha gázszivárgás áll fenn abban a helyiségben, ahol a projektor található, ne érintse meg a projektort vagy a fali aljzatot. Az ablakok kinyitásával szellőztesse ki a helyiséget.
	- $-$  A szikrák tüzet vagy égési sérüléseket okozhatnak.
- **•**  Vihar idején húzza ki a tápkábelt a fali aljzatból.
	- Ezzel megakadályozza a projektor károsodását.
- **•**  Ne használja a projektort olyan elektromos eszköz közelében, amely erős mágneses mezőt generál.
- **•**  A projektor csomagolásához használt műanyag fóliát tartsa távol a gyermekektől.
	- Nem biztonságos használat esetén a műanyag fólia fulladást okozhat.
- **•**  Ne tartsa kezét hosszabb ideig a projektoron, amíg az működésben van.
- **•**  Játékkonzol projektorhoz csatlakoztatásakor ajánlott a képátló legalább négyszeresének megfelelő távolságot tartani.
	- Fontos, hogy megfelelő legyen a csatlakozókábel hosszúsága. Ellenkező esetben a termék leeshet, ami személyi sérülést okozhat vagy kárt tehet a termékben.
- **•**  Ne helyezze a projektort vagy az elemmel ellátott távirányítót szélsőségesen magas hőmérsékletű helyre.
	- Ellenkező esetben tűz keletkezhet.

#### **FIGYELEM**

- **•**  Ne helyezzen nehéz tárgyakat a projektorra.
	- A készülék leeshet és személyi sérülést okozhat.
- **•**  Ügyeljen rá, hogy a lencséket ne érhesse sérülés szállítás közben.
- **•**  Ne érintse meg a lencsét. - A lencse megsérülhet.
- **•**  Ne használjon éles eszközöket a készüléken, pl. kést vagy kalapácsot, mert ezek megsérthetik a házat.
- **•**  Ne használja tovább a projektort, ha nem látható kép a képernyőn vagy nem hallható hang. Kapcsolja ki a projektort, húzza ki a tápkábelét, és forduljon a szervizközpontunkhoz.
	- Ellenkező esetben ez tüzet vagy áramütést okozhat.
- **•**  Ne ejtsen rá tárgyakat a projektorra, és ügyeljen rá, hogy ne ütődjenek neki tárgyak a terméknek.
	- Ez kárt tehet az eszközben vagy személyi sérülést okozhat.
- **•**  Javasoljuk, hogy a kivetített képtől a képátló legalább 5-7-szeresének megfelelő távolságban tartózkodjon.
	- Ha hosszú időn keresztül túl közelről nézi a képernyőt, az látásromláshoz vezethet.
- **•**  Ne tegyen a projektorból kilépő fény útjába könyvet vagy egyéb tárgyat.
	- $-$  Ha a projektort folvamatosan és hosszú távon éri napsugárzás, akkor az tűzveszélyes lehet. Továbbá a lencsék is túlmelegedhetnek és megsérülhetnek a visszavert hőtől. Kapcsolja ki az AV funkciót a kivetítés átmeneti leállításához vagy kapcsolja ki a készüléket.
- **•**  Ne kapcsolja be úgy a projektort, hogy a hangerő magasra van állítva.
	- A magas hangerő károsíthatja a hallást.
- **•**  Ne használjon magasfeszültségű készülékeket a projektor közelében (ilyenek például az elektromos rovarcsapdák). Ez a termék meghibásodásához vezethet.

#### **Tisztítás**

#### **VIGYÁZAT**

- **•**  Ne spricceljen vizet a projektorra tisztítás közben. Ügyeljen rá, hogy ne jusson víz a projektorba.
	- Ellenkező esetben ez tüzet vagy áramütést okozhat.
- **•**  Ha a projektorból füst vagy furcsa szag árad, illetve idegen tárgy került bele, kapcsolja ki, húzza ki a fali aljzatból, majd vegye fel a kapcsolatot szervizközpontunkkal.
	- Ellenkező esetben tüzet vagy áramütést okozhat.

#### **FIGYELEM**

- **•**  A projektor belső alkatrészeinek tisztítását évente végeztesse el a szervizközpontban.
	- $-$  Ha huzamosabb ideig elhanyagolja a projektor tisztán tartását, a por felgyülemlik, ami tüzet okozhat vagy kárt tehet a projektorban.
- **•**  A műanyag alkatrészek, pl. a projektor házának tisztításakor húzza ki a tápkábelt, és puha ronggyal törölje le a házat. Ne permetezzen rá vizet, illetve ne törölje le nedves ruhával. Soha ne használjon ablaktisztítót, autóvagy ipari fényezőt, súrolószert, viaszt, benzint vagy alkoholt, mivel ezek kárt tehetnek a projektorban.
	- $-$  Ez tüzet vagy áramütést okozhat, vagy kárt tehet a készülékben (deformáció vagy korrózió).
- **•**  Ne törölje le az optikai rendszereket (lencse, tükör) közvetlenül a termék kikapcsolása után, vagy annak működése közben. A termék részeinek tisztításakor távolítsa el a tápkábelt, és a puha kendővel törölje át. Ne permetezzen rá vizet, illetve ne törölje le nedves ruhával. Ne használjon tisztítószereket, autó- vagy ipari fényezőt, súrolószert, viaszt, benzint, alkoholt, vizet stb. a termék főegységén vagy optikai rendszerein (lencse, tükör), mert ez a termék károsodását eredményezheti.
	- $-$  Ez tüzet vagy áramütést okozhat, vagy kárt tehet a készülékben (deformáció vagy korrózió).
- **•**  A készülék tisztítása előtt húzza ki a tápkábelt.
	- Ellenkező esetben ez áramütést okozhat.

#### **Lézer**

#### **VIGYÁZAT**

- **•**  Ez a készülék lézermodult tartalmaz. Ne szerelje szét vagy módosítsa a készüléket, mivel az veszélyes lehet.
- **•**  Ha a projektort a felhasználói kézikönyvben nem említett módon használja vagy módosítja, azzal a lézersugárzásnak való kitettségét kockáztatia.
- **•**  A szeme védelme érdekében ne nézzen bele közvetlenül a készülékből kilépő erős fénybe.
- **•**  Az ebben a dokumentumban meghatározottakon kívüli vezérlések, beállítások használata vagy eljárások végrehajtása veszélyes sugárzásnak való kitettséget okozhat.

#### **FIGYELEM**

**•**  Ez a készülék egy 1. kategóriába tartozó lézerberendezés, amely megfelel az IEC 60825-1 szabványnak.

#### **Beépített lézer szabványa: 4. kategóriába tartozó lézermodul**

- **•**  Hullámhossz: 448 nm 462 nm
- **•**  Fénykibocsátás: kb. 4,35 W x 8

#### **A termék lézerkategóriáját jelző címke**

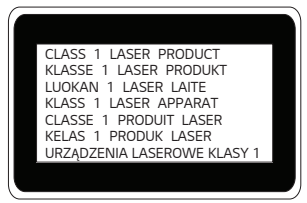

A termék lézerkategóriáját jelző címke a termék alján található.

**MAGYAR** *MAGYAR*

#### **Egyebek**

#### **VIGYÁZAT**

- **•**  Amikor elhagyja a helyiséget, ügyeljen, hogy a projektorhoz ne férjenek hozzá a háziállatok, valamint húzza ki a csatlakozóját a fali aljzatból.
	- $-$  Sérült tápkábel használata rövidzárlatot vagy tüzet okozhat.
- **•**  Ne használja a projektort nagy precizitású elektronikus készülékek vagy gyenge rádiójelet közvetítő berendezések közelében.
	- $-$  Ez hatással lehet a készülék működésére, és balesetet okozhat.
- **•**  Csak szakképzett technikus szerelheti szét vagy módosíthatja a projektort. Ha ellenőrzésre, beállításra vagy javításra van szüksége, vegye fel a kapcsolatot az értékesítővel vagy a szervizközponttal.
	- Ellenkező esetben ez tüzet vagy áramütést okozhat.
- **•**  A készüléknek szellőzésre van szüksége, ezért ne zárja el a levegő áramlását az egység körül. Ellenkező esetben személyi sérülés következhet be, és túlmelegedhetnek a készülék belső részei.
- **•**  Ne érintse meg a lencsét, ez ugyanis égési sérüléseket okozhat, illetve kárt tehet a lencsében. Használat közben és közvetlenül azt követően a lencse és a készülék FORRÓ lehet. Legyen óvatos a készülék kezelésekor, mindig hagyja, hogy megfelelően lehűljön.
- **•**  Kizárólag földelt elektromos csatlakozóaljzatot használjon. (Kivéve a nem földelt készülékek esetében.)
- **•**  Ne helyezzen semmit a levegőkiáramló nyílásba, és ne takarja le azt semmivel.
	- Ellenkező esetben ez tüzet vagy áramütést okozhat.
- **•**  Az optimális használat érdekében tartsa be a karbantartási útmutatásokat; javítás céljából kizárólag hivatalos szervizközpontba vigye a készüléket.
- **•**  *Tartsa az elemeket és a*  távirányítót a gyermekektől távol.
	- Ezzel megakadályozhatja a személyi sérülést vagy a termék károsodását.

#### **FIGYELEM**

- **•**  Ne használja vagy tárolja a projektort kültéren hosszú időn keresztül.
- **•**  Ne keverje az új elemeket a régiekkel.
	- A felnyílt vagy szivárgó elemek kárt vagy személyi sérülést okozhatnak.
- **•**  Ha hosszabb ideig nem használja a projektort, húzza ki a fali aljzatból.
	- $-$  A felgyülemlett por a túlmelegedés vagy a gyenge szigetelés következtében tüzet vagy áramütést okozhat.
- **•**  Csak a megadott típusú elemet használja.
	- A felnyílt vagy szivárgó elemek kárt vagy személyi sérülést okozhatnak.
- **•**  Fontos, hogy az elemet ugyanolyan típusúra cserélje ki.
	- Ha az elem rosszul van behelyezve, akkor előfordulhat, hogy az gyorsan lemerül, vagy hogy a távirányító nem működik megfelelően.
- **•**  *A használt elemeket az*  előírásoknak megfelelően ártalmatlanítsa.
	- Ellenkező esetben robbanásra vagy tűzre kerülhet sor. Az ártalmatlanítás előírt módszere országtól és térségtől függően változhat. A vonatkozó utasításoknak megfelelően ártalmatlanítsa az elemet.
- **•**  Ne dobja ki és ne szerelje szét az elemet.
	- Ez az elem megsérülése miatt tüzet vagy robbanást okozhat.
- **•**  Tárolja az elemeket fémtárgyaktól (pl. kulcs és iratkapocs) távol.
	- A túlzott áram gyors hőmérséklet-emelkedéssel járhat, amely tüzet vagy égési sérülést okozhat.
- **•**  Ne tárolja az elemeket hőforrás (pl. fűtőtest) közelében.
	- Ez tüzet vagy a termék károsodását okozhatja.
- **•**  Ne tárolja az elemeket 60 °C-nál magasabb hőmérsékleten vagy magas páratartalmú helyen.
	- Ellenkező esetben robbanásra vagy tűzre kerülhet sor.
- **•**  Fontos az elem megfelelő csatlakoztatása.
	- $-$  Így elkerülhető a robbanás és a tűz kialakulása.
- **•**  A nem megfelelő csereelem tüzet okozhat.
- **•**  Akkumulátorok: A tartozékokat (akkumulátor stb.) tárolja gyermekektől távol, biztonságos helyen.

#### **2. kockázati csoport**

*FIGYELEM* A készülék potenciálisan veszélyes optikai sugárzást bocsát ki. Ne nézzen bele a működésben lévő lámpába. A lámpa károsíthatja a szemet.

Ez a címke a termék alján található. A címke nyelve eltérő lehet.

# **TARTALOM**

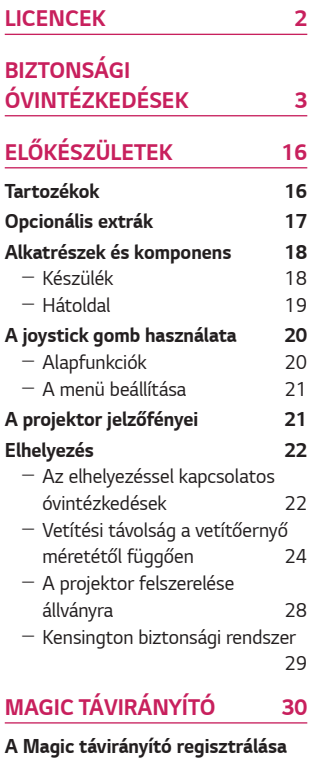

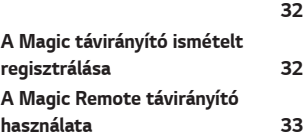

#### **A PROJEKTOR [HASZNÁLATA](#page-33-0)** *34* - [A vetítőernyőn megjelenő kép](#page-33-0)  [élességének beállítása](#page-33-0) 34 - [Megtekintés a projektor](#page-34-0)  [használatával](#page-34-0) 35 **[ESZKÖZÖK](#page-35-0) [CSATLAKOZTATÁSA 36](#page-35-0) [HDMI-csatlakozás](#page-36-0)  37** - [Csatlakoztatás HD-vevőhöz,](#page-36-0)  [DVD- vagy videolejátszóhoz,](#page-36-0)  [vagy külső eszközökhöz](#page-36-0) 37 - [Személyi számítógép](#page-37-0)  [csatlakoztatása](#page-37-0) 38 - [Laptop csatlakoztatása](#page-38-0) 39 **Fejhallgató [csatlakoztatása 40](#page-39-0) Digitális erősítő [csatlakoztatása 41](#page-40-0) Okoskészülék [csatlakoztatása](#page-41-0) [\(okostelefon,](#page-41-0) táblagép stb.) 42** - [Slimport által támogatott](#page-41-0)  [készülékek](#page-41-0) 42 - Apple Lightning Digital AV [adapter által támogatott](#page-41-0)  [készülékek](#page-41-0) 42 - [Apple 30-pin Digital AV adapter](#page-41-0)  [által támogatott készülékek](#page-41-0) 42 **[KARBANTARTÁS 43](#page-42-0) [Tisztítás](#page-42-0)  43** - [A lencse tisztítása](#page-42-0) 43 - [A projektor házának tisztítása](#page-42-0) 43 **MŰSZAKI [ADATOK 44](#page-43-0) [Információk](#page-47-0) a nyílt forráskódú szoftverrel [kapcsolatban 48](#page-47-0)**

**[JELEK](#page-48-0)  49**

# **ELŐKÉSZÜLETEK**

Az ábra csak illusztráció.

## **Tartozékok**

<span id="page-15-0"></span>*16*

A projektorhoz a következő tartozékokat mellékeljük.

A tartozékok változtatásának jogát fenntartjuk.

Új tartozékok jelenhetnek meg, míg a régebbi tartozékok forgalmazása megszűnhet.

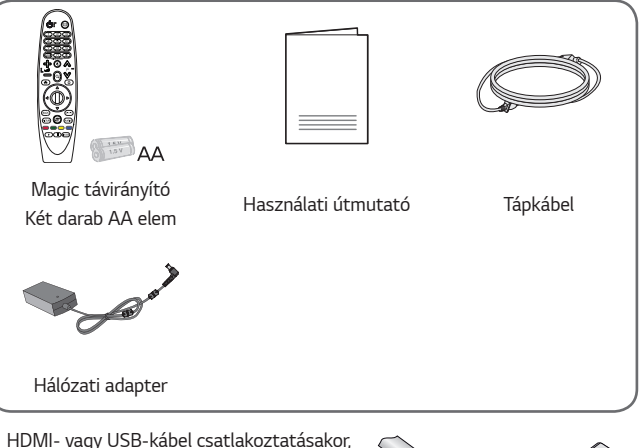

**•**  HDMI- vagy USB-kábel csatlakoztatásakor, illetve pendrive HDMI- vagy USB-porthoz történő csatlakoztatásakor olyan eszközt használjon, mely legfeljebb 18 mm széles és 10 mm magas. Ha az USB-kábel vagy a pendrive nem fér el a projektor USBportjánál, akkor használjon USB 2.0 szabványt támogató hosszabbítókábelt.

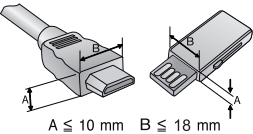

- **•**  Ha egyszerre két USB-eszközt csatlakoztat, a dugók foglalata ne legyen vastagabb 8,5 mm-nél.
- **•**  HDMI-tanúsítvánnyal ellátott kábelt használjon.
- **•**  Ha nem HDMI-tanúsítvánnyal ellátott kábelt használ, akkor előfordulhat, hogy nem jelenik meg a kép, vagy csatlakozási hiba jelentkezik. (Ajánlott HDMIkábeltípusok)
	- Ultra High-Speed HDMI®/™ kábel (3 m vagy kevesebb)

# <span id="page-16-0"></span>**Opcionális extrák**

Az opcionális tartozékok beszerzéséhez látogasson el egy elektronikai szaküzletbe vagy webáruházba, illetve forduljon ahhoz a kereskedéshez, ahol a készüléket vásárolta. Az opcionális tartozékok változtatásának jogát fenntartjuk.

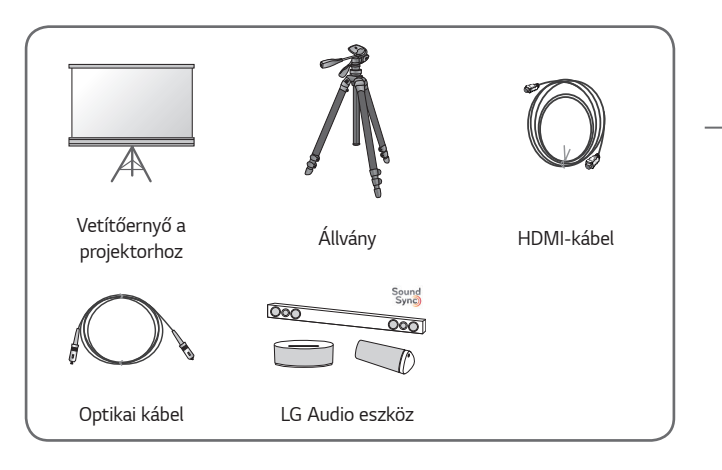

*MAGYAR*

MAGYAR

### <span id="page-17-0"></span>**Alkatrészek és komponens**

A projektor a legkorszerűbb precíziós technológiával készült. Előfordulhat, hogy a projektor ernyőjén állandó pici fekete és/vagy fényes (piros, kék vagy zöld) pontok jelennek meg. Ez a gyártási folyamat természetes velejárója és nem jelent működési hibát.

#### **Készülék**

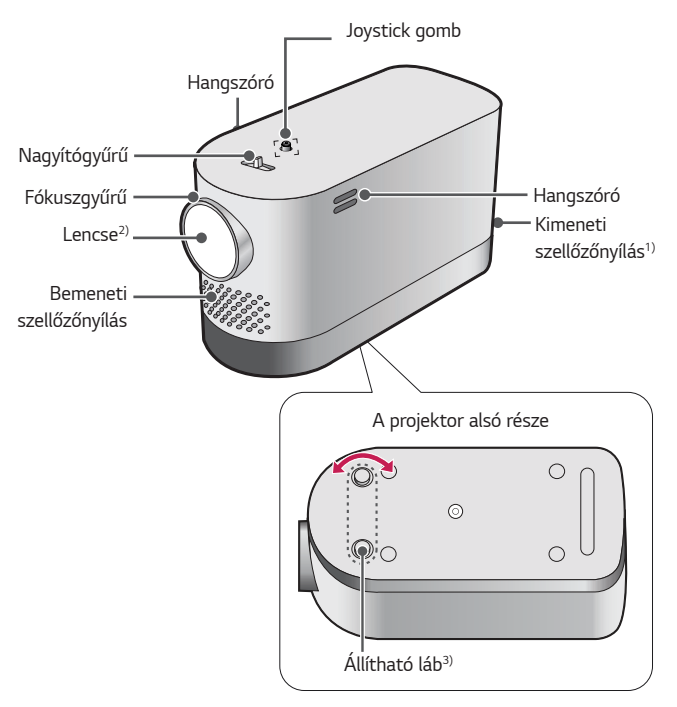

- 1) Mivel a szellőzőnyílások közelében magas a hőmérséklet, tartsa magát távol ezektől a részektől.
- 2) A projektor használata közben ne érintse meg a lencsét és a tükröt. A lencse és a tükör megsérülhet. (Tartsa távol a lencséket az éles tárgyaktól.)
- 3) Fordítsa az állítható lábat balra vagy jobbra a szög megváltoztatásához.

### <span id="page-18-0"></span>**Hátoldal**

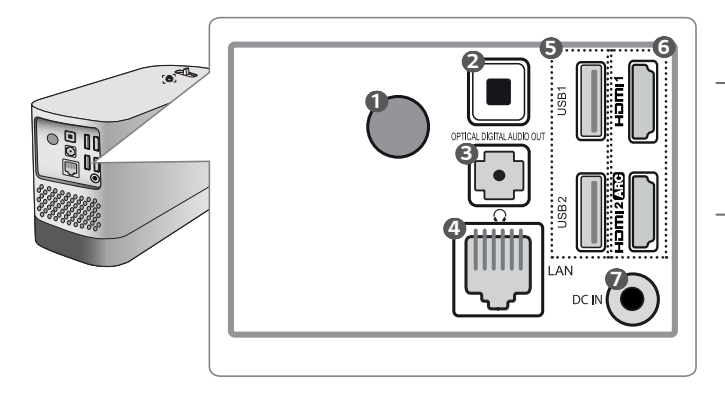

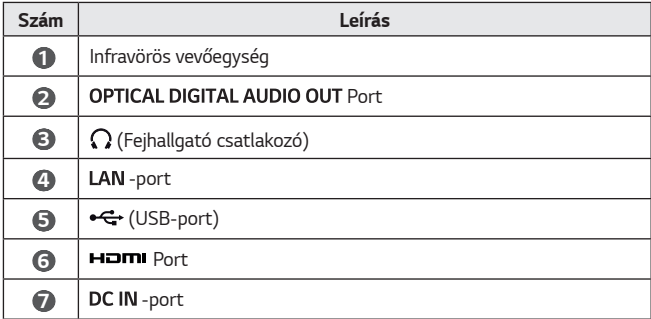

# <span id="page-19-0"></span>**A joystick gomb használata**

A projektort a gomb megnyomásával, vagy a joystick balra, jobbra, fel vagy le mozgatásával lehet vezérelni.

#### **Alapfunkciók**

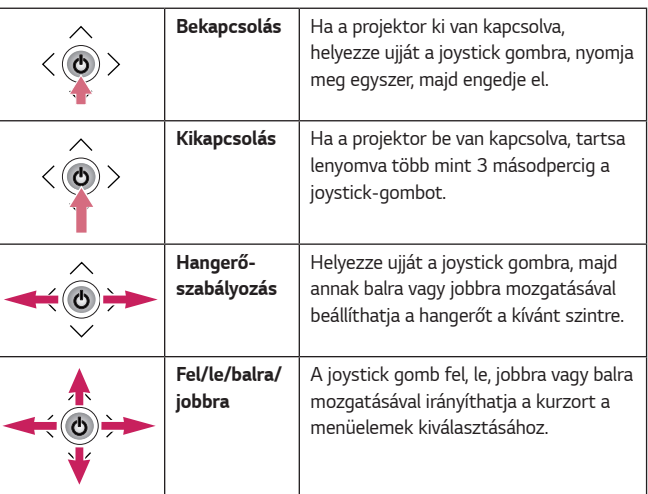

#### *MEGJEGYZÉS*

**•**  A joystick gomb fel, le, jobbra vagy balra mozgatásakor ügyeljen rá, hogy ne nyomja meg véletlenül a gombot. Ügyeljen arra, hogy ne nyomja meg a joystick gombot. Ha a joystick mozgatása közben megnyomja a gombot, lehetséges, hogy a hangszabályozó nem fog működni, valamint a kurzor nem fog mozogni.

#### <span id="page-20-0"></span>**A menü beállítása**

Amikor a projektor be van kapcsolva, nyomja meg egyszer a joystick gombot. A menüelemeket  $(\bigcup, \subseteq, \times, \bigtriangleup)$  a joystick gomb jobbra, balra, fel vagy le mozgatásával lehet beállítani. Lépjen a kívánt menüelemre, majd a kiválasztáshoz nyomja meg egyszer a joystick gombot.

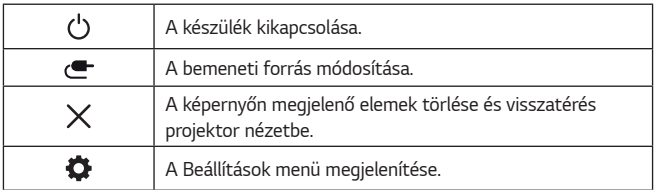

# **A projektor jelzőfényei**

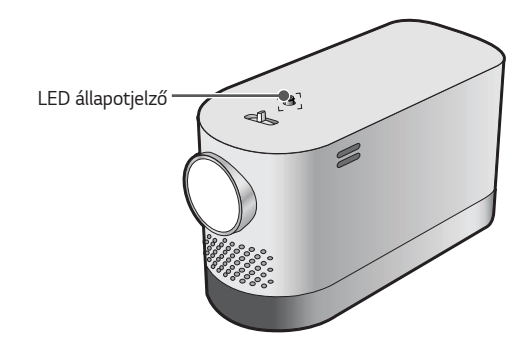

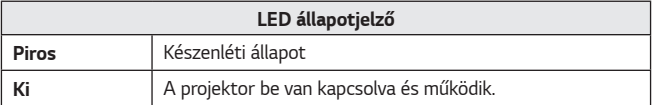

# <span id="page-21-0"></span>**Elhelyezés**

#### **Az elhelyezéssel kapcsolatos óvintézkedések**

- **•**  Helyezze a projektort jól szellőző helyre.
	- $-$  A túlmelegedés megakadályozása érdekében helyezze a projektort jól szellőző helyre. Ne helyezzen semmit a projektor közelébe. Ezzel eltakarhatja a szellőzőnyílásokat. Ha eltakarja a szellőzőnyílásokat, a projektor belső hőmérséklete megemelkedik.

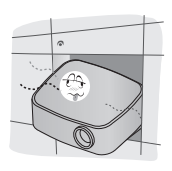

- Ne helyezze a projektort szőnyegre. Ha a projektor bemeneti szellőzőnyílása a készülék alján található, akkor ügyeljen rá, hogy ez ne legyen elzárva, és hogy a projektort stabil, egyenes felületen használja.

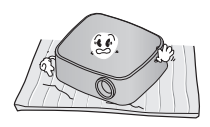

- Ügyeljen rá, hogy idegen tárgyak, pl. papírhulladék ne kerüljön a projektorba.

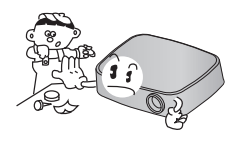

- Hagyjon elegendő szabad helyet (legalább 30 cm-t) a projektor körül.

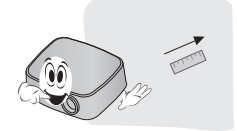

- **•**  Ne helyezze a projektort forró, hideg vagy nedves környezetbe.
- **•**  Ne helyezze a projektort olyan helyre, ahol sok por érheti.
	- Ellenkező esetben tűz keletkezhet.
- **•**  Soha ne nyissa fel a projektor borítását. Fokozottan fennáll az áramütés veszélye.
- **•**  A projektor a legkorszerűbb precíziós technológiával készült. Előfordulhat, hogy a projektor ernyőjén állandó pici fekete és/ vagy színes (piros, kék vagy zöld) pontok jelennek meg. Ez a gyártási folyamat természetes velejárója és nem jelent működési hibát.
- **•**  Előfordulhat, hogy a távirányító nem működik, ha elektronikus ballaszttal rendelkező vetítőlámpát vagy három hullámhosszúságú lámpát használ. Cserélje ki a lámpát nemzetközileg szabványosított lámpára ahhoz, hogy a távirányító megfelelően működjön.
- **•**  A mennyezetre való felszereléshez rögzítse a mennyezeti tartókonzolt a projektorhoz az M4 x 8 mm-es csavarokkal.
- **•**  Ne húzza túl a csavarokat. Ez károsíthatja a házat, melynek következtében leeshet a projektor, és súlyos sérülést okozhat. (Ajánlott szorítónyomaték: 5~8 kgf·cm)

### <span id="page-23-0"></span>**Vetítési távolság a vetítőernyő méretétől függően**

- **1** Helyezze a projektort, a számítógépet, illetve az audio-/videoforrást szilárd és egyenletes felületre.
- **2** Helyezze a projektort megfelelő távolságra a vetítőernyőtől. A kép tényleges nagyságát a projektor és a vetítőernyő közötti távolság határozza meg.
- **3** Úgy helyezze el a projektort, hogy annak lencséje merőleges legyen a vetítőernyőre. Ha a projektor lencséje nem merőleges a vetítőernyőre, a kivetített kép torz lehet. A torzulás kijavításához használja az Élesség Beáll funkciót.
- **4** Csatlakoztassa a projektor és a kapcsolódó készülék tápkábelét a fali alizatba.

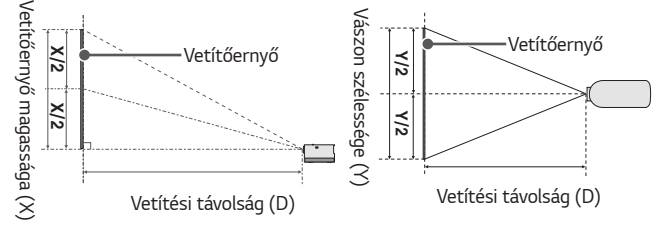

#### **Felfelé vetítés aránya: 100 %**

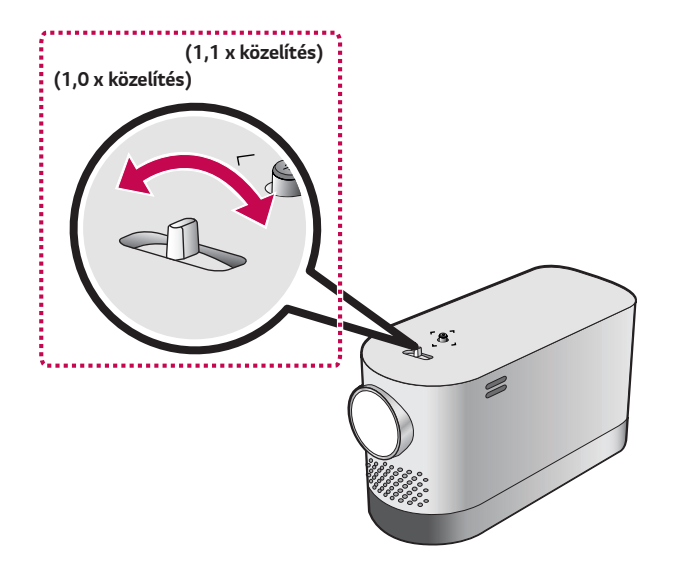

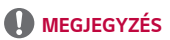

**•**  Ha a kivetített kép torz vagy hajlott, ellenőrizze, hogy a vetítőfelület megfelelően van-e felszerelve.

*MAGYAR*

**MAGYAR** 

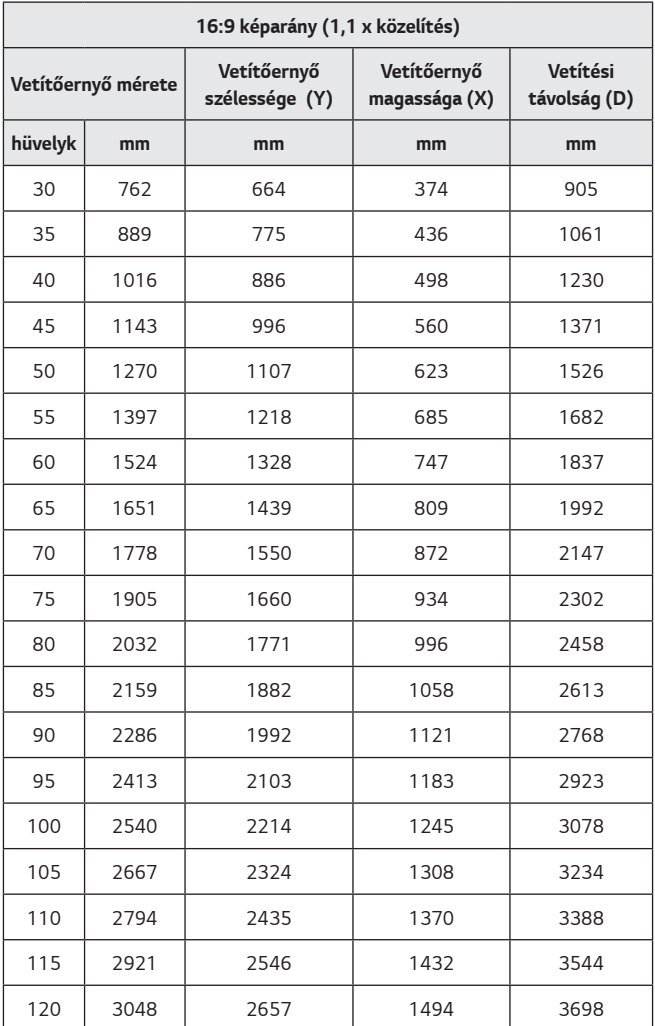

**MAGYAR** *MAGYAR*

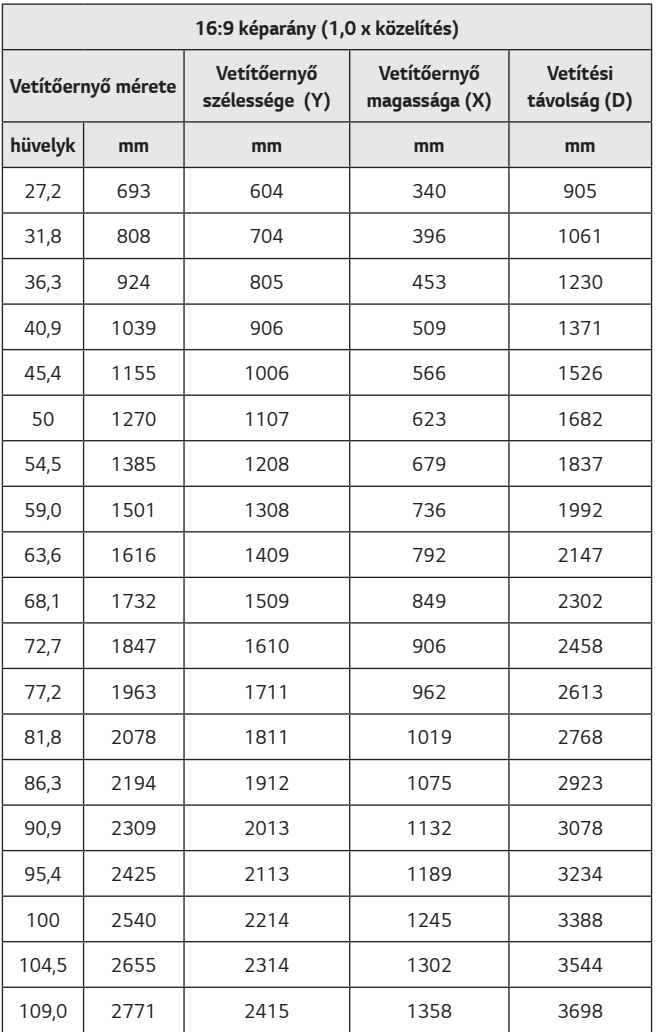

**•**  A fenti táblázatban lévő adatok a telepítési környezettől függően eltérőek lehetnek.

#### <span id="page-27-0"></span>**A projektor felszerelése állványra**

- **•**  A projektor kameraállványra is felszerelhető.
- **•**  A projektor az alább látható módon szerelhető fel kameraállványra.
- **•**  Az állvány stabilizálásához szabványos 4,5 mm-es vagy kisebb rögzítőcsavar használata javasolt. Ne használjon 5,5 mm-nél nagyobb rögzítőcsavart. (A maximálisan megengedett méretnél nagyobb csavarok károsíthatják a projektort.)

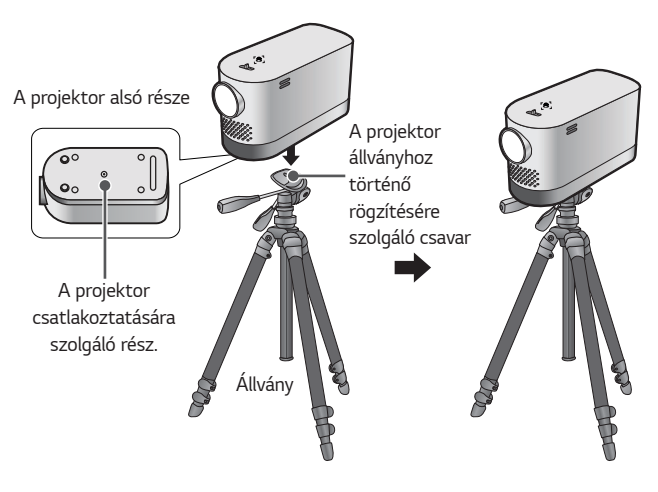

# *FIGYELEM*

- **•**  Állvány használata esetén ügyeljen rá, hogy ne fejtsen ki túlzott erőt az állványra. Ellenkező esetben a projektor megrongálódhat.
- **•**  Ne helyezze az állványt instabil felületre.
- **•**  Legalább 3 kg teherbírású állványt használjon.
- **•**  A projektor biztonságos használatához állítsa az állvány lábait a lehető legszélesebb állásba, és ügyeljen rá, hogy a projektor stabilan rögzüljön az állványra.

#### <span id="page-28-0"></span>**Kensington biztonsági rendszer**

- **•**  A projektort a lopásgátló mechanizmus részeként Kensington szabványú csatlakozóval láttuk el. A lenti ábrán látható módon csatlakoztasson egy Kensington Security System kábelt.
- **•**  A Kensington biztonsági rendszer felszerelésének és használatának részleteiről a Kensington biztonsági rendszerhez mellékelt használati útmutatóban talál további tájékoztatást.
- **•**  A Kensington biztonsági rendszer opcionális tartozék.
- **•**  Mi az a Kensington?

A Kensington egy olyan vállalat, mely biztonsági rendszereket kínál laptopokhoz és más elektronikai készülékekhez. Honlap: http://www. kensington.com

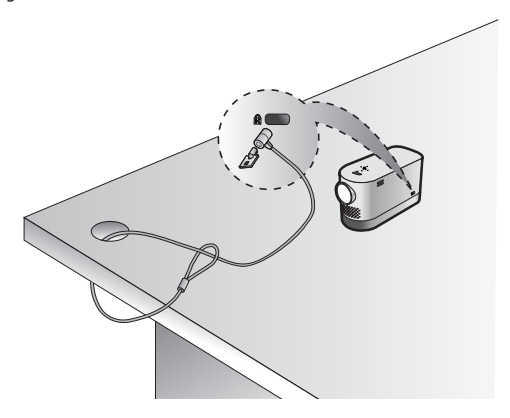

# <span id="page-29-0"></span>**MAGIC TÁVIRÁNYÍTÓ**

Ha a projektor használata közben megjelenik az elem hamarosan lemerül üzenet, cserélje ki az elemeket. Az ábrán látható módon nyomja meg az elemtartó fedelének felső részét, és csúsztassa le azt. Helyezzen be két új, egyforma elemet (1,5 V-os, AA típusú) úgy, hogy azok + és - pólusa a távirányító megfelelő irányába mutasson.

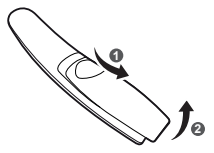

### *MEGJEGYZÉS*

**•**  Ne keverje az új elemeket a régiekkel.

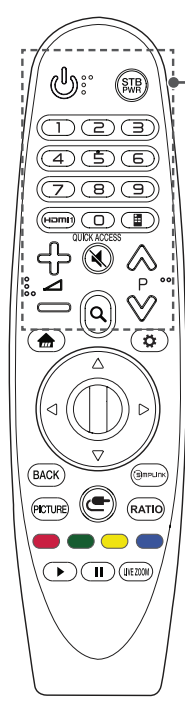

## **(BE-/KIKAPCSOLÁS)**

A projektor be- és kikapcsolása.

### **(STB TÁPELLÁTÁS)**

A set-top boxot be- vagy kikapcsolhatja a projektor univerzális távirányítójához való hozzáadással.

#### **Számgombok**

Számok bevitele.

#### **Hami1**

A bemeneti forrás átváltása a [HDMI1] lehetőségre.

#### QUICK ACCESS \*

Az alkalmazásokhoz a funkcióknak megfelelő számgombokkal férhet hozzá.

#### **(Képernyő-távirányító)**

A Képernyő-távirányító megjelenítése.

 $-$  Egyes régiókban az Univerzális távirányító menüjét nyitja meg.

# ⊹—⊿

A hangerő beállítása.

#### **(NÉMÍTÁS)**

Az összes hang elnémítása.

#### **(NÉMÍTÁS)**

A [Kis. leh.] megnyitása.

#### ⊗ ♡ P

Lépés az előző/következő oldalra.

#### **(KERESÉS)**

Tartalom, például filmek vagy egyéb videók kereséséhez írja be a keresendő kifejezést a webes keresőmezőbe.

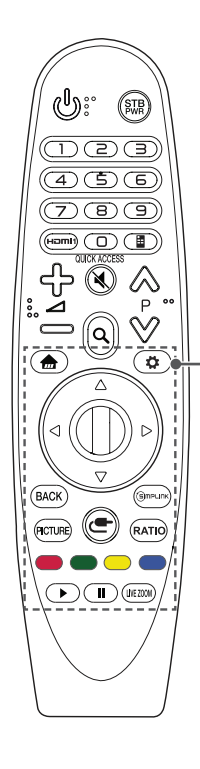

A Főmenü megjelenítése.

Az előzőleg használt lista megjelenítése.

**(Gyorsbeállítások)**

A Gyorsbeállítások megnyitása.

#### **(Gyorsbeállítások)**

Az [Összes Beállítás] menü megjelenítése.

#### **(Fel/le/balra/jobbra)**

A fel, le, balra és jobbra gombokkal a menüben lehet lépkedni. Ha a  $\wedge$   $\nabla$   $\triangle$   $\triangleright$  gombokat akkor nyomia meg, amikor a kurzor használatban van, akkor a kurzor eltűnik a képernyőről, és a Magic távirányító hagyományos távirányítóként kezd el működni. A kurzor visszahozásához rázza meg a Magic távirányítót balra-jobbra.

#### **Görgető (OK)**

Nyomja meg a **Görgető (OK)** gomb közepét egy menü kiválasztásához. A Görgető gomb használatával navigálhat az oldalak között.

#### **RACK**

Visszatérés az előző képernyőre.

#### RACK<sup>\*</sup>

A képernyőn megjelenő elemek törlése és visszatérés az utolsó bemenet nézetbe.

#### **PICTURE**

A képüzemmód módosítása.

#### GimpLink

A SIMPLINK funkció használatának lehetővé tétele.

#### **(BEMENET)**

A bemeneti forrás módosítása.

#### **(BEMENET)**

A külső bemenetek listáinak megjelenítése.

#### **RATIO**

A képernyő képarányának módosítása a gomb megnyomásával.

#### **Színes gombok**

Ezek egyes menük alatt speciális funkciókat jelenítenek meg.

#### **Vezérlőgombok ( , )**

Hozzáférhet olyan prémium és videotartalmakhoz valamint készülékekhez, melyek támogatják a SIMPLINK-et.

#### I IVF 700M

A kijelölt terület nagyításával megtekintheti azt teljes képernyős módban.

# <span id="page-31-0"></span>**A Magic távirányító regisztrálása**

A Magic távirányítót a használat előtt regisztrálni kell a projektorral.

- **1** Tegyen elemet a Magic távirányítóba és kapcsolja be a projektort.
- **2** Mutasson a Magic távirányítóval a projektorra, és nyomja meg a távirányítón *a* **Görgető (OK)** gombot.
- **•**  Ha a projektor nem regisztrálja a Magic távirányítót, próbálja meg újra a projektor ki-, majd visszakapcsolása után.

# **A Magic távirányító ismételt regisztrálása**

- **1** A Magic távirányító és a projektor párosításának megszüntetéséhez nyomja meg egyszerre a *dd* és **BACK** gombokat, és öt másodpercig tartsa nyomva azokat.
- **2** Nyomja a **Görgető (OK)** gombot a projektor felé a Magic távirányító regisztrációjának ismételt elvégzéséhez.

# <span id="page-32-0"></span>**A Magic Remote távirányító használata**

- **•**  A kurzor képernyőn való megjelenítéséhez rázza meg a Magic távirányítót enyhén jobbra és balra vagy nyomja meg a **(BEMENET)** gombokat.
- **•**  Ha bizonyos ideig nem használja a kurzort, vagy ha a Magic távirányítót sík felületre helyezi, akkor a kurzor eltűnik.
- **•**  Ha a kurzor nem reagál megfelelően, a képernyő széléhez való mozgatással helyreállíthatja.
- **•**  A Magic távirányító a speciális funkciók miatt hamarabb lemeríti az elemeket, mint egy hagyományos távirányító.

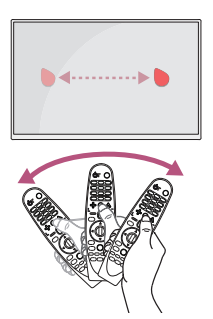

# *FIGYELEM*

- **•**  A távirányítót a meghatározott tartományon (10 méter) belül használja. Elképzelhető, hogy kommunikációs problémát tapasztal, ha az eszközt a lefedettségi területen kívül használja, vagy ha a lefedettségi területen akadályok találhatók.
- **•**  Elképzelhető, hogy más készülékek okozta kommunikációs problémát tapasztal. A mikrohullámú sütő és más hasonló készülékek, valamint a vezeték nélküli LAN ugyanazon a frekvenciasávon (2,4 GHz) működik, mint a Magic távirányító. Ez kommunikációs problémákhoz vezethet.
- **•**  Előfordulhat, hogy a Magic távirányító nem működik megfelelően, amennyiben egy router (AP) a projektor 1 méteres körzetén belül van. Ezért a projector-t 1 méternél messzebb kell elhelyezni a projektortól.
- **•**  Ne szerelje szét és ne hevítse az elemeket.
- **•**  Ne ejtse le az elemeket. Ne tegye ki erőteljes külső behatásoknak az elemeket.
- **•**  Az elemek helytelen behelyezése robbanást okozhat.

# <span id="page-33-0"></span>**A PROJEKTOR HASZNÁLATA**

#### **A vetítőernyőn megjelenő kép élességének beállítása**

Ha megjelenik a kép a vetítőernyőn, ellenőrizze az élességét és azt, hogy kitölti-e a vetítőernyőt.

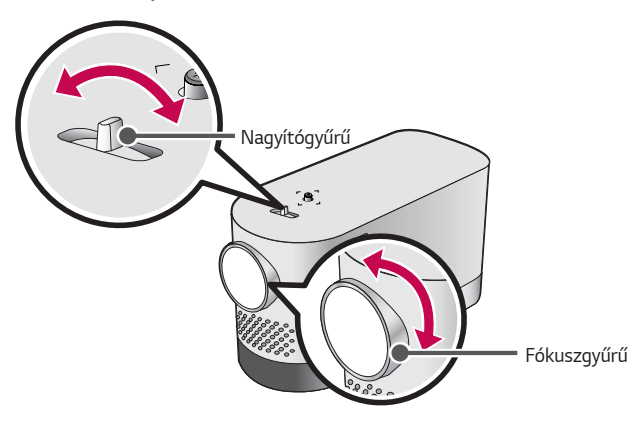

- **•**  A kép fókuszának beállításához forgassa el a fókuszgyűrűt.
- **•**  A kép méretének beállításához forgassa el a nagyítógyűrűt. A kép felfelé/ lefelé mozgatásához állítsa be a projektor alsó részén található láb magasságát.

#### <span id="page-34-0"></span>**Megtekintés a projektor használatával**

- **1** A projektor bekapcsolásához nyomja meg készenléti állapotban a **(BE-/ KIKAPCSOLÁS)** gombot.
- **2** Válassza a (■ (BEMENET) → [Összes bemenet] lehetőséget, majd válassza ki a kívánt bemeneti jelet.
- **3** A projektor a vetített tartalom nézése közbeni vezérléséhez használja a következő gombokat.

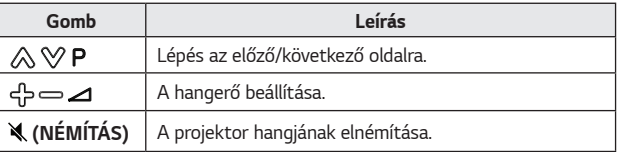

**4** A projektor kikapcsolásához nyomja meg a **(BE-/KIKAPCSOLÁS)** gombot.

# <span id="page-35-0"></span>**ESZKÖZÖK CSATLAKOZTATÁSA**

A projektorhoz különböző külső eszközöket csatlakoztathat.

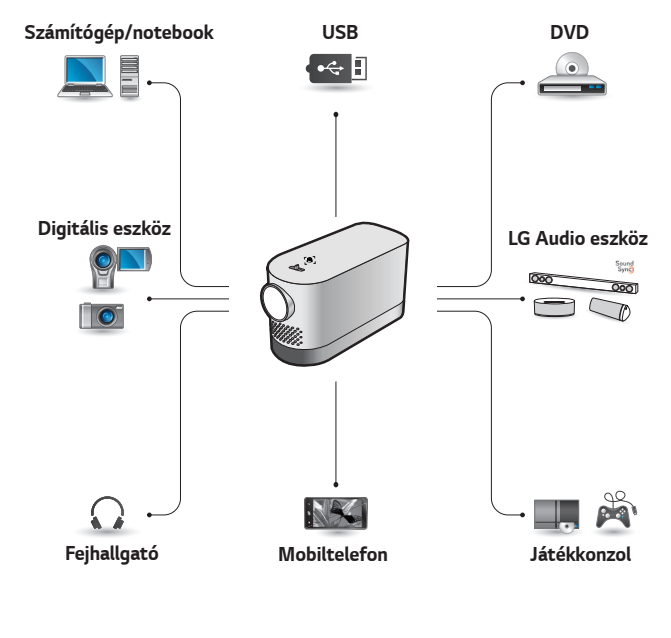

HDMI - [37,](#page-36-1) *[38](#page-37-1)*, [39. oldal](#page-38-1) Fejhallgató – [40. oldal](#page-39-1) Digitális erősítő - [41. oldal](#page-40-1) Okoskészülék – [42. oldal](#page-41-1)

MAGYAR *MAGYAR*
## **HDMI-csatlakozás**

Csatlakoztasson a projektorhoz HDvevőt, DVD- vagy külső eszközöket, majd válassza ki a megfelelő bemeneti módot.

A csatlakoztatáshoz bármely HDMI bemeneti portot használhatja.

 $\cdot$  **(** $\blacksquare$  (**BEMENET**)  $\rightarrow$  [Összes  $b$ emenet]  $\rightarrow$  [HDMI1]/[HDMI2]

#### **Csatlakoztatás HDvevőhöz, DVD- vagy videolejátszóhoz, vagy külső eszközökhöz**

HDMI-kábellel élvezheti a kiváló minőségű képet és hangot. Egy HDMI-kábel segítségével csatlakoztassa a projektor **HDMI** portját a csatlakoztatni kívánt eszköz HDMI kimenetével. A kábel hang- és videoátvitelt egyaránt biztosít.

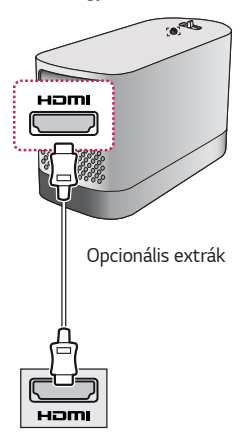

## *MEGJEGYZÉS*

#### **ARC (Audio Return Channel)**

- **•**  A SIMPLINK és ARC funkciót támogató külső audio eszközöket a **HOMI200** porton keresztül kell csatlakoztatni.
- **•**  Nagy sebességű HDMI®-kábel használata esetén az ARC vagy SPDIF funkciót támogató külső audio eszközök nem igényelnek külön optikai audio kábelt a működéshez.

#### **Személyi számítógép csatlakoztatása**

A projektor támogatja a Plug and Play funkciót. A számítógép automatikusan észleli a projektort; illesztőprogram telepítése nem szükséges.

Egy HDMI-kábel segítségével csatlakoztassa a projektor **H**omi portját a számítógép HDMI kimenetéhez. A kábel hang- és videoátvitelt egyaránt biztosít.

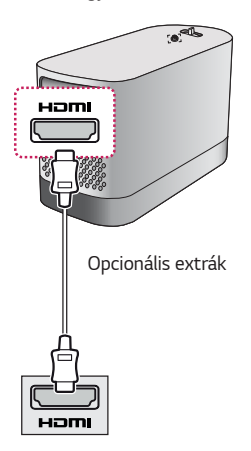

*38*

#### **Laptop csatlakoztatása**

Lehetőség van a projektor laptopoz való csatlakoztatására, különböző funkciók használatához.

Egy HDMI-kábel segítségével csatlakoztassa a projektor **H**omi portját a laptop HDMI kimenetéhez. A kábel hang- és videoátvitelt egyaránt biztosít.

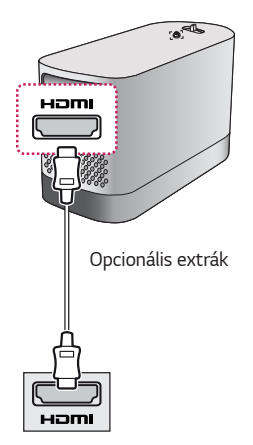

#### **Példa a kimeneti beállítások átváltására laptop csatlakoztatásakor**

Az alábbi táblázat a kimenet kapcsolására mutat példákat. További információkat lásd a számítógép felhasználói kézikönyvének **Külső kimenet**, **Csatlakoztatás külső monitorhoz**vagy hasonló című részeiben.

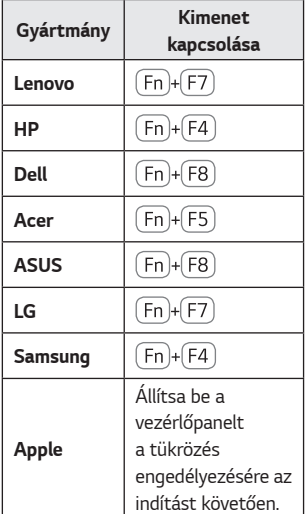

### **Fejhallgató csatlakoztatása**

*40*

Hanganyagot fejhallgatón keresztül hallgathat.

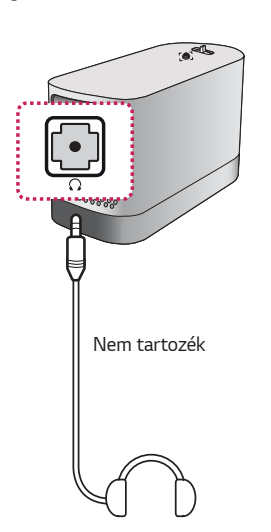

## **Digitális erősítő csatlakoztatása**

Optikai kábel segítségével csatlakoztassa egy digitális erősítő digitális audiokimenetét a projektor OPTICAL DIGITAL AUDIO OUT portjához. A digitális átalakítóval ellátott erősítő kimenetét a kívánt hangformátumra kell állítani. Állítsa a [Hangkimenet] opciót [HDMI ARC] vagy [Optikai] beállításra a lenti kép szerint, ha HDMI-kábelt használ egy házimozirendszer csatlakoztatásához, illetve ha az optikai kimenetet használja egy külső audioeszközhöz történő csatlakozáshoz. Visszhang keletkezhet, ha a projektor, házimozirendszer vagy egy külső audioeszköz hangszórója egyszerre működik.

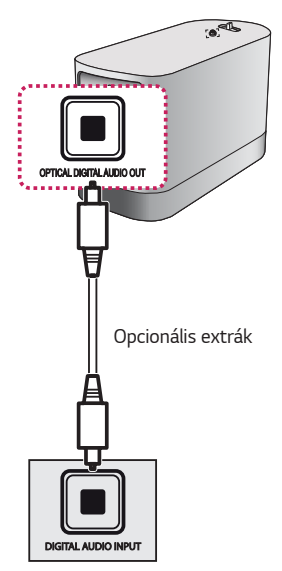

## *MEGJEGYZÉS*

- **•**  Tekintse meg a csatlakoztatni kívánt audioeszköz használati útmutatóját is.
- **•**  A készülék más készülékekhez történő csatlakoztatása előtt kapcsoljon ki és áramtalanítson minden készüléket.
- **•**  A készülék audiokimenetének sávszélessége széles skálán mozog, ezért az erősítő hangerejét ennek megfelelően kell beállítani. A hirtelen nagy frekvencia kárt tehet a hangszórókban.
- **•**  *Ha a projektor DIGITAL AUDIO OUT portját* a digitális erősítő digitális audiobemeneti portjához csatlakoztatja, a projektor audiobemeneti portját pedig a digitális erősítő analóg audiokimeneti portjához csatlakoztatja, hangoszcilláció jelentkezhet a zárt hurok miatt. Ennek elkerülése érdekében szüntesse meg a két kapcsolat egyikét. (Ez a házimozirendszerekre is vonatkozik.)

## **Okoskészülék csatlakoztatása (okostelefon, táblagép stb.)**

•  $\bullet \bullet$  (BEMENET)  $\rightarrow$  [Összes bemenet]  $\rightarrow$  [HDMI1]/[HDMI2]

**•**  Az ábra csak illusztráció.

Csatlakoztasson a projektorhoz okoskészüléket kábel<sup>1)</sup> segítségével és állítsa a projektor külső bemenetét HDMI-re. Az okoskészülék képernyője a projektoron keresztül fog megjelenni. A csatlakoztatáshoz bármely HDMI bemeneti portot használhatja.

A vezetékes kapcsolat használatának modellspecifikus instrukcióiért kérjük, lépjen kapcsolatba az okoskészülék gyártójával.

A támogatott okoskészülékek gyártótól függően változhatnak.

1) Példák a különböző okoskészülékek csatlakoztatására kábel segítségével (a kábel külön vásárolható meg).

#### **Slimport által támogatott készülékek**

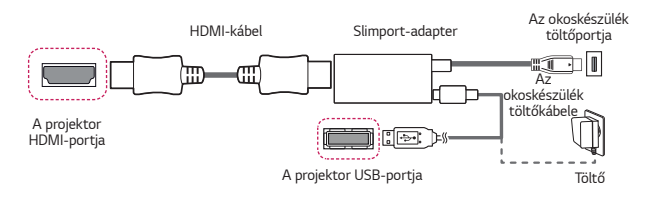

#### **Apple Lightning Digital AV adapter által támogatott készülékek**

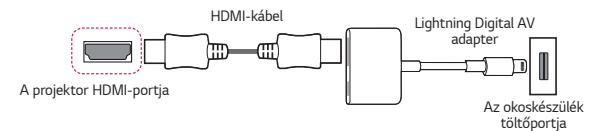

#### **Apple 30-pin Digital AV adapter által támogatott készülékek**

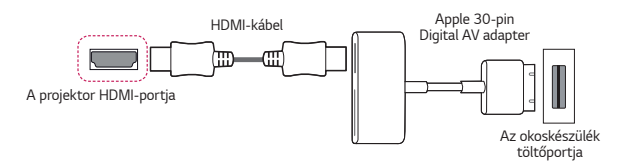

## **KARBANTARTÁS**

Az optimális állapot megőrzése céljából rendszeresen tisztítsa meg a projektort.

## **Tisztítás**

#### **A lencse tisztítása**

- **•**  Ha por vagy folt van a lencse felületén, tisztítsa meg a lencsét.
- **•**  A lencsén található por vagy szennyeződések eltávolításához finoman tisztítsa meg azt sűrített levegős portalanítóval, fültisztító pálcikával vagy puha törlőruhával.
- **•**  Ne törölje meg a lencsét akkor, amikor a termék használatban van, illetve közvetlenül a kikapcsolását követően.
- **•**  A lencse tisztításakor ne használjon tisztítószert, gépjárműhöz való vagy ipari polírozó anyagot, csiszolópapírt, viaszt, benzint, alkoholt, vizet stb., mert ez károsíthatja a terméket.

#### **A projektor házának tisztítása**

- **•**  A projektor házának tisztítása előtt húzza ki a tápkábelt.
- **•**  A lencsén lévő por vagy foltok eltávolításához csak száraz, szöszmentes, puha kendőt használjon.
- **•**  Ne használjon alkoholt, benzint, higítót vagy egyéb vegyi anyagot, amely kárt tehet a házban.

## **MŰSZAKI ADATOK**

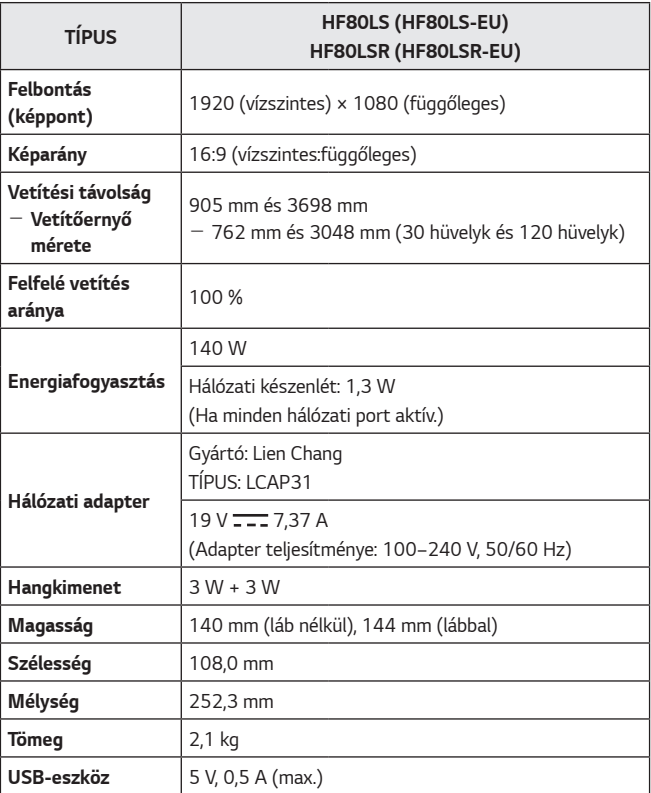

**MAGYAR** *MAGYAR*

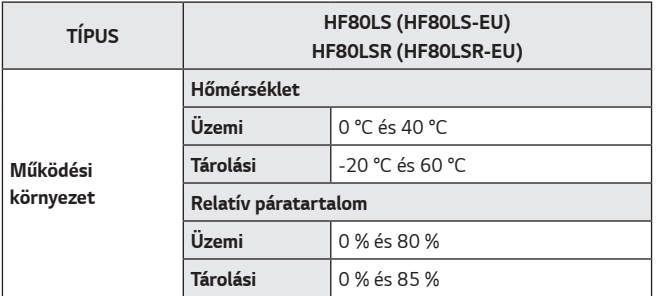

- **•**  Kizárólag a használati utasításban feltüntetett tápellátás vehető igénybe.
- **•**  A termékfunkciók továbbfejlesztése miatt az útmutató tartalmában előzetes értesítés nélkül – változás következhet be.
- **•**  A hálózati port a projektor menüjéből, a [Mobil Projektor be] funkcióval aktiválható/deaktiválható.

#### **Támogatott HDMI módok**

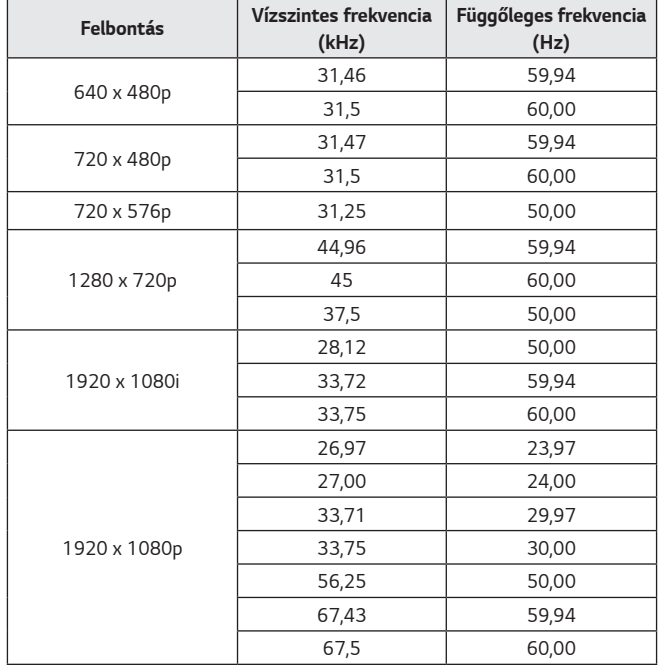

**MAGYAR** *MAGYAR*

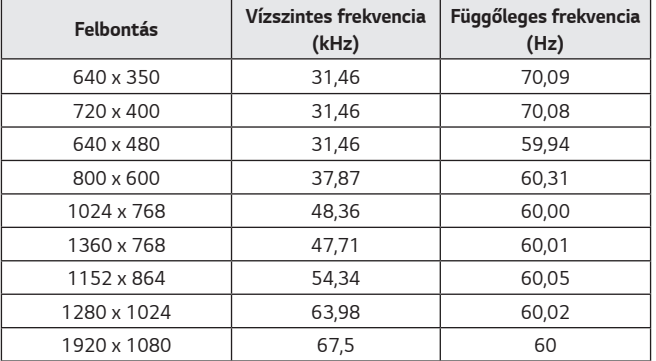

#### **Támogatott HDMI (PC) módok**

- **•**  Ha érvénytelen jelet küld a projektorra, az nem jelenik meg megfelelően a vetítőernyőn, illetve a [Nincs jel] vagy az [Érvénytelen formátum] üzenet jelenik meg.
- **•**  A projektor támogatja a DDC1/2B típust Plug and Play funkcióként (számítógép-monitorok automatikus felismerése).
- **•**  A legjobb képminőség érdekében 1920 × 1080-as felbontás ajánlott a PC üzemmódban.

## **Információk a nyílt forráskódú szoftverrel kapcsolatban**

A termékben található GPL, LGPL, MPL és más nyílt forráskódú licencek forráskódjának beszerzése érdekében látogasson el a http://opensource.lge.com webhelyre.

A forráskód mellett minden hivatkozott licencfeltétel, jótállási nyilatkozat és szerzői jogi közlemény letölthető.

Az LG Electronics a vonatkozó költségeknek megfelelő összegért (az adathordozó, a szállítás és a kezelés költségei) CD-ROM-on is biztosítani tudja Önnek a nyílt forráskódot, ha írásos kérelmet küld az opensource@lge.com e-mail-címre.

Ez az ajánlat a termék utolsó kiszállításának idejétől számított három évig érvényes. Ez az ajánlat mindenki számára érvényes, akihez eljut ez az információ.

## *JELEK*

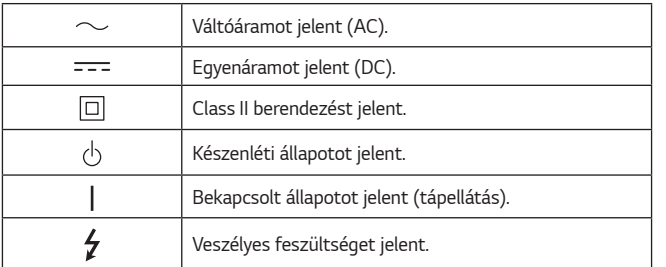

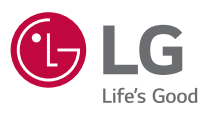

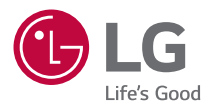

# *AZ LG PROJEKTORRÓL*

A képek/ábrák eltérhetnek az Ön projektorának megjelenésétől.

A projektor képernyőjén megjelenő (OSD-) menük kismértékben eltérhetnek a kézikönyvben szereplőktől.

[ ] : a projektor képernyőjén megjelenő gombok és feliratok.

## *TARTALOM*

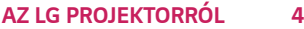

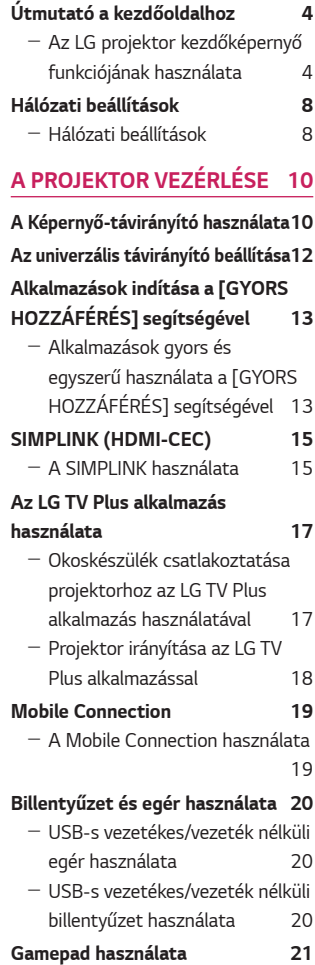

#### **[A KÜLÖNBÖZŐ TARTALMAK](#page-71-0)**  *[HASZNÁLATA](#page-71-0) 22*

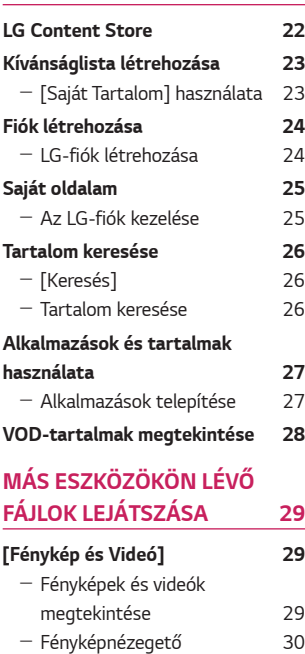

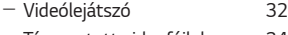

- [Támogatott videofájlok](#page-83-0) 34
- [Videolejátszási figyelmeztetések](#page-85-0)
	- [36](#page-85-0)

#### **[\[Zene\]](#page-86-0) 37**

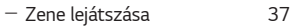

- [A zenelejátszó használata](#page-87-0) 38
- **[\[Fájlnézegető\]](#page-90-0) 41**
	- [Fájlok megtekintése](#page-90-0)  $41$
	- $-$  [A Fájlnézegető tallózása](#page-91-0)  $42$

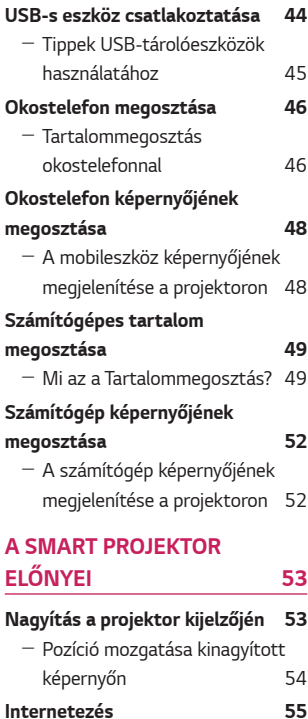

#### - [A \[Böngésző\] használata](#page-104-0) 55 **[Hang lejátszása okoskészülékről a](#page-107-0)  [projektor hangszóróin keresztül](#page-107-0) 58 [Értesítések](#page-108-0) 59**

- [Az \[Értesítések\] funkció](#page-108-0)  [használata](#page-108-0) 59

## *[A BEÁLLÍTÁSOK BEMUTATÁSA](#page-109-0)*

#### **[60](#page-109-0)**

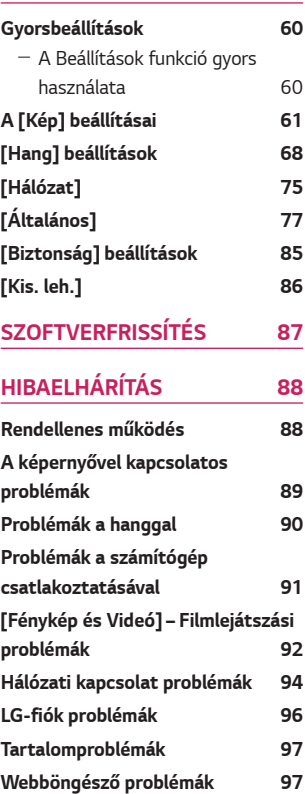

## MAGYAR *MAGYAR*

## <span id="page-53-0"></span>*AZ LG PROJEKTORRÓL*

## **Útmutató a kezdőoldalhoz**

#### **Az LG projektor kezdőképernyő funkciójának használata**

A távirányító  $\frac{1}{100}$  gombjának megnyomásával a kezdőképernyőre léphet. Egyetlen képernyőre gyűjtheti a gyakran használt alkalmazásokat, és bármikor használhatja őket.

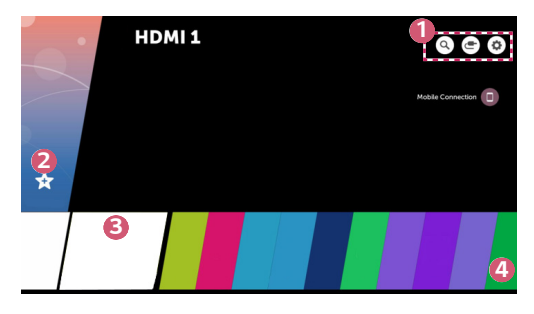

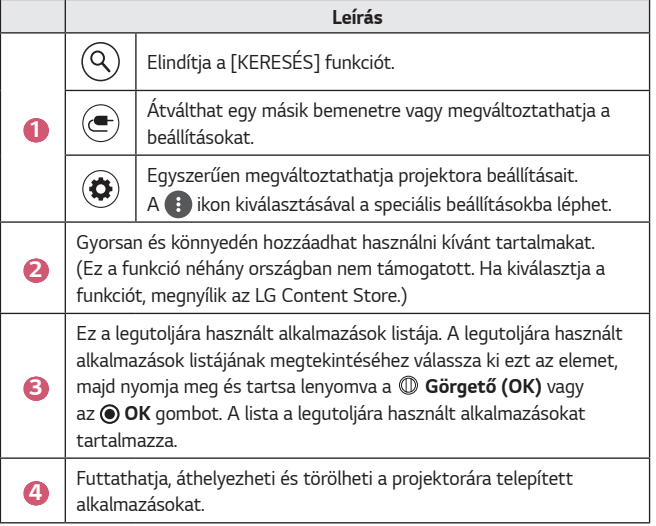

#### **A legutóbb használt funkciók listája**

A legutoljára használt alkalmazások listájának eléréséhez nyomja meg és tartsa lenyomva a távirányítón a  $q_{\text{III}}$  gombot, vagy nyomja meg és tartsa lenyomva egy mostanában használt alkalmazást a kezdőképernyőn. Futtathatja vagy kiléphet az összes legutoljára használt alkalmazásokból.

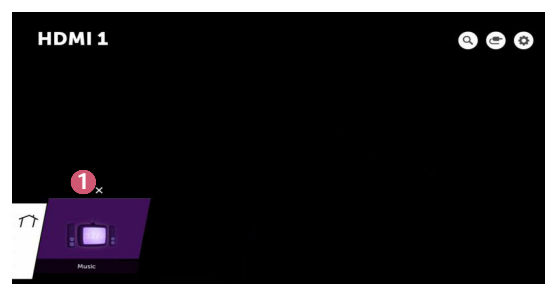

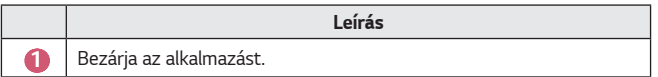

#### **Alkalmazások kezelése**

Megtekintheti a projektorára telepített alkalmazások listáját, áthelyezheti, de törölheti is őket.

**•** Bizonyos alkalmazások nem szerkeszthetők.

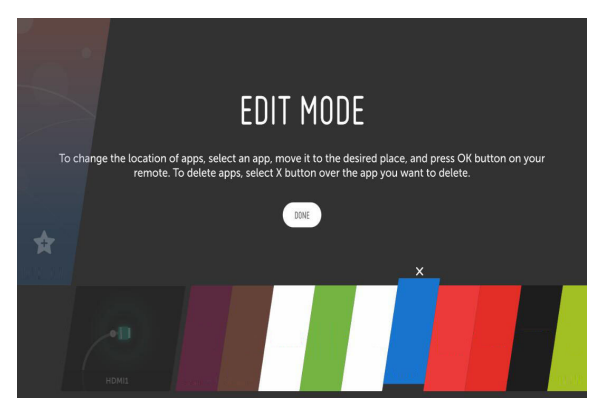

- *1* Válassza ki a szerkeszteni kívánt alkalmazást, majd a távirányítón nyomja *meg a* **Görgető (OK)** vagy az *OK* gombot. Ez megnyitja az alkalmazásszerkesztési módot.
- *2* Az alkalmazás kívánt helyre mozgatásához lépjen az adott helyre, majd *nyomja meg a* **Görgető (OK)** vagy az *OK* gombot. Az alkalmazás törléséhez nyomja meg az alkalmazás felett található  $\times$  lehetőséget.
	- **•** A szerkesztés módból történő kilépés előtt akármennyi alkalmazást áthelyezhet vagy törölhet.
	- Az alkalmazásokat a távirányító √ D gombjaival is mozgathatja.
- **3** Ha befejezte a szerkesztést, a szerkesztés módból történő kilépéséhez nyomja meg a [Kész] gombot.

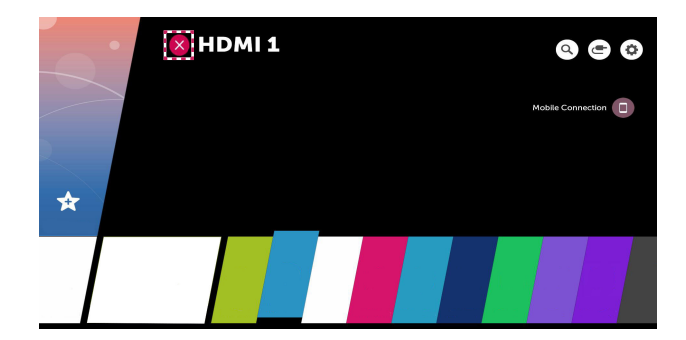

- **1** Nyomja meg a távirányító **gyzák a pombját.**
- *2* Válassza ki a távirányítóval az alkalmazás nevét a képernyő bal felső sarkában a Bezárás ikon megjelenítéséhez.
- **3** Az éppen futó művelet leállításához kattintson a Bezár ikonra az alkalmazás neve mellett.

### <span id="page-57-0"></span>**Hálózati beállítások**

#### **Hálózati beállítások**

A hálózati beállítások konfigurálásával különböző szolgáltatásokhoz, például online tartalmakhoz és alkalmazásokhoz férhet hozzá.

#### **Vezetékes hálózat beállítása**

- *1* Egy LAN-kábellel csatlakoztassa a router-t a projektor LAN portjához. A művelet előtt az útválasztót csatlakoztatni kell az internethez.
- *2* Nyomja meg a távirányító **(Gyorsbeállítások)** gombját, majd válassza a <sup>(‡)</sup> → [Hálózat] → [Vezetékes kapcsolat (Ethernet)] lehetőséget. Ezzel elindítja a vezetékes hálózati kapcsolatot.
- **•** Ha az a router támogatja a DHCP használatát, a projektor automatikusan csatlakozni fog a hálózathoz, amint egy LAN-kábel segítségével csatlakoztatja azt a hálózathoz.

#### **Vezeték nélküli hálózat beállítása**

- *1* Kapcsolja be az internethez csatlakoztatott router-t.
- *2* Nyomja meg a távirányító **(Gyorsbeállítások)** gombját, majd válassza a  $\left(\frac{1}{\epsilon}\right)$   $\rightarrow$  [Hálózat]  $\rightarrow$  [Wi-Fi kapcsolat] lehetőséget. Ezzel elindítja a vezeték nélküli hálózati kapcsolatot.
- **3** Miután a hálózatkeresés befejeződött, megjelenik az elérhető hálózatok listája.
- *4* Válassza ki a hálózatot, amelyhez csatlakozni szeretne. Ha a router-je jelszóval védett, adja meg az útválasztón beállított jelszót.

#### **Hálózati beállítások – Figyelmeztetések**

- **•** Használjon szabványos LAN-kábelt (Cat7 vagy annál magasabb verziót, RJ45 csatlakozóval, 10 Base-T vagy 100 Base TX LAN-porttal).
- **•** A modem visszaállítása segíthet bizonyos hálózati csatlakozási problémák megoldásában. A probléma megoldásához kapcsolja ki a készüléket, húzza ki a hálózati kábelt, csatlakoztassa vissza, majd kapcsolja be ismét.
- **•** Az LG Electronics nem tartozik felelősséggel a hálózati kapcsolat hibáiért, illetve bármilyen, az internetkapcsolat okozta problémáért vagy meghibásodásért.
- **•** Lehetséges, hogy a hálózati kapcsolat a hálózati beállítások vagy az internetszolgáltató hibája miatt nem működik megfelelően.
- **•** DSL-szolgáltatáshoz DSL-modem, kábeles szolgáltatáshoz pedig kábeles modem szükséges. Mivel csak korlátozott számú hálózati kapcsolat lehet elérhető, előfordulhat, hogy az internetszolgáltatóval kötött szerződéstől függően a projektor hálózati beállításai nincsenek használatban. (Ha a szerződés vonalanként csak egy készüléket engedélyez, csak a már csatlakoztatott számítógép használható.)
- **•** A vezeték nélküli hálózatban a 2,4 GHz frekvenciát használó készülékek (vezeték nélküli telefon, Bluetooth eszköz vagy mikrohullámú sütő) interferenciát okozhatnak. Interferencia az 5 GHz frekvencia használata esetén is felléphet, de kevésbé valószínű.
- **•** A vezeték nélküli környezet miatt a vezeték nélküli hálózati szolgáltatás sebessége lelassulhat.
- **•** Ha nem kapcsolja ki az összes otthoni helyi hálózatot, az egyes készülékeken túlzott forgalmat okozhat.
- **•** Hozzáférési pont használata esetén a hozzáférési pontnak támogatnia kell a vezeték nélküli kapcsolatot, és a vezeték nélküli funkciónak aktívnak kell lennie a készüléken. Ha nem tudja, hogy hozzáférési pontja támogatja-e a vezeték nélküli hálózatokat, akkor forduljon szolgáltatójához.
- **•** Ellenőrizze a hozzáférési pont SSID-azonosítóját és biztonsági beállításait. Az SSID-azonosítót és a biztonsági beállításokat illetően tekintse meg a megfelelő dokumentációkat.
- **•** A hálózati eszközök (vezetékes/vezeték nélküli vonalosztók, hubok) nem megfelelő hálózati beállításai lassú vagy nem megfelelő projektorműködést okozhatnak. Telepítse az eszközöket az adott útmutatónak és hálózatnak megfelelően.
- **•** A csatlakozás módja a hozzáférési pont gyártójától függően különböző lehet.

## <span id="page-59-0"></span>*A PROJEKTOR VEZÉRLÉSE*

## **A Képernyő-távirányító használata**

A projektor képernyőjén megjelenő képernyő-távirányítóval irányíthatja a projektorához csatlakoztatott külső eszközöket.

- **•** Ez a funkció nem minden modellen érhető el.
- **1** Nyomja meg a Magic távirányító **til** gombját.
- *2* A Magic távirányítóval válassza ki a kívánt gombot a projektor képernyőjén megjelenő képernyő-távirányítón.

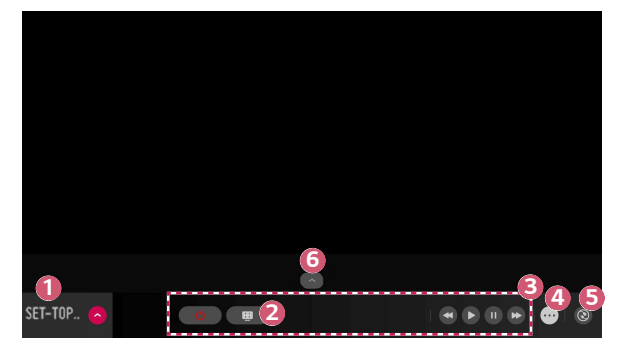

*MAGYAR*

MAGYAR

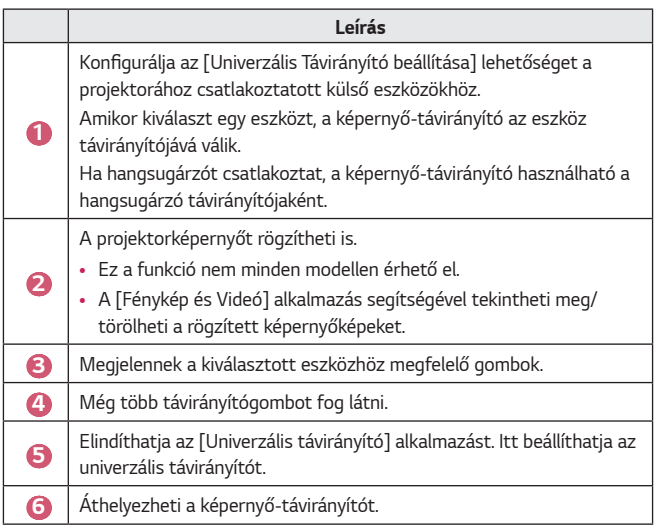

- **•** Ez a funkció csak a Magic távirányítóval használható.
- **•** Ha nem része a csomagnak, a Magic távirányító külön is megvásárolható.
- **•** A régiótól és a csatlakoztatott eszköz típusátó függően a képernyőtávirányítón megjelenő gombok típusa eltérő lehet.
- **•** A modelltől és a régiótól függően előfordulhat, hogy bizonyos funkciók és szolgáltatások nem elérhetőek.

*MAGYAR*

MAGYAR

## <span id="page-61-0"></span>**Az univerzális távirányító beállítása**

A Magic távirányítóval irányíthatja a set-top boxot, a Blu-ray lejátszót vagy a házimozit.

- **•** Ez a funkció nem minden modellen érhető el.
- *1* Ellenőrizze, hogy a beállítani kívánt eszköz csatlakoztatva van-e a projektorához.
- 2 Nyomja meg a  $q_{\text{min}}$  gombot a távirányítón, és válassza ki a következőt: ( $\blacksquare$ a jobb fölső sarokban.

(Nyomja meg a távirányító  $\blacksquare$  gombját.)

- **3** Válassza ki az [Összes bemenet] lehetőséget, majd lépjen a [BEMENETEK] menüpontra.
- *4* A [BEMENETEK] pontnál válassza ki azt a bemeneti módot, amellyel az eszköz csatlakozni fog.
- **5** Ha megnyomja az [Univerzális Távirányító beállítása] gombot, beállíthatja az univerzális távirányítót. A beállítás befejezéséhez kövesse a képernyőn látható utasításokat.
- **•** Ha módosítani vagy törölni szeretné az univerzális távirányító beállításait, *lépjen az* [Összes bemenet] pontba, majd válassza az [Az Univerzális Távirányítás módosítása] lehetőséget.
- Az univerzális távirányítót az  $\frac{1}{100}$   $\rightarrow$  [Univerzális távirányító] menüpontnál is beállíthatia.
- **•** Ezt csak a Magic távirányítónál használhatja. (A mellékelt távirányító a típustól függően eltérő lehet.)
- **•** Ha nem része a csomagnak, a Magic távirányító külön is megvásárolható.
- **•** Ez a funkció nem érhető el minden országban.
- **•** A beállítások módosításakor ellenőrizze, hogy a módosítani kívánt eszköz be van-e kapcsolva.
- **•** Típusonként egy eszközt állíthat be.
- **•** Ha az univerzális távirányító beállítása előtt csatlakozik egy hálózathoz, elérhetővé válik a támogatott gyártói lista legfrissebb változata.
- **•** Előfordulhat, hogy a külső eszköz típusától függően néhány gomb nem működik.
- **•** A problémamentes működés érdekében helyezze az eszközt a projektor közelébe.
- **•** Ha az eszköz előtt akadály van, előfordulhat, hogy nem tudja megfelelően venni a jelet. Ha az eszköz egy fiókban van, nyissa ki a fiókot.

## <span id="page-62-0"></span>**Alkalmazások indítása a [GYORS HOZZÁFÉRÉS] segítségével**

#### **Alkalmazások gyors és egyszerű használata a [GYORS HOZZÁFÉRÉS] segítségével**

**•** Tartsa lenyomva a távirányító egyik számgombját egy alkalmazás megnyitásához vagy a gombhoz regisztrált külső bemenet aktiválásához.

#### **A [GYORS HOZZÁFÉRÉS] beállítása**

- *1* Indítsa el az alkalmazást, vagy válassza ki a bemenetet, amelyet hozzá kíván rendelni.
- *2* Tartsa lenyomva a regisztrálni kívánt számgombot (1~9).
- **3** Amikor megjelenik a regisztrációs előugró ablak, válassza a [Igen] lehetőséget.
- **•** Ha olyan számgombot tart lenyomva, amely már regisztrálva van, a regisztrált funkció végrehajtása történik meg.
- **•** A regisztrálható elemek megtekintéséhez válasszon ki a [GYORS HOZZÁFÉRÉS] szerkesztés módban egy még nem regisztrált számot.
- **•** Ha olyan módban van, amelyben a [GYORS HOZZÁFÉRÉS] nem tud futni, nem történik művelet.
- **•** Ha töröl egy regisztrált alkalmazást, a [GYORS HOZZÁFÉRÉS] regisztrációja is meg lesz szüntetve.

#### **A GYORS HOZZÁFÉRÉS megtekintése és szerkesztése**

Tartsa lenyomva a *0* számgombot a távirányítón. Megjelenik a [GYORS HOZZÁFÉRÉS] szerkesztés képernyő.

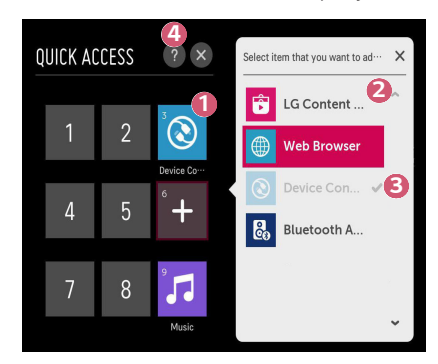

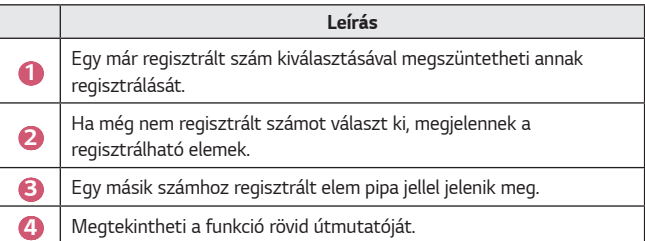

## <span id="page-64-0"></span>**SIMPLINK (HDMI-CEC)**

#### **A SIMPLINK használata**

A projektor távirányítójával kényelmesen működtetheti és vezérelheti a HDMI-n keresztül csatlakoztatott különféle multimédiás eszközöket.

- *1* Csatlakoztassa a SIMPLINK HDMI kimeneti portot a projektor HDMI IN portjára egy HDMI-kábellel.
- *2* Nyomja meg a távirányító **(Gyorsbeállítások)** gombját, majd válassza az **↑**  $\rightarrow$  [Általános]  $\rightarrow$  [SIMPLINK (HDMI-CEC)] lehetőséget.
- **3** Állítsa a [SIMPLINK (HDMI-CEC)] lehetőséget [Be] állásba.
- *4* Állítsa az [Automatikus tápszinkronizálás] opciót [Be] vagy [Ki] állapotra. (Ha az [Automatikus tápszinkronizálás] [Be] állásban van, a SIMPLINKláncba fűzött eszköz bekapcsoláskor a projektor is bekapcsol. A projektor kikapcsolásakor az eszköz is kikapcsol.)
- **5** Kapcsolja be a csatlakoztatott eszközt. Amikor a projektor automatikusan csatlakozik az eszközhöz, akkor a készülék bemeneti forrást vált. Ha az eszköz nem csatlakozik automatikusan a projektorhoz, kattintson az <a> **(BEMENET)** gombra.
- Ez a funkció csak a **(simplink** emblémával ellátott eszközökön működik. Ellenőrizze a külső eszköz SIMPLINK emblémáját. Ha az eszköz nem felel meg a szükséges követelményeknek, lehetséges, hogy annak használata során problémák merülhetnek fel.
- **•** A SIMPLINK használatához CEC (Consumer Electronics Control) funkcióval ellátott, nagy sebességű HDMI® kábel szükséges. A nagy sebességű HDMI® kábel 13-as érintkezője az eszközök közötti adatátvitelre szolgál.
- **•** Ha a HDMI-kábelen keresztül csatlakoztatott külső audiokészülékre szeretné irányítani a hangkimenetet, állítsa a [SIMPLINK (HDMI-CEC)] opciót [Be] állásra.

#### **A támogatott SIMPLINK funkciók**

#### **• Azonnali lejátszás**

Multimédiás eszköz indításakor azonnal megtekintheti az eszközön lévő tartalmat a projektoron keresztül, anélkül, hogy bármit is be kellene állítania.

#### **• Eszközök vezérlése a projektor távirányítójával** Lehetővé teszi, hogy a felhasználó a projektor távirányítójával vezérelhesse a megtekintendő tartalmat.

- A Magic távirányító kurzorfunkciója korlátozott lehet.

#### **• Tápellátás kikapcsolása**

Ha a [SIMPLINK (HDMI-CEC)] beállításokban az [Automatikus tápszinkronizálás] [Be] állapotban van, a projektor kikapcsolásakor a SIMPLINK-en keresztül a projektorhoz csatlakoztatott készülékek is kikapcsolódnak. Hasonlóképpen, ha kikapcsolja a SIMPLINK-en keresztül csatlakoztatott készüléket, a projektor is kikapcsolódik.

 $-$  Ez a funkció csak bizonyos készülékeken érhető el.

#### **• Tápellátás bekapcsolása**

Ha a [SIMPLINK (HDMI-CEC)] beállításokban az [Automatikus tápszinkronizálás] [Be] állapotban van, a SIMPLINK láncba fűzött eszköz bekapcsolása esetén a projektor is bekapcsol.

- Ha a [SIMPLINK (HDMI-CEC)] [Ki] állapotban van, az [Automatikus tápszinkronizálás] nem állítható [Be] állapotba.

## <span id="page-66-0"></span>**Az LG TV Plus alkalmazás használata**

A projektor funkcióit az okoseszközére telepített alkalmazással is vezérelheti.

#### **Okoskészülék csatlakoztatása projektorhoz az LG TV Plus alkalmazás használatával**

- *1* Az alkalmazás-áruházból töltse le okoskészülékére az LG TV Plus alkalmazást.
- *2* Nyomja meg a távirányító **(Gyorsbeállítások)** gombját, majd válassza a  $\left( \begin{array}{c} \bullet \\ \bullet \end{array} \right)$   $\rightarrow$  [Hálózat] lehetőséget.
- **3** Állítsa az [LG Connect Apps] beállítást [Be] állásba.
- *4* Csatlakoztassa a projektort és az okoseszközt ugyanahhoz a Wi-Fi hálózathoz.
- **5** Indítsa el az okoskészülékére telepített LG TV Plus alkalmazást.
- **6** Az alkalmazás automatikusan megkeresi az okoskészülékhez csatlakoztatható projektorokat.
- **7** A találatok közül válassza ki a kívánt projektort. A projektor képernyőjén megjelenik egy PIN-kód.
- **8** Az okoseszköz és a projektor párosításához adja meg a PIN-kódot az LG TV Plus alkalmazásban.

#### <span id="page-67-0"></span>**Projektor irányítása az LG TV Plus alkalmazással**

A projektort az okoseszköze képernyőjén látható gombok megérintésével vezérelheti.

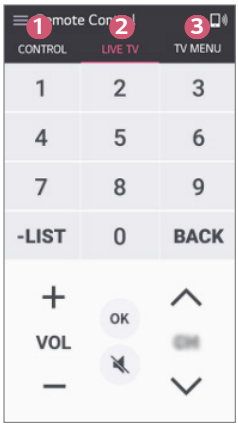

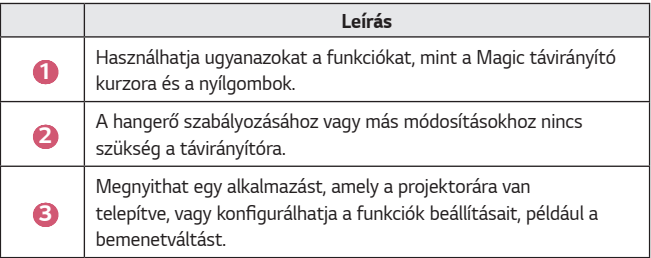

- **•** Külső bemeneti módban előfordulhat, hogy néhány vezérlés korlátozott lesz.
- **•** Az alkalmazás megjelenésére és működésére vonatkozóan a változtatás jogát fenntartjuk.
- **•** Az elérhető funkciók az országától és az operációs rendszertől függően eltérőek lehetnek.

### <span id="page-68-0"></span>**Mobile Connection**

#### **A Mobile Connection használata**

A Mobile Connection funkció révén megoszthatja és projektorán meg is tekintheti az okoskészülékeken tárolt tartalmakat.

**•** Ajánlott, hogy Android rendszerű okoseszközei Lollipop vagy újabb verziójú Androidot futtassanak.

#### **Okoskészülék csatlakoztatása a Mobile Connection használatával**

Az alábbi útmutatót követve állítsa be a csatlakozást:

- *1* Telepítse fel okoskészülékére az LG TV Plus alkalmazást.
- *2* Projektorát és okoskészülékét is ugyanahhoz a hálózathoz csatlakoztassa.
- **3** Indítsa el az LG TV Plus alkalmazást, és a képernyőn megjelenő utasításokat követve állítsa be a kapcsolatot.
- 4 Nyomja meg a  $m$  gombot, és a képernyő jobb oldalán megjelenik a csatlakoztatott okoskészülékek listája.
- **5** Válassza ki a kívánt okoskészüléket.
- **•** A legelső csatlakozást követően az Android rendszerű okoseszközök automatikusan megkísérlik az újracsatlakozást a hálózat területére érve.

#### **Tartalommegosztás a Mobile Connection használatával**

Projektorán keresztül megoszthatja és megjelenítheti az okoskészülékén tárolt tartalmakat.

- *1* Indítsa el az okoskészülékére telepített LG TV Plus alkalmazást.
- *2* Projektorán állítsa be a kívánt tartalmat.
- **•** A támogatott funkciók okoseszköze operációs rendszerének verziójától és gyártójától függően változhatnak.

## <span id="page-69-0"></span>**Billentyűzet és egér használata**

#### **USB-s vezetékes/vezeték nélküli egér használata**

Csatlakoztassa az egeret az USB-portra. Az egér használatával mozgatható a kurzor a projektor képernyőjén, és ezzel választható ki a kívánt menü.

- **•** Az egér jobb gombja és speciális gombjai nem működnek.
- **•** Vezeték nélküli USB-s egér/billentyűzet használata esetén a felhasználói élményt a távolság és a vezeték nélküli kapcsolat állapota befolyásolhatja.

#### **USB-s vezetékes/vezeték nélküli billentyűzet használata**

Csatlakoztassa a billentyűzetet az USB-portra. Szöveget a csatlakoztatott billentyűzettel írhat be.

- **•** Bizonyos képernyőkön nem lehetséges a szövegbevitel.
- **•** Javasoljuk, hogy olyan terméket használjon, amelynek az LG projektorokkal való kompatibilitását már tesztelték.
	- LOGITECH K360, LOGITECH K400, LOGITECH K750, LG Electronics MKS-1200
- **•** Ha meg szeretné változtatni a bevitel nyelvét, nyomja meg a nyelvváltás gombot vagy a jobb oldali Alt gombot. A nyelv a Ctrl gomb és a Space gomb egyidejű megnyomásával is átváltható.
- **•** A vezeték nélküli USB-s billentyűzet működésére hatással lehet a vezeték nélküli környezet és a távolság.
- **•** Ha szeretne szöveget beírni a szövegbeviteli mezőbe, használja a projektor képernyőjén megjelenő billentyűzetet vagy egy USB-s billentyűzetet.

### <span id="page-70-0"></span>**Gamepad használata**

Csatlakoztassa a gamepadet a projektor USB-portjához, ha a játékhoz gamepadre van szükség.

- **•** Javasoljuk, hogy olyan gamepadet használjon, amelynek az LG projektorokkal való kompatibilitását már tesztelték.
	- LOGITECH F310, LOGITECH F510, LOGITECH F710, LOGITECH Rumblepad 2, LOGITECH Cordless Rumblepad 2, LOGITECH Dual Action Gamepad, MICROSOFT Xbox 360 kontroller (vezetékes), SONY Playstation(R)3 kontroller

## **A KÜLÖNBÖZŐ TARTALMAK**  *HASZNÁLATA*

## **LG Content Store**

Különböző kategóriákban tölthet le és használhat alkalmazásokat, például oktatás, szórakozás, életstílus, hírek és játékok.

- **1** Nyomja meg a távirányító **gyzák a**ombját.
- *2* Indítsa el az [LG Content Store] alkalmazást.
- **•** Ez a funkció nem érhető el minden országban.
- **•** Bizonyos országokban a funkciók korlátozottak lehetnek.
- **•** A tartalom a típustól vagy az országtól függően változhat.
- **•** Különösen figyelni kell, ha gyerekek használják. A gyerekek nem megfelelő online tartalomhoz férhetnek hozzá a termék révén.
- **•** A nem megfelelő online tartalmat blokkolhatja, ha korlátozza a hozzáférést néhány alkalmazáshoz, például az internet böngészőjéhez. A korlátozások itt állíthatók be: **○ (Gyorsbeállítások)** → **[Biztonság]** → [Alkalmazás zárolások].

#### **Javasolt tartalom a főképernyőn**

Az [LG Content Store] minden kategóriánál a legnépszerűbb tartalmat mutatja. Válasszon ki bármilyen tartalmat és tekintse meg a részleteit.

**•** A funkció használatához internetkapcsolat szükséges.

<span id="page-71-0"></span>*22*
## **Kívánságlista létrehozása**

#### **[Saját Tartalom] használata**

Ha hozzáadja a kívánt tartalmat a [Saját Tartalom] mappához, a tartalomhoz bármikor egyszerűen és gyorsan hozzáférhet.

- Nyomja meg a távirányító **177** gombját.
- *2* Válassza ki a [Saját Tartalom] lehetőséget a képernyő bal felső szélén.
- **3** Válassza ki a [Tartalom Hozzáadása] lehetőséget.
- *4* Keresse meg a tartalmat.
- **5** Válassza ki a kívánt tartalmat a keresési eredényekből, és adja hozzá a [Saját Tartalom] mappához.
	- **•** A tartalmat kiválaszthatja a keresőmező alatt megjelenő javasolt tartalmak közül, majd hozzáadhatja a [Saját Tartalom] mappához.
- **•** Ez a funkció nem minden országban érhető el.
- **•** A [Saját Tartalom] mappához hozzáadható tartalom típusa országonként változhat.
- **•** A funkció használatához hálózati kapcsolattal kell rendelkeznie.
- **•** Ugyanúgy áthelyezheti/törölheti a hozzáadott tartalmat, mint az alkalmazások kezelésénél.
- **•** Előfordulhat, hogy a [Saját Tartalom] mappához hozzáadott néhány tartalomszolgáltatás nem elérhető, ha a szolgáltatást a szolgáltató körülményei miatt felfüggesztették.

## **Fiók létrehozása**

### **LG-fiók létrehozása**

A [Saját oldalam] pontban látható e-mail-címével új LG- fiókot hozhat létre.

- *1* Nyomja meg a távirányító **(Gyorsbeállítások)** gombját, majd válassza az **(€)** → [Általános] → [Saját oldalam] lehetőséget.
- *2* Válassza a [FELHASZNÁLÓI FIÓK LÉTREHOZÁSA] lehetőséget. Olvassa el és fogadja el a Szolgáltatási feltételeket.
- **3** Adja meg az azonosítót és a jelszót. Az azonosítója az e-mail-címe.
- *4* Adja meg a születésnapját.
- **5** Válassza az [OK] lehetőséget. Lépjen be az e-mail-fiókjába, és erősítse meg az e-mail-címét. Kérjük, erősítse meg az e-mail-címét, mielőtt lejár az idő.
- **6** Jelentkezzen be az új fiókjával, és kezdje el használni a szolgáltatást.
- **•** A fiók létrehozásához internetkapcsolat szükséges.
- **•** A szükséges információk országonként változhatnak.
- **•** Az e-mail-címet nem használó meglévő azonosítók átalakíthatók az Ön e-mail-címévé.
- **•** Bejelentkezhet a Facebook- vagy a Google-fiókjával is. (Előfordulhat, hogy a bejelentkezésen kívül más funkciók nem lesznek elérhetők.)
- **•** Előfordulhat, hogy a korától függően korlátozhatják a szolgáltatást az Ön számára.

## **Saját oldalam**

### **Az LG-fiók kezelése**

Ön kezelheti az Lg-fiókjával kapcsolatos információkat.

- *1* Nyomja meg a távirányító **(Gyorsbeállítások)** gombját.
- **2** A bejelentkezéshez lépjen az  $\rightarrow$  [Általános]  $\rightarrow$  [Saját oldalam] lehetőségre.

#### **Személyes információk**

Megtekintheti vagy szerkesztheti az információit abban a fiókban, ahova éppen be van jelentkezve.

Megváltoztathatja a jelszót, a [SZERKESZTÉS] gomb megnyomásával pedig szerkesztheti a személyes információit.

Ez a funkció nem érhető el minden országban.

### **Tartalom keresése**

### **[Keresés]**

A [Keresés] segítségével több fajta tartalmat és információt találhat meg. Rákereshet fájlokra, például képekre, videókra, és audiofájlokra.

### **Tartalom keresése**

- *1* A [Keresés] funkciót a távirányítón található **(KERESÉS)** *gombbal*  indíthatja el.
- *2* A kívánt kifejezésesek begépelésével különböző tartalmakra és információkra kereshet rá.

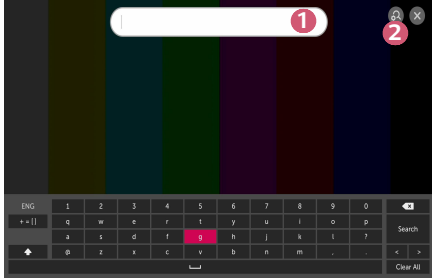

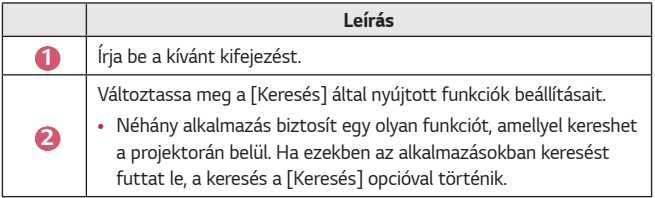

**•** A keresési eredmények a régiótól, a hálózati beállításoktól, illetve attól függnek, hogy Ön elfogadta-e a használati feltételeket.

## **Alkalmazások és tartalmak használata**

#### **Alkalmazások telepítése**

Az LG-fiókjával különféle alkalmazásokat telepíthet a projektorára.

- **1** Nyomja meg a távirányító **gyzi gombját.**
- *2* Indítsa el az [LG Content Store] alkalmazást.
- **3** Válassza ki a kívánt kategóriát a képernyő tetején megjelenő kategóriák közül. Ekkor megjelenik a kiválasztott kategóriában elérhető alkalmazások listája.
- *4* A listáról válasszon ki egy beállítani kívánt alkalmazást.
- **5** Olvassa el az alkalmazás részleteit, majd nyomja meg a [Telepítés] gombot.
- **6** Amikor a telepítés befejeződött, azonnal futtathatja az alkalmazást.
- **•** Az elérhető kategóriák az országtól vagy a szolgáltatás státuszától függhetnek.
- **•** Ha nincs elég hely a projektor memóriájában, az alkalmazást egy külső memóriaeszközre is telepítheti.
- **•** Előfordulhat, hogy egyes USB-tárolóeszközök használata nem támogatott, illetve azok nem működnek tökéletesen.
- **•** Ne használjon más LG-televíziók vagy LG-projektorok alkalmazásait tartalmazó USB-meghajtókat.

## **VOD-tartalmak megtekintése**

A valós idejű sugárzás révén azonnal élvezheti a sorozatokat, filmeket és sok minden mást.

- Nyomja meg a távirányító **177** gombját.
- *2* Indítsa el az [LG Content Store] alkalmazást.
- **3** Válassza ki a kívánt kategóriát a képernyő tetején megjelenő kategóriák közül, például Sorozatok és Filmek. Ekkor megjelenik a kiválasztott kategóriában elérhető tartalmak listája.
- *4* Válasszon ki egy tételt a listáról.
- **5** Lejátszhatja a kívánt tartalmat. A tartalom lejátszásához alkalmazás lehet szükséges. Ha ez nincs telepítve, a tartalom lejátszásához telepítse az alkalmazást.
- **•** Ez a funkció nem minden országban érhető el.
- **•** Az elérhető kategóriák az országtól vagy a szolgáltatás státuszától függhetnek.
- **•** A tartalommal kapcsolatos részletes információkért válassza ki lent a címet  $\acute{e}$ s a(z)  $\acute{e}$  területet.

# **MÁS ESZKÖZÖKÖN LÉVŐ FÁJLOK**  *LEJÁTSZÁSA*

## **[Fénykép és Videó]**

### **Fényképek és videók megtekintése**

A [Fénykép és Videó] alkalmazás segítségével tekintheti meg a fényképeket és videókat.

- **1** Nyomja meg a távirányító **gyzák a** gombját.
- *2* Indítsa el a [Fénykép és Videó] alkalmazást.
- **3** Válassza ki a kívánt tárolóeszközt.
- *4* Válassza ki és nézze meg a kívánt fényképet vagy videót.

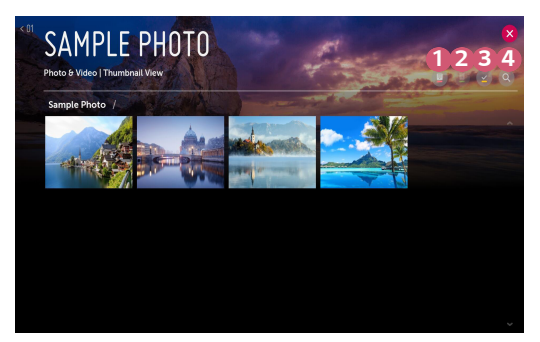

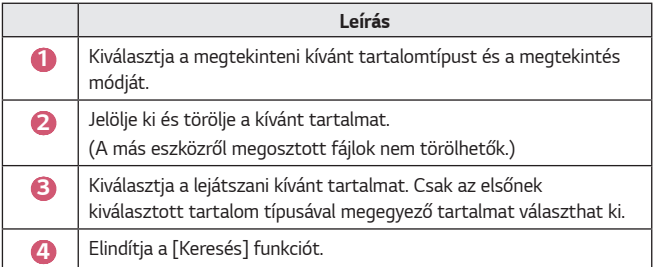

**•** 40000-nél több elem esetén bizonyos tartalmak esetleg nem jelennek meg a listán.

### **Fényképnézegető**

Ha a [Fénykép és Videó] alkalmazáson belül kiválaszt egy fényképet, a rendszer elindítja a fényképnézegetőt. Megtekintheti az elmentett fényképeit.

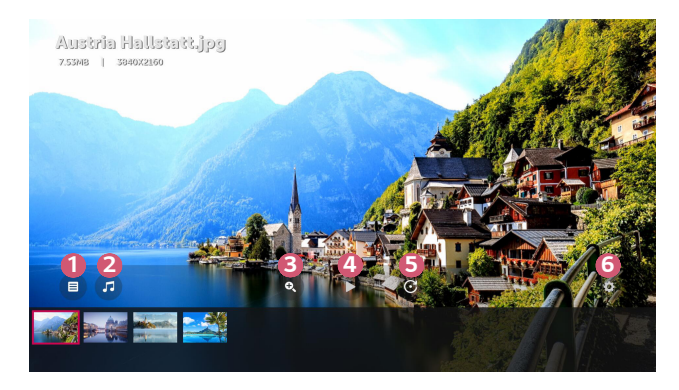

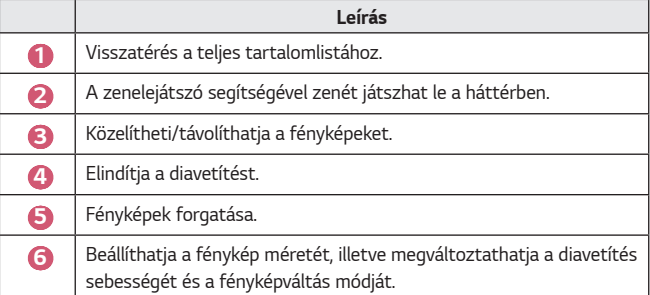

#### **Támogatott fényképfájlok**

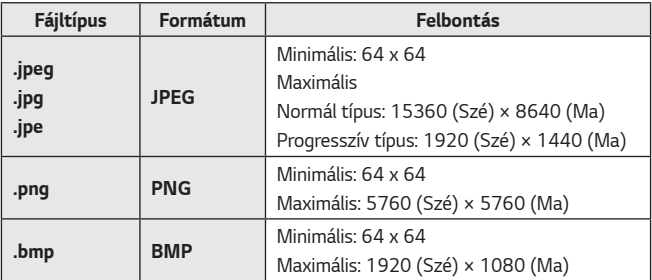

MAGYAR *MAGYAR*

### **Videólejátszó**

Ha a [Fénykép és Videó] alkalmazáson belül kiválaszt egy videót, a rendszer elindítja a videólejátszót. Megtekintheti az elmentett videóit.

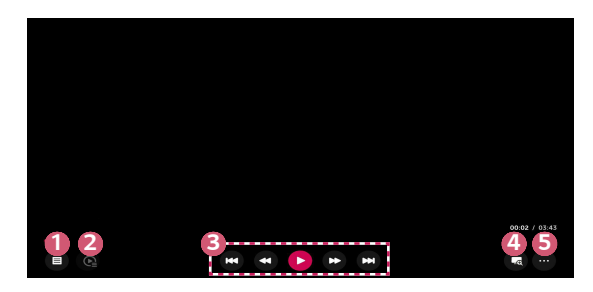

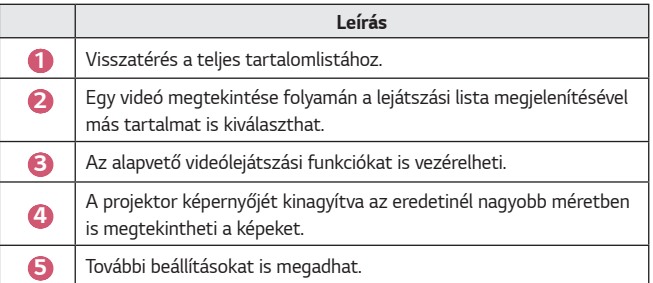

#### **További opciók beállítása**

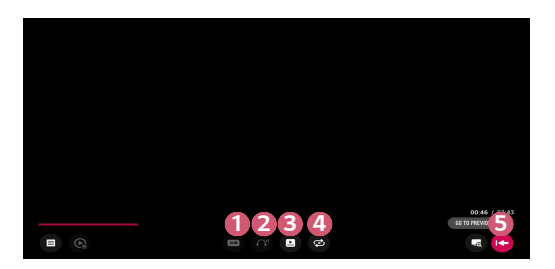

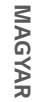

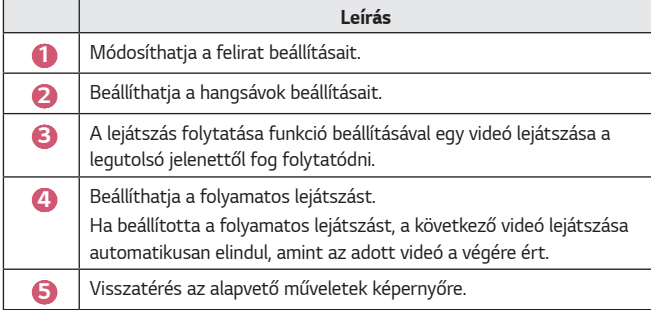

#### **Támogatott videofájlok**

#### **Maximális adatátviteli sebesség:**

**•** Full HD videó

H.264 1920x1080 60 fps esetén BP/MP/HP L4.2 40 Mb/s esetén HEVC 1920x1080 60 fps esetén MP L4.1, Main10 Profile L4.1 40 Mb/s *esetén*

#### **Támogatott külső feliratformátumok:**

\*.smi, \*.srt, \*.sub (MicroDVD, SubViewer 1.0/2.0), \*.ass, \*.ssa, \*.txt (TMPlayer), \*.psb (PowerDivX), \*.dcs (DLP Cinema)

#### **Támogatott beágyazottfelirat-formátumok:**

- **•** Matroska (mkv) : Sub Station Alpha (SSA), Advanced Sub Station Alpha (ASS), SRT
- **•** MP4 (mp4) : Időzített szöveg

MAGYAR *MAGYAR*

#### **Támogatott videokodekek:**

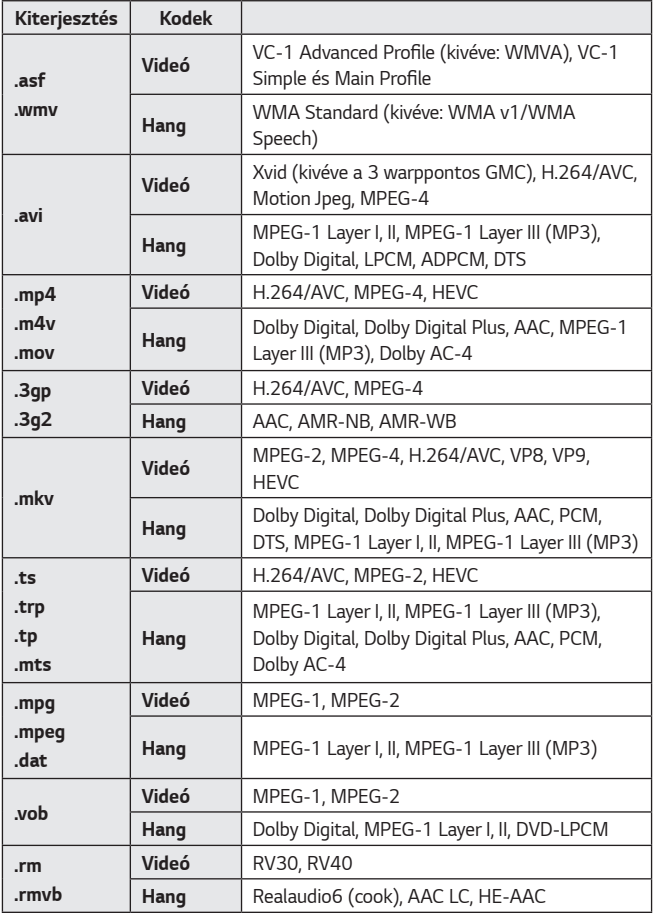

**•** rm, rmvb: Ez a funkció nem érhető el minden országban.

**•** Dolby AC-4: Ez a funkció nem minden modellen érhető el.

### **Videolejátszási figyelmeztetések**

- **•** Előfordulhat, hogy a felhasználók által készített feliratok némelyike nem jelenik meg megfelelően.
- **•** A videofájlt és a feliratfájlt ugyanabba a mappába kell elhelyezni. Hogy a feliratok megfelelően jelenjenek meg, győződjön meg róla, hogy a videofájl és a felirat neve ugyanaz.
- **•** Gyártótól és típustól függően előfordulhat, hogy a Network Attached Storage (NAS) eszközön lévő feliratokat nem támogatja a rendszer.
- **•** A GMC (Global Motion Compensation) vagy a Qpel (Quarterpel Motion Estimation) kódolású fájlok használata nem támogatott.
- **•** A lejátszható fájlok mérete a kódolási feltételektől függően változik.
- **•** A rendszer csak a Window Media Audio V7 kodeket és annak újabb verzióit támogatja.
- **•** A készülék az AAC Main Profile kodeket nem támogatja.
- **•** Előfordulhat, hogy bizonyos kódolóprogramokkal létrehozott videofájlok nem játszhatók le.
- **•** Előfordulhat, hogy az eltérő formátumú videofájlokat nem lehet megfelelően lejátszani.
- **•** Előfordulhat, hogy a nagy sebességű lejátszást nem támogató USB-eszközön tárolt videók lejátszása nem lesz megfelelő.
- **•** A DTS kodekek csak USB- és HDMI-videofájlok lejátszása esetén támogatott.

MAGYAR *MAGYAR*

## **[Zene]**

### **Zene lejátszása**

A [Zene] alkalmazás használatával hallgathat zenét.

- **1** Nyomja meg a távirányító **gyzi gombját.**
- *2* Indítsa el a [Zene] alkalmazást.
- **3** Válassza ki a kívánt tárolóeszközt. Bármelyik tárolóeszközéről kiválaszthatja a kívánt zenéket, és hozzáadhatja őket [SAJÁT LEJÁTSZÁSI LISTA] listához.
- *4* Válassza ki a kívánt zenét, majd dőljön hátra.

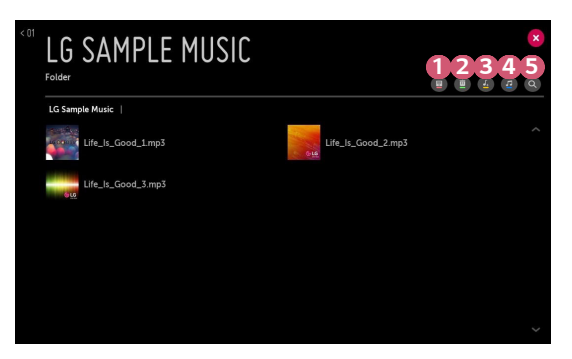

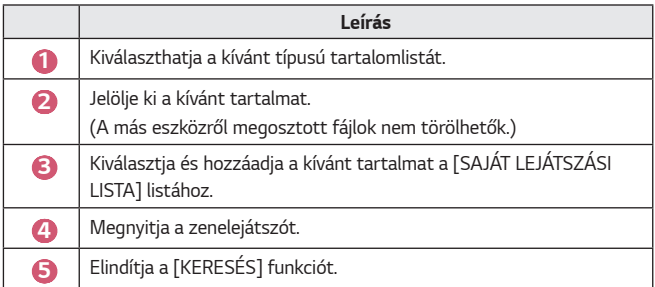

**•** 5000-nél több elem esetén előfordulhat, hogy nem minden tartalom jelenik meg a listán.

### **A zenelejátszó használata**

A zenelejátszóval választhat zenét más alkalmazásokból, és használhatja azt háttérzeneként.

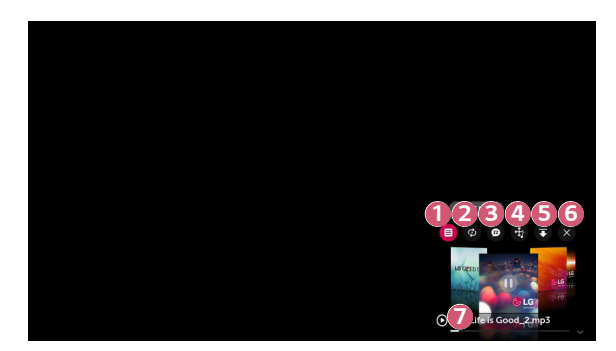

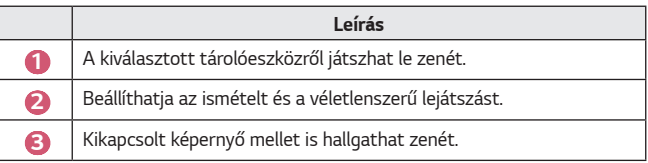

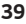

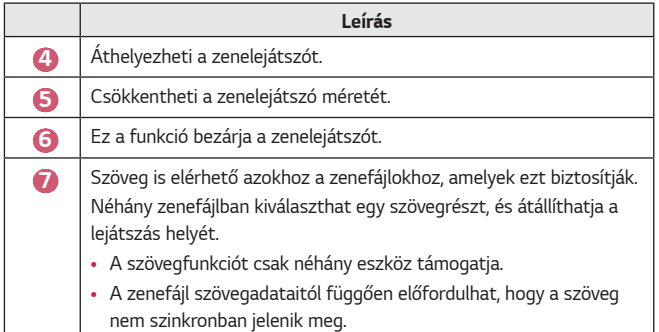

- **•** A zenelejátszó a távirányító gombjának megnyomásával nyitható meg újra.
- **•** Előfordulhat, hogy a zenelejátszó bizonyos funkcióit nem fogja tudni használni.

#### **Hangformátum**

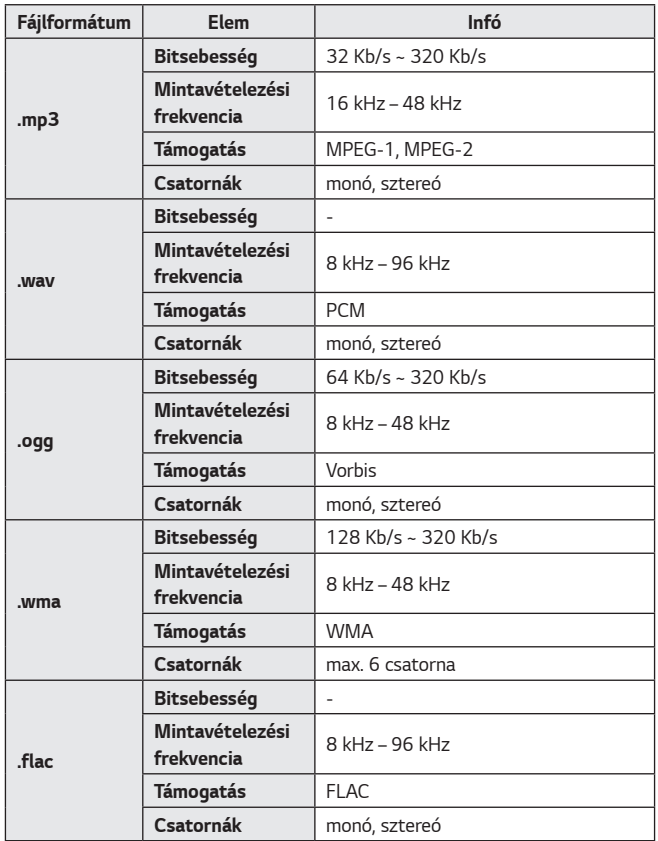

**•** A támogatott csatornák száma függ a mintavételezési frekvenciától.

## **[Fájlnézegető]**

### **Fájlok megtekintése**

A csatlakoztatott eszközön lévő dokumentumfájlok megtekintése.

- **1** Nyomja meg a távirányító **gyzák a hatálogót**.
- *2* Indítsa el a [Fájlnézegető] alkalmazást.
- **3** Válassza ki a kívánt tárolóeszközt.
- *4* Válassza ki és nézze meg a kívánt dokumentumfájlt.

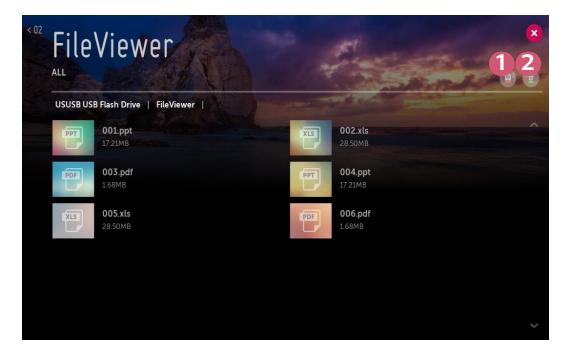

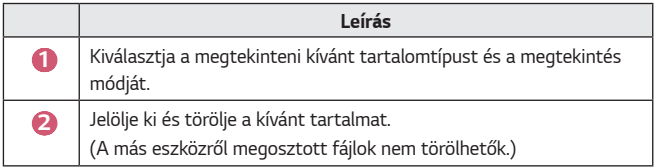

**•** 40000-nél több elem esetén bizonyos tartalmak esetleg nem jelennek meg a listán.

## **A Fájlnézegető tallózása**

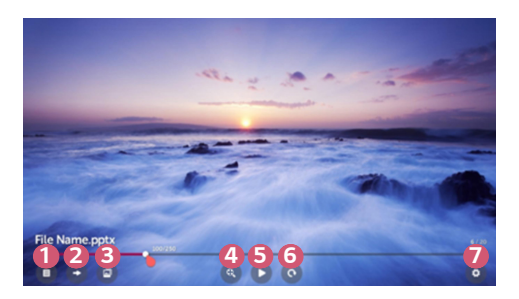

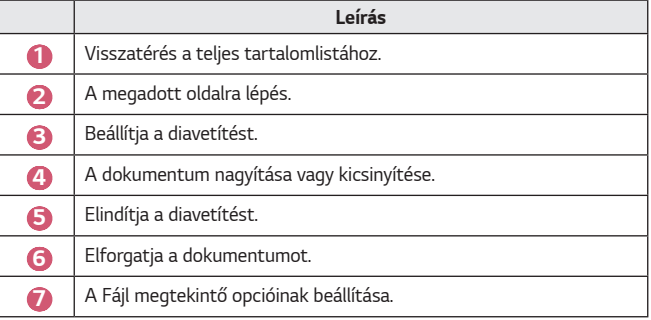

#### **Támogatott fájlformátumok**

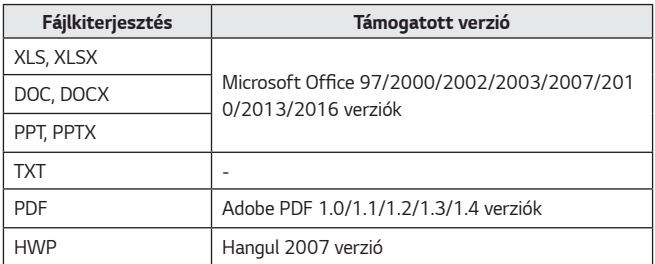

- **•** A Fájlmegtekintő újrarendezi a dokumentumot, ezért előfordulhat, hogy az nem úgy jelenik meg, mint a számítógépen.
- **•** Képeket tartalmazó dokumentumok esetén az újrarendezési folyamat alatt a felbontás kisebbnek tűnhet.
- **•** A nagyméretű, illetve nagyszámú oldalt tartalmazó dokumentumok betöltése hosszabb időt vehet igénybe.
- **•** A nem támogatott betűtípusok helyett más betűtípusok jelenhetnek meg.
- **•** Előfordulhat, hogy a fájlmegjelenítő nem nyitja meg az Office dokumentumokat, amennyiben azok nagyszámú nagy felbontású képet tartalmaznak. Ebben az esetben csökkentse a képfájl méretét, mentse azt egy USB-tárolóeszközre, majd indítsa el ismét a fájlmegjelenítőt, vagy csatlakoztassa számítógépét a projektorhoz, és nyissa meg a fájlt a számítógépen.

## **USB-s eszköz csatlakoztatása**

Csatlakoztasson egy USB-tárolóeszközt (USB HDD, USB Flash-meghajtó) a projektor USB-portjához, hogy megtekinthesse az USB-eszközön tárolt tartalmat a projektor képernyőjén.

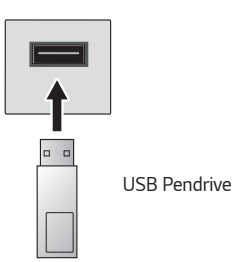

#### **Tippek USB-tárolóeszközök használatához**

- **•** Előfordulhat, hogy beépített automatikus felismerési programmal vagy a saját illesztőprogramjával rendelkező USB-tárolóeszköz nem lesz felismerhető.
- **•** Előfordulhat, hogy egyes USB-tárolóeszközök használata nem támogatott, illetve azok nem működnek tökéletesen.
- **•** USB-hosszabbítókábel használata esetén előfordulhat, hogy a rendszer nem ismeri fel az USB-tárolóeszközt, illetve hogy az nem működik megfelelően.
- **•** Kizárólag a Windows operációs rendszernek megfelelő FAT32 vagy NTFS fájlrendszerrel formázott USB-tárolóeszközt használjon.
- **•** USB-csatlakoztatású külső merevlemezek esetén ajánlott, hogy 5 V-nál kisebb névleges feszültségű és 500 mA-nél kisebb névleges áramerősségű eszközt használjon.
- **•** Javasoljuk tápellátással bíró USB-elosztó vagy -merevlemez használatát. (Ha a tápellátás nem elegendő, előfordulhat, hogy a készülék nem érzékeli megfelelően az USB-tárolóeszközt.)
- **•** Legfeljebb 32 GB-os pendrive, illetve legfeljebb 2 TB-os USB-s merevlemez használata javasolt.
- **•** Ha az energiatakarékos funkcióval rendelkező külső USB-s merevlemezmeghajtó nem működik, a megfelelő működéshez kapcsolja ki, majd ismét be a merevlemez-meghajtót. További információért lásd az USB-s merevlemezmeghajtó használati útmutatóját.
- **•** Előfordulhat, hogy az USB-tárolóeszközön lévő adatok sérültek, ezért ajánlott biztonsági másolatot készíteni a fontos fájlokról. Az adatkezelésért a felhasználók felelnek. A gyártó nem vállal felelősséget.
- **•** Válassza ki a csatlakoztatott USB-t a [BEMENETEK] menüben, majd válassza ki a [LEVÁLASZTÁS] elemet az USB-tárolóeszköz leválasztásához. Ha úgy választja le az USB-s eszközt, hogy előtte nem nyomja meg a [LEVÁLASZTÁS] gombot, akkor hiba jelentkezhet a projektoron vagy a tárolóeszközön.

A [BEMENETEK] menüt az (■ (BEMENET)  $\rightarrow$  [Összes bemenet] lehetőségen keresztül is megnyithatja.

- **•** Az egyéb csatlakoztatási eljárásokkal kapcsolatos bővebb információkért léptjen az **1**m → [Univerzális távirányító] lehetőséghez.
- **•** Válassza ki a csatlakoztatott USB-t a [BEMENETEK] menüben, majd válassza ki a [FORMAT] elemet az USB-tárolóeszköz formázásához. A formázás után az összes adat törlődik az USB-tárolóeszközről, és a meghajtó NTFS vagy FAT32 fájlrendszernek megfelelően lesz formázva.
- **•** USB-s tárolóeszköz csatlakoztatásakor a készülék létrehozhat a Smart projektor szolgáltatások biztosításához szükséges fájlokat/mappákat az eszközön (pl. miniatűröket).

### **Okostelefon megosztása**

#### **Tartalommegosztás okostelefonnal**

A Tartalommegosztás segítségével megtekintheti, illetve meghallgathatja az ugyanabba a hálózatba csatlakoztatott okostelefonon tárolt videókat és fényképeket, illetve zenéket.

#### **Csatlakozás okostelefonhoz projektor segítségével**

- **1** Nyomja meg a távirányító **gyzi** gombját.
- *2* Indítsa el az [Univerzális távirányító] alkalmazást.
- **3** Válassza az [Okostelefon] lehetőséget.
- *4* Kövesse az [Univerzális távirányító] alkalmazásban szereplő útmutatást.

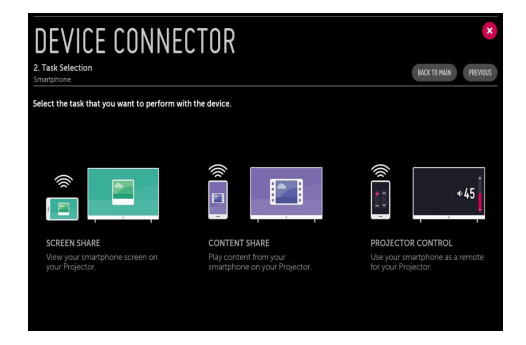

#### **A tartalommegosztással kapcsolatban az alábbiakra kell különösen odafigyelni**

- **•** Ha a Tartalommegosztás funkció nem működik megfelelően, ellenőrizze a hálózati beállításokat.
- **•** Előfordulhat, hogy nem működik megfelelően vezeték nélküli hálózaton. Javasolt vezetékes hálózathoz csatlakozni.
- **•** A hálózati környezettől függően előfordulhat, hogy nem működik megfelelően.
- **•** Ha több kijelzőeszköz van egy eszközhöz csatlakoztatva, a kiszolgáló teljesítményétől függően előfordulhat, hogy a tartalom lejátszása nem lesz megfelelő.
- **•** 1080p videó Tartalommegosztás funkción keresztüli megtekintéséhez 5 GHzes frekvenciát használó útválasztó szükséges. Ha 2,4 GHz-es útválasztót használ, előfordulhat, hogy a videó lejátszása nem lesz megfelelő.
- **•** A feliratok csak egyes csatlakoztatott eszközökön támogatottak.
- **•** Feliratfájl későbbi hozzáadása esetén tiltsa le a megosztott mappát, majd ismét engedélyezze azt.
- **•** A csatlakoztatott készülék DRM fájljai nem kerülnek lejátszásra.
- **•** Még a projektor által támogatott fájlformátum esetében is eltérhet a támogatott fájlformátum a csatlakoztatott eszköz környezetétől függően.
- **•** Ha túl sok mappa és fájl van egy mappában, előfordulhat, hogy nem működik megfelelően.
- **•** Előfordulhat, hogy a csatlakoztatott eszközről importált fájl információi nem jelennek meg megfelelően.
- **•** Tartalommegosztás módban egyes adatfolyamok kódolástól függően nem játszhatók le.

## **Okostelefon képernyőjének megosztása**

#### **A mobileszköz képernyőjének megjelenítése a projektoron**

- *1* Engedélyezze a Miracast módot a mobileszközön.
- *2* Megjelenik a projektor az elérhető eszközök listáján.
- **3** Válassza ki a projektort, és kérje a csatlakozást.
- 4 A csatlakozás elindításához megjelenik egy üzenet "Csatlakozás..." felirattal.
- **5** A kapcsolat létrejötte után a projektoron a csatlakoztatott eszköz képernyője jelenik meg.
- **•** A projektorhoz csatlakoztatni kívánt készülékét mindig a legújabb verziójú operációs rendszerre frissítse.
- **•** Nem LGE márkájú eszköz esetén előfordulhat, hogy észleli a tévé, de mégsem jön létre a csatlakozás.
- **•** Az eszközt egy 5 GHz-es útválasztóhoz csatlakoztassa, mivel a vezeték nélküli környezet befolyásolhatja a teljesítményt.
- **•** A válaszadási sebesség a felhasználó környezetétől függően változhat.
- **•** Eszközönként eltérő lehet. Ha többet szeretne megtudni arról az eszközről, amelyhez csatlakoztatni kívánja a projektort, olvassa el az eszköz használati útmutatóját.
- **•** Ha a kapcsolat folyamatosan megszakad, kapcsolja ki a projektort és a csatlakoztatni kívánt eszközt, majd kapcsolja be őket és próbálkozzon újra.

## **Számítógépes tartalom megosztása**

#### **Mi az a Tartalommegosztás?**

A Tartalommegosztás segítségével megtekintheti, illetve meghallgathatja a számítógépére mentett videókat és fényképeket, illetve zenéket.

#### **Játssza le a tartalmat számítógépén egy megosztószoftver segítségével**

Ha Windows 7 vagy újabb operációs rendszer van a számítógépére telepítve, külön program telepítése nélkül lejátszhat zenét, videót, fényképeket stb. a projektoron.

- *1* Csatlakoztassa a projektort és a számítógépet ugyanahhoz a hálózathoz. A Windows 7 vagy újabb operációs rendszerrel rendelkező számítógépeket is hálózathoz kell csatlakoztatni.
- *2* Kattintson a jobb egérgombbal a lejátszani kívánt zene-/videó-/ fényképfájlra, majd válassza ki a kívánt modellt a Windows 7 vagy újabb operációs rendszer "Lejátszás máshol" beépített funkciójával a fájl lejátszásához.

Egyéb eszközökön, például mobiltelefonon való lejátszáshoz az adott eszköz használati útmutatójában talál információkat.

**•** Ha több projektor vagy eszköz van csatlakoztatva, a kiválasztott fájl lejátszása akkor is csak egy eszközön történik. A lejátszás sebessége a hálózati kapcsolattól függően változhat.

#### **A SmartShare PC-szoftver használata a számítógépre mentett tartalmak lejátszásához**

A SmartShare PC-szoftver segítségével a számítógépén tárolt zenéket/ videókat/fényképeket otthoni hálózatán keresztül lejátszhatja projektorán.

- *1* A projektort és a számítógépet, amelyre a SmartShare szoftvert telepítette, konfigurálja ugyanarra a hálózatra.
	- **•** A Smartshare szolgáltatás csak akkor érhető el, ha a projektor és a számítógép ugyanahhoz az útválasztóhoz csatlakozik.
- *2* A SmartShare PC-szoftvert az LG honlapjáról töltheti le és telepítheti. Telepítés előtt lépjen ki minden, a számítógépén futó programból, beleértve a tűzfalat és a vírusirtó programot.
- **3** Futtassa a SmartShare PC-szoftvert és állítsa be a megosztási beállításokat.
- *4* A megosztott videók és fényképek lejátszása a projektor [Fénykép és Videó] alkalmazásán keresztül történik. A megosztott zenefájlok lejátszása a projektor [Zene] alkalmazásán keresztül történik.
- **•** Ahhoz, hogy megnézhesse a megosztott fájlt a projektoron, a szervernek működnie kell.
- **•** A honlap-információkat a következő helyen tekintheti meg  $\overrightarrow{m}$  →  $[$ Univerzális távirányító $] \rightarrow [PC] \rightarrow [TARTALOM MEGOSZTÁSA]$ .
- **•** A SmartShare PC szoftver használatáról a szoftver súgójában talál információt.

#### **A tartalommegosztással kapcsolatban az alábbiakra kell különösen odafigyelni**

- **•** Ha a Tartalommegosztás funkció nem működik megfelelően, ellenőrizze a hálózati beállításokat.
- **•** Előfordulhat, hogy nem működik megfelelően vezeték nélküli hálózaton. Javasolt vezetékes hálózathoz csatlakozni.
- **•** Ha több kijelzőeszköz van egy eszközhöz csatlakoztatva, a kiszolgáló teljesítményétől függően előfordulhat, hogy a tartalom lejátszása nem lesz megfelelő.
- **•** A hálózati környezettől függően előfordulhat, hogy nem működik megfelelően.
- **•** 1080p videó Tartalommegosztás funkción keresztüli megtekintéséhez 5 GHzes frekvenciát használó útválasztó szükséges. Ha 2,4 GHz-es útválasztót használ, előfordulhat, hogy a videó lejátszása nem lesz megfelelő.
- **•** Előfordulhat, hogy a Tartalommegosztás funkció nem támogatott a többszörös sugárzást nem támogató útválasztó esetében. További információért lásd az útválasztóhoz mellékelt felhasználói útmutatót, vagy lépjen kapcsolatba a gyártóval.
- **•** A feliratok csak egyes csatlakoztatott eszközökön támogatottak.
- **•** A feliratok olvasásához SmartShare PC szoftver javasolt.
- **•** Feliratfájl későbbi hozzáadása esetén tiltsa le a megosztott mappát, majd ismét engedélyezze azt.
- **•** A csatlakoztatott készülék DRM fájljai nem kerülnek lejátszásra.
- **•** Még a projektor által támogatott fájlformátum esetében is eltérhet a támogatott fájlformátum a csatlakoztatott eszköz környezetétől függően.
- **•** Ha túl sok mappa és fájl van egy mappában, előfordulhat, hogy nem működik megfelelően.
- **•** Előfordulhat, hogy a csatlakoztatott eszközről importált fájl információi nem jelennek meg megfelelően.
- **•** Tartalommegosztás módban egyes adatfolyamok kódolástól függően nem játszhatók le.

## **Számítógép képernyőjének megosztása**

### **A számítógép képernyőjének megjelenítése a projektoron**

#### **Vezeték nélküli kapcsolat**

- Nyomja meg a távirányító **1771** gombját.
- *2* Indítsa el a [Screen Share] alkalmazást.
- **3** Indítsa el a Miracastot a számítógépen. Megjelenik a projektor az elérhető eszközök listáján.
- *4* Válassza ki a projektort, és kérje a csatlakozást.
- **5** A kapcsolat létrejötte után a projektoron a csatlakoztatott eszköz képernyője jelenik meg.
- **•** A projektorhoz csatlakoztatni kívánt készülékét mindig a legújabb verziójú operációs rendszerre frissítse.
- **•** Javasoljuk, hogy ezt a funkciót közeli tartományban használja.
- **•** Bár csatlakoztatható vezeték nélküli router nélkül is, javasoljuk, hogy az eszközét csatlakoztassa egy 5 GHz-es routerhez, mert a teljesítményt befolyásolhatja a közeli vezeték nélküli környezet.
- **•** Támogatja az Intel® WiDi 3.5 kapcsolaton keresztüli kapcsolódást.
- **•** A válaszadási sebesség a felhasználó környezetétől függően változhat.
- **•** A Windows verziójától függően változhat. Ha többet szeretne megtudni arról az eszközről, amelyhez csatlakoztatni kívánja a projektort, olvassa el az eszköz használati útmutatóját.
- **•** További információk a [Screen Share] alkalmazásban találhatók.
- **•** Ha a kapcsolat folyamatosan megszakad, kapcsolja ki a projektort és a csatlakoztatni kívánt eszközt, majd kapcsolja be őket és próbálkozzon újra.

#### **Vezetékes csatlakozás**

Kapcsolja össze HDMI-kábel segítségével a számítógépet és a projektort.

# **A SMART PROJEKTOR ELŐNYEI**

## **Nagyítás a projektor kijelzőjén**

A projektor képernyőjét kinagyítva az eredetinél nagyobb méretben is megtekintheti a képeket.

Nyomja meg a távirányító LIVE 700M gombját a projektor nézése vagy videó ismételt lejátszása közben. Megnyomhatja a képernyő jobb alsó sarkában lévő [ÉLŐ NAGYÍTÁS INDÍTÁSA] gombot is.

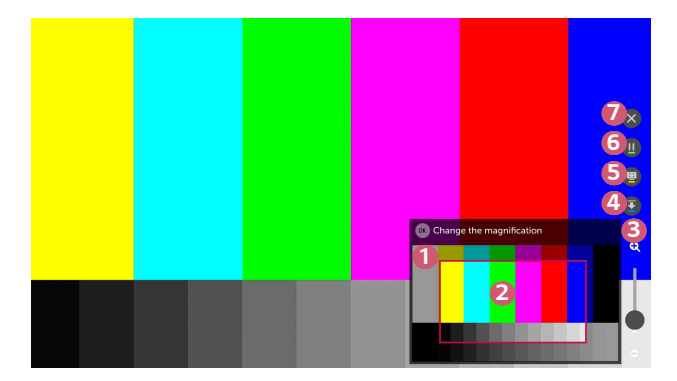

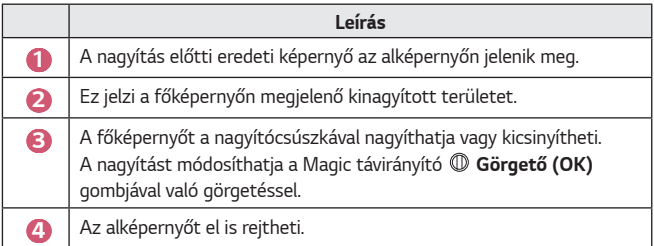

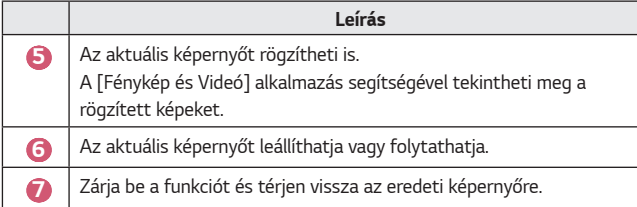

- **•** A funkcióból való kilépéshez és az eredeti képernyőhöz való visszatéréshez nyomja meg a LIVE Z00M vagy a **BACK** gombot.
- **•** Ha egy másik alkalmazást is futtat kinagyított képernyőn, ez a funkció bezárul.

#### **Pozíció mozgatása kinagyított képernyőn**

- **•** 1. módszer A főképernyőn vigye a Magic távirányító kurzorját a kívánt pozícióba, majd nyomja meg a **Görgető (OK)** gombot. A kiválasztott pozíció a képernyő közepére kerül.
- **•** 2. módszer Húzza el a főképernyőt a kívánt pozícióba a Magic távirányító kurzorával.
- **•** 3. módszer Az alképernyőn válassza ki, hogy a Magic távirányítóval melyik területet szeretné kinagyítani.
- **•** 4. módszer A Magic távirányító kurzorával húzza a kinagyított területet az alképernyőre, a kívánt pozícióba.
- A képernyőt a távirányító *√* / */ / / / √* gombjaival is mozgathatja.

### **Internetezés**

### **A [Böngésző] használata**

A weboldalra történő belépéshez a címsorban adja meg az URL-t (webcímet). Ha beírja a keresőkifejezést, a keresőmotor megtalálja a keresett kifejezésen alapuló információt.

- **1** Nyomja meg a távirányító **gyzák a hatálogót**.
- *2* Indítsa el a [Böngésző] alkalmazást.

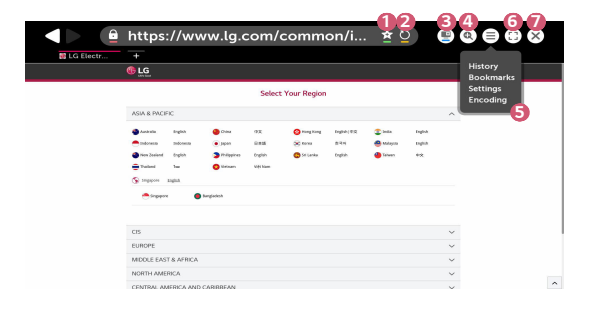

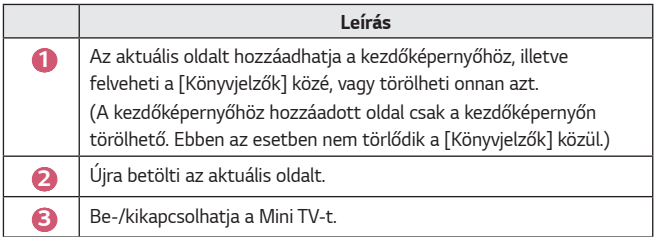

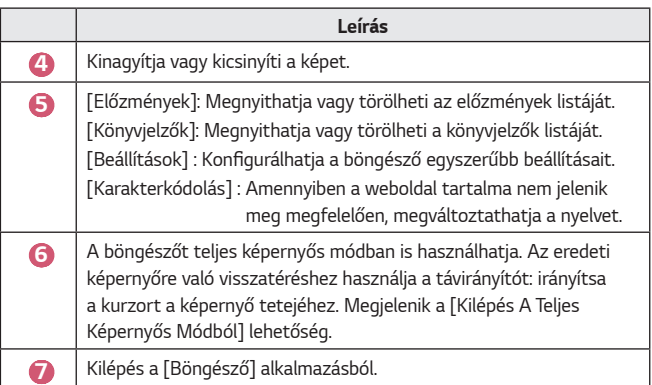

- **•** A [Böngésző] kizárólag a HTML5 nyelvet támogatja, a Flash Plug-int nem.
- **•** A [Böngésző] nem támogatja a plug-in telepítést.
- **•** A [Böngésző] kizárólag a következő formátumú médiafájlokat lehet megjeleníteni: JPEG/PNG/GIF
- **•** Előfordulhat, hogy a [Böngésző] bezáródik, ha nem áll rendelkezésre elegendő memória.
- **•** A [Böngésző]-ben csak olyan fontok használhatók, amelyek be vannak ágyazva a projektorban. Ezért előfordulhat, hogy a szövegek nem ugyanazzal a fonttal jelennek meg, mint a számítógépen.
- **•** A [Böngésző] nem támogatja fájlok és fontok letöltését.
- **•** Mivel a [Böngésző] egy projektoron használható böngésző, lehetséges, hogy a számítógépes böngészőktől eltérően működik.
- **•** Mivel a [Böngésző] egy projektoron használható böngésző, lehetséges, hogy bizonyos tartalmak nem jelennek meg megfelelően.
- **•** Mivel ez a termék kapcsolódni tud az internethez, ügyelni kell rá, hogy a gyermekek ne férhessenek hozzá számukra nem ajánlott tartalmakhoz.
- **•** A nem ajánlott online tartalmak kizárása érdekében a böngészőnél és néhány egyéb alkalmazásnál korlátozható a hozzáférés.
- **•** A beállításokat az alábbi útvonalon konfigurálhatja: **(Gyorsbeállítások)**  $\left( \frac{1}{2} \right)$   $\rightarrow$  [Biztonság]  $\rightarrow$  [Alkalmazás zárolások].

#### **A [Böngésző] beállítása**

Nyomia meg a képernyő tetején látható  $\widehat{\Xi}$ ) gombot, és válassza ki a [Beállítások] opciót.

**•** [Induláskor]

Beállíthatja a böngésző kezdőoldalát a következők szerint: [Új lap oldal megnyitása]/[Folytatás ott, ahol abbahagytam]/[Kezdőoldal:].

**•** [Keresők]

Kijelölheti az alapértelmezett keresőmotort.

**•** [Javasolt Oldalak]

Módosíthatja a beállításokat úgy, hogy a [Javasolt Oldalak] tételei jelenjenek meg.

A [Javasolt Oldalak] és a [A Leggyakrabban Látogatott Oldal] tételei egy új fülön jelennek meg.

Előfordulhat, hogy a [Javasolt Oldalak] nem elérhető az Ön országában. A [Javasolt Oldalak] elrejtéséhez válassza a [Ki] lehetőséget a [Beállítások] menüpontnál.

- **•** [Mindig Mutassa A Könyvjelzősávot] A beállításokat módosíthatja úgy, hogy a [Könyvjelzők] sáv mindig megjelenjen.
- **•** [Magánjellegű Böngészés] Beállíthatja, hogy a böngésző ne őrizze meg a keresési előzményeket.
- **•** [Webhely szűrése]

A [Webhely szűrése] funkció használatához meg kell adnia a projektor jelszavát.

- A gyári jelszó "0000".
- $-$  [Jóváhagyott Webhelyek] : Beállíthatja, hogy a böngésző csak az előzetesen regisztrált weboldalakat nyissa meg.
- [Letiltott Webhelyek] : Beállíthatja, hogy bizonyos weboldalakat blokkoljon a böngésző.
- **•** [Előugró ablak blokkoló] A beállítások használatával letilthatja az előugró ablakokat.
- **•** [Ne kövesse] Kérheti, hogy a látogatási előzményei ne legyenek rögzítve a szerveren.
- **•** [Adaptív adatfolyam JavaScript használatával] Ha [Ki] értékre van állítva, a webböngészőben lejátszott videók felbontása 720p értékre lesz korlátozva.

## **Hang lejátszása okoskészülékről a projektor hangszóróin keresztül**

Csatlakoztathat okoskészüléket a projektorhoz Bluetooth-kapcsolattal, és hangot játszhat le az okoskészülékről a projektor hangszóróit használva.

- **1** Nyomja meg a távirányító **gyzák a hatálogót**.
- *2* Elindul a [Bluetooth hangvisszajátszás].
- **3** Kapcsolja be a Bluetoothot az okoskészüléken, majd válassza ki a projektort az eszközök listájáról.
- *4* A projektor kapcsolódik az okoskészülékhez.
# **Értesítések**

## **Az [Értesítések] funkció használata**

Az [Értesítések] alkalmazás valós idejű értesítéseket továbbít különböző alkalmazásoktól és LG szolgáltatásoktól. Megmutatja az aktuálisan futó alkalmazások állapotát, és lehetővé teszi, hogy egyetlen helyen tekintsen meg, töröljön és futtasson minden értesítést.

- 1 Nyomja meg a távirányító **177** gombját.
- *2* Indítsa el az [Értesítések] alkalmazást.

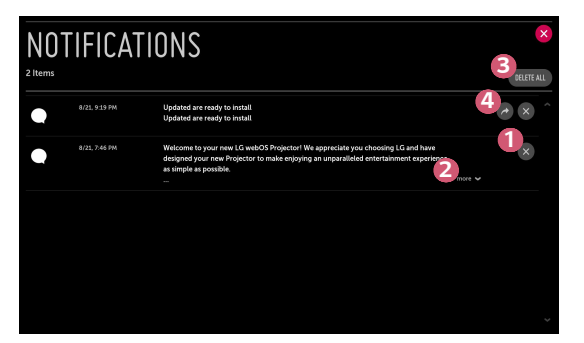

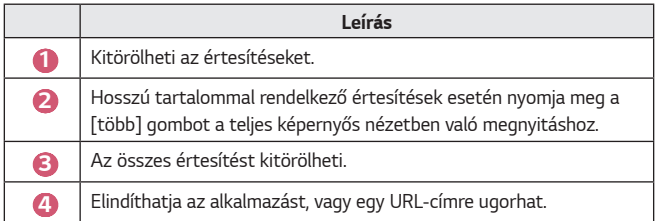

Az opciók a típustól függően különböző lehetnek.

# **Gyorsbeállítások**

## **A Beállítások funkció gyors használata**

Nyomja meg a távirányító **(Gyorsbeállítások)** gombját. Gyorsan és egyszerűen kezelhető vezérlőket jelenít meg olyan funkciókhoz, mint a [Kép üzemmód], a [Képarány] és a [Hangkimenet].

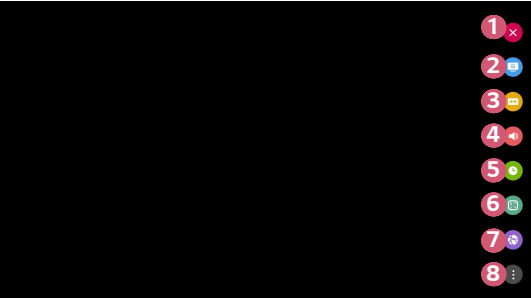

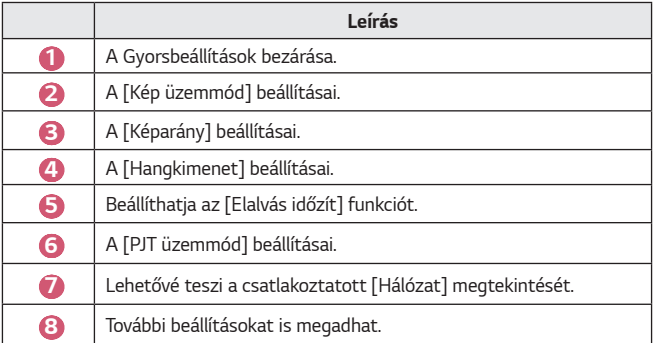

# **A [Kép] beállításai**

#### **[Kép üzemmód]**

 $\bigodot$  **(Gyorsbeállítások)**  $\rightarrow$   $\mathbf{R}$   $\rightarrow$  [Kép]  $\rightarrow$  [Kép mód beállításai]  $\rightarrow$  [Kép üzemmód]

Válassza ki a televíziózás környezetéhez, az Ön igényeihez vagy a videó típusához leginkább megfelelő kép módot.

Az opciók a típustól függően különböző lehetnek.

A rendelkezésre álló képmódok a bemeneti jeltől függően eltérőek lehetnek. Online szolgáltatástartalmak nézésekor a Kép mód megváltoztatható, hogy megfeleljen a megjelenített tartalomnak.

**•** [Élénk]

Élesíti a képet a kontraszt, a fényerő és az élesség növelésével.

**•** [Eredeti]

A kontraszt, a fényerő és a képélesség normál szinten van.

**•** [Színház]

A képernyőt a filmekhez optimalizálja.

**•** [Sport]

A képernyőt a sportjátékokhoz optimalizálja. A gyors mozgások, például a labdarúgás vagy -dobás képei élesebbek lesznek.

**•** [Játék]

A képernyőt a játékhoz optimalizálja.

**•** [Szakértő (Világos Helyiség)]/[Szakértő (Sötét Helyiség)] A haladók és a minőségi képet kedvelők maguk hangolhatják be a számukra legjobb képminőséget.

#### **[Kép mód beállításai]**

## $\bigodot$  (Gyorsbeállítások)  $\rightarrow$   $\rightarrow$  [Kép]  $\rightarrow$  [Kép mód beállításai]

Ezzel a funkcióval részletesen beállíthatja a kiválasztott kép üzemmódot.

**•** [Kontraszt]

A képernyő sötét és világos részei kontrasztjának beállítása. 100-as érték esetén a legnagyobb a kontraszt.

**•** [Fényerő]

A teljes képernyő fényerejének beállítása. 100-as érték esetén a legvilágosabb a képernyő.

**•** [Élesség]

A kép élességének beállítása. 50-es érték esetén a legélesebb és legtisztább a kép.

**•** [Szín mélység]

A színek tónusának eltolása fel vagy le. 100-as érték esetén a legmélyebbek a színek.

**•** [Árnyalat]

A színegyensúly beállítása a piros és a zöld szín között. 50-es piros érték esetén a legintenzívebb a piros. 50-es zöld érték esetén a legintenzívebb a zöld.

**•** [Színhőmérséklet]

Beállítja a színhőmérsékletet hideg/közepes/meleg/természetes érték között.

- $-$  A beállítások csak az aktuálisan kiválasztott bemeneti módra érvényesülnek. Ha az aktuálisan beállított képernyőbeállításokat szeretné kiterjeszteni az összes bemeneti módra, válassza az [Alkalmazás minden bementre] lehetőséget.
- $-$  Az elérhető opciók a bemeneti jeltől és a kiválasztott képüzemmódtól függően eltérhetnek.
- **•** [Alkalmazás minden bementre] Elmenti az aktuális egyedi beállítási értékeket vagy az aktuálisan kiválasztott képüzemmódot minden bemenethez.
- **•** [Visszaállítás]

Ez az opció alaphelyzetbe állítja a képbeállításokat.

 $-$  Az egyes képüzemmódok külön-külön is visszaállíthatók az alaphelyzetbe. Válassza ki az alaphelyzetbe állítani kívánt képüzemmódot, és engedélyezze azt.

MAGYAR *MAGYAR*

#### **[Speciális Beállítások]/[Haladó Vezérlés]**

Képernyőbeállítások módosítása az egyéni képüzemmódok esetén.

 $\bigodot$  (Gyorsbeállítások)  $\rightarrow$   $\mapsto$  [Kép]  $\rightarrow$  [Kép mód beállításai]  $\rightarrow$  [Speciális] Beállítások]

- **•** [Dinamikus kontraszt] A képernyő sötét és világos részei közötti eltérés korrigálása az optimális eredmény érdekében, a kép fényereje alapján.
- **•** [Dinamikus szín]

A kép színének és színtelítettségének beállítása a kép színesebbé és élénkebbé tétele érdekében.

**•** [Preferált szín]

A bőrtónus, a fű és az égbolt színének beállítása úgy, ahogy az Önnek tetszik.

**•** [Színskála]

A megjelenítendő színskála kiválasztása.

**•** [Szuperfelbontás]

A felbontás beállítása úgy, hogy az életlen és homályos képek tisztábbak legyenek.

**•** [Gamma]

A kép középfényerejének beállítása.

 $\bigodot$  (Gyorsbeállítások)  $\rightarrow$   $\rightarrow$  [Kép]  $\rightarrow$  [Kép mód beállításai]  $\rightarrow$  [Haladó Vezérlés]

Ha a képmódot Haladó Vezérlésre állítja, a következő funkciókat állíthatja be.

- **•** [Dinamikus kontraszt] A képernyő sötét és világos részei közötti eltérés korrigálása az optimális eredmény érdekében, a kép fényereje alapján.
- **•** [Szuperfelbontás] A felbontás beállítása úgy, hogy az életlen és homályos képek tisztábbak legyenek.
- **•** [Színskála] A megjelenítendő színskála kiválasztása.
- **•** [Színszűrő]

Adott színskálára szűrés az RGB színek között, a színtelítettség és a színárnyalat pontos finomhangolásának elvégzéséhez.

- **•** [Gamma]
- A kép középfényerejének beállítása. **•** [Fehéregyensúly]

Tetszés szerint beállítja a képernyő színhőmérsékletét.

**•** [Színkezelő Rendszer]

Ezt a funkciót szakemberek használják, amikor hat színnel ([Piros]/[Zöld]/ [Kék]/[Ciánkék]/[Bíbor]/[Sárga]) végzett tesztminták segítségével, más színterületek befolyásolása nélkül állítják be a színeket.. Normál képek esetében előfordulhat, hogy a beállítások nem eredményeznek észrevehető színváltozást.

- Az elérhető opciók a bemeneti jeltől és a kiválasztott képüzemmódtól függően eltérhetnek.

MAGYAR *MAGYAR*

#### **[További kép beállítások]**

#### $\bigodot$  (Gyorsbeállítások)  $\rightarrow$   $\mapsto$   $\uparrow$  [Kép]  $\rightarrow$  [Kép mód beállításai]  $\rightarrow$  [További kép beállítások]

Részletes beállítások a kép további optimalizálásához.

- **•** [Zajcsökkentés] A feltűnő apró pontok eltávolítása a tisztább kép érdekében.
- **•** [MPEG zajcsökkentés] A digitális videójelek előállítása során keletkező zaj csökkentése.
- **•** [Fekete szint]

A képernyő fényerejének és kontrasztjának korrigálása a sötétség beállításával.

**•** [TruMotion]

Ez a funkció nem minden modellen érhető el.

Gyorsan mozgó képek minőségének optimalizálása.

- [Ki]: A [TruMotion] funkció kikapcsolása.
- [Sima]: Gyorsan mozgó képek lágyítása.
- $-$  [Élénk]: Gyorsan mozgó képek élénkítése.
- [Felhasználó]: A [De-Judder]/[De-Blur] manuális beállítása.
	- **•** [De-Judder]: A képernyő vibrálásának beállítása.
	- **•** [De-Blur]: A mozgás homályosító hatásának csökkentése.
- **•** A speciális beállítások csak [Felhasználó] módban módosíthatók.
- **•** Az elérhető opciók a bemeneti jeltől és a kiválasztott képüzemmódtól függően eltérhetnek.
- **•** A konfigurálható elemek a típustól függően eltérnek.

#### **[Képarány]**

 $\bigodot$  (Gyorsbeállítások)  $\rightarrow$   $\rightarrow$  [Kép]  $\rightarrow$  [Képarány Beállításai]  $\rightarrow$  [Képarány] Az opciók a típustól függően különböző lehetnek.

A rendelkezésre álló képernyőméretek a bemeneti jeltől függően eltérőek lehetnek.

**•** [16:9]

16:9 képarányt jelenít meg.

**•** [Eredeti]

A képarány módosítása 4:3-ra vagy 16:9-re, a bemeneti videojeltől függően.

**•** [4:3]

4:3 képarányt jelenít meg.

- **•** [Függőleges Nagyítás] A [Nagyítási Arány Beállítása] és a [Képernyő-pozíció Beállítása] funkciókkal állíthatja be a képernyő függőleges méretét és elhelyezkedését.
- **•** [Minden Irányú Nagyítás]

A [Nagyítási Arány Beállítása] és a [Képernyő-pozíció Beállítása] funkciókkal állíthatja be a képernyő vízszintes/függőleges/keresztirányú méretét és vízszintes/függőleges elhelyezkedését.

#### **[Levágás nélkül]**

 $\bigodot$  (Gyorsbeállítások)  $\rightarrow$   $\leftrightarrow$  [Kép]  $\rightarrow$  [Képarány Beállításai]  $\rightarrow$  [Levágás] nélkül]

Ha [Be]kapcsolja ezt a funkciót, a tartalomforrás képarányában tekintheti meg a tartalmat. Ha a képernyő széle nem tiszta, kapcsolja [Ki].

Ha [Automatikus] értékre van állítva, a funkció a videojel információ alapján vált az [Be] és az [Ki] beállítás között.

**•** A kiválasztható tételek az aktuális bemenettől függően változhatnak.

#### **[Energiatakarékos üzemmód]**

## $\bigodot$  (Gyorsbeállítások)  $\rightarrow$   $\rightarrow$  [Kép]  $\rightarrow$  [Energiatakarékos üzemmód]

Csökkenti az áramfogyasztást a képernyő maximális fényerejének módosításával.

**•** [Minimális energia megtakarítás]/[Közepes energia megtakarítás]/[Maximális energia megtakarítás]

Az előre beállított [Energiatakarékos üzemmód] alkalmazása.

#### **[Képteszt]**

## $\bigodot$  (Gyorsbeállítások)  $\rightarrow$   $\bigoplus$   $\rightarrow$  [Kép]  $\rightarrow$  [Képteszt]

Legelőször indítsa el a Képtesztet, hogy ellenőrizze, megfelelő-e a videojelkimenet, majd ellenőrizze, található-e hiba.

Ha a tesztképen nem található probléma, ellenőrizze a csatlakoztatott külső eszközt.

# **[Hang] beállítások**

**[Hang mód]**

**◆ (Gyorsbeállítások)** →  $\bigoplus$  → [Hang] → [Hang Mód Beállításai] → [Hang

mód]

**•** [Eredeti]

Optimális hangzást nyújt minden típusú tartalomhoz.

- **•** [Színház] Színházakra optimalizálja a hangzást.
- **•** [Tiszta Hang Ⅲ*]* Fokozza a hang tisztaságát.
- **•** [Sport] Optimális hangzást nyújt a sportokhoz.
- **•** [Zene] Optimális hangzást nyújt zenéhez.
- **•** [Játék] Optimális hangzást nyújt a játékokhoz.

#### **[Hang Mód Beállításai]**

 $\bigodot$  (Gyorsbeállítások)  $\rightarrow$   $\oplus$   $\rightarrow$  [Hang]  $\rightarrow$  [Hang Mód Beállításai] Kizárólag a [Virtual Surround Plus], [Hangszínszabályozó] és [Visszaállítás] funkciót használhatja, ha a [Hang mód] [Eredeti] állapotba van állítva.

Az opciók a típustól függően különböző lehetnek.

- **•** [Hang mód] Mindegyik műfajhoz beállíthatja a legmegfelelőbb hangüzemmódot.
- **•** [Balansz] Beállíthatja a bal és jobb hangszórók hangerejét.
- **•** [Virtual Surround Plus] Lenyűgöző hangzáskép virtuális többcsatornás térhangzással.
- **•** [Hangszínszabályozó] A kívánt hangzást közvetlenül az equalizer beállításával is elérheti. (100 Hz/300 Hz/1 kHz/3 kHz/10 kHz)
- **•** [Visszaállítás]

Lehetőség van a hanghatások beállításainak gyári beállításokra történő visszaállítására.

#### **[Hangkimenet]**

Az opciók a típustól függően különböző lehetnek.

#### **Audio lejátszása a projektor beépített hangszóróin keresztül**

 $\bigcirc$  (Gyorsbeállítások)  $\rightarrow$   $\rightarrow$  [Hang]  $\rightarrow$  [Hangkimenet]  $\rightarrow$  [Belső Projektor hangszóró]

Az audio lejátszása a projektor beépített hangszóróin keresztül történik.

#### **Optikai kimenetet támogató audioeszköz csatlakoztatása és használata**

 $\bigodot$  (Gyorsbeállítások)  $\rightarrow$   $\rightarrow$  [Hang]  $\rightarrow$  [Hangkimenet]  $\rightarrow$  [Optikai] A készülék optikai digitális hangkimeneti portjához [Optikai] hangszinkronizáló megoldást támogató audioeszközt csatlakoztatva jobb minőségben és még kényelmesebben élvezheti projektora hangját.

- **•** Csak optikai digitális porttal rendelkező típusoknál elérhető.
- **•** A projektor távirányítójával beállíthatja a csatlakoztatott eszköz hangerejét.

#### **Audio hallgatása HDMI (ARC) porton keresztül csatlakoztatott külső audioeszközön keresztül**

 $\bigcirc$  (Gyorsbeállítások)  $\rightarrow$  (Hang]  $\rightarrow$  [Hangkimenet]  $\rightarrow$  [HDMI ARC] A projektor hangja megszólaltatható HDMI (ARC) porton keresztül csatlakozott külső audioeszközön.

**•** Válassza a [HDMI ARC] lehetőséget a SIMPLINK automatikus bekapcsolásához. A SIMPLINK kikapcsolásával a kimeneti hangszóró beállításai automatikusan visszaállnak az alapértelmezett beállításokra a zavartalan hangkimenet érdekében.

#### **A digitális hangkimenet beállítása**

 $\bigcirc$  (Gyorsbeállítások)  $\rightarrow$   $\rightarrow$  [Hang]  $\rightarrow$  [Hangkimenet]  $\rightarrow$  [Optikai]/[HDMI  $\overline{ARC}$ ]  $\rightarrow$  [Digitális hangkimenet]

Beállíthatja a [Digitális hangkimenet] jellemzőit.

**•** Ezek a beállítások csak akkor elérhetők, ha a következő ki van választva: [Optikai]/[HDMI ARC].

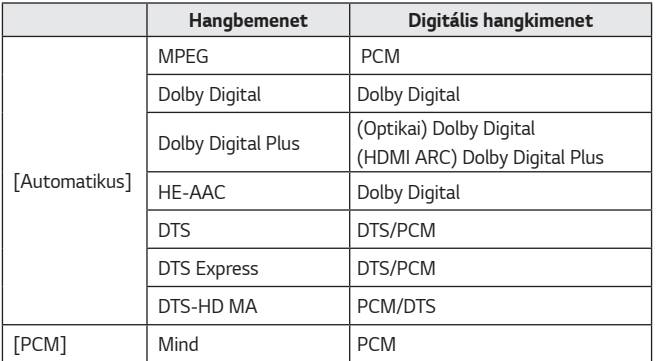

#### **Az LG Sound Sync hangszinkronizáló megoldást támogató audioeszköz csatlakoztatása és használata**

 $\bigcirc$  (Gyorsbeállítások)  $\rightarrow$   $\mapsto$  [Hang]  $\rightarrow$  [Hangkimenet]  $\rightarrow$  [Optikai]  $\rightarrow$  [LG Sound Sync]

A készülék optikai digitális hangkimeneti portjához [LG Sound Sync] hangszinkronizáló megoldást támogató audioeszközt csatlakoztatva jobb minőségben és még kényelmesebben élvezheti projektora hangját.

- **•** Csak optikai digitális porttal rendelkező típusoknál elérhető.
- **•** A projektor távirányítójával beállíthatja a csatlakoztatott eszköz hangerejét.

#### **Vezeték nélküli audioeszköz csatlakoztatása és használata**

 $\bigodot$  (Gyorsbeállítások)  $\rightarrow$   $\rightarrow$  [Hang]  $\rightarrow$  [Hangkimenet]  $\rightarrow$  [Bluetooth] Vezeték nélküli Bluetooth audioeszköz vagy Bluetooth headset csatlakoztatásával jobb minőségben és még kényelmesebben élvezheti projektora hangját.

- **•** Ha a közelmúltban csatlakoztatott olyan eszközt, melynek hangsugárzója támogatja az LG Sound Sync funkciót, a készülék kísérletet fog tenni az automatikus csatlakozásra.
- **•** Egyes készülékek esetén a funkció a projektor bekapcsolásakor megpróbál automatikusan csatlakozni a legutóbb csatlakoztatott eszközhöz.
- **•** Azt javasoljuk, hogy olyan LG hangeszközt csatlakoztasson, mely támogatja az LG Sound Sync-et, az eszköz LG TV üzemmódjának vagy LG Sound Sync üzemmódjának használatával.
- **•** A csatlakoztatott eszközök vagy a csatlakoztatható eszközök listájának megtekintéséhez nyomja meg az [ESZKÖZ KIVÁLASZTÁSA] gombot.
- **•** A projektor távirányítójával beállíthatja néhány Bluetooth-eszköz hangerejét.
- **•** Amennyiben az eszközt nem sikerül csatlakoztatnia, ellenőrizze azon eszköz tápellátását, amelyhez csatlakozni szeretne, illetve ellenőrizze, hogy az audioeszköz megfelelően működik-e.
- **•** A Bluetooth-os eszköz típusától függően előfordulhat, hogy az eszköz nem csatlakozik megfelelően, illetve rendellenesen működik, pl. a kép és a hang nem lesz szinkronban egymással.
- **•** A hang szakadozhat, illetve a hangminőség alacsonyabb lehet, ha:
	- $-$  a Bluetooth-eszköz túlságosan messze van a projektortól;
	- akadályok találhatók a Bluetooth-eszköz és a projektor között; vagy
	- $-$  egyéb rádiójeleket kibocsátó eszközökkel együtt használja azt, pl. mikrohullámú sütő vagy vezeték nélküli LAN.
- **•** Ha a [Kép üzemmód] [Játék] értékre, a [Hangkimenet] pedig [Bluetooth] értékre van állítva, a [Kép üzemmód] [Eredeti] beállításra vált.
- **•** A kettős üzemmódot/dupla üzemmódot/kétcsatornás üzemmódot támogató Bluetooth-hangszórók Magic Remote-tal való használata korlátozhatja a hangszórók használhatóságát.

#### **Audio kimenet (analóg)/Vezetékes fejhallgatók használata**

 $\bigodot$  (Gyorsbeállítások)  $\rightarrow$   $\rightarrow$  [Hang]  $\rightarrow$  [Hangkimenet]  $\rightarrow$  [Vezetékes Fejhallgatók]

Válassza a [Vezetékes Fejhallgatók] lehetőséget, hogy a csatlakoztatott eszköz alapján optimalizálja a hangkimenetet.

- **•** Előfordulhat, hogy egyes modellek csak a [Vezetékes Fejhallgatók] funkciót támogatják.
- **•** Ha vezetékes fejhallgatót csatlakoztat a bekapcsolt projektorhoz, a projektor automatikusan érzékeli a fejhallgatót, és azon keresztül szólaltatja meg a hangot.
- **•** Ez a funkció nem minden országban érhető el.

#### **Audio lejátszása egyidejűleg a projektor beépített hangszóróin és külső audioeszközön keresztül.**

Audiót párhuzamosan több eszközön is le lehet játszani.

- **•** A [Belső Projektor hangszóró + optikai] lehetőség használata  $\bullet$  **(Gyorsbeállítások)** $\rightarrow$   $\bullet$   $\rightarrow$  [Hang]  $\rightarrow$  [Hangkimenet]  $\rightarrow$  [Belső Projektor hangszóró + optikai]
	- $-$  Az audio lejátszása párhuzamosan történik a projektor beépített hangszóróin keresztül és a digitális optikai hangkimeneti porthoz csatlakoztatott audioeszközön keresztül.
- **•** A [Belső Projektor hangszóró + Vezetékes fejhallgató] lehetőség használata **<sup>■</sup> (Gyorsbeállítások)** → **[: ]** → [Hang] → [Hangkimenet] → [Belső Projektor hangszóró + Vezetékes fejhallgató]

Az audio lejátszása párhuzamosan történik a következőkön keresztül: projektor beépített hangszórója és [Vezetékes Fejhallgatók].

- $-$  Ha vezetékes fejhallgatót csatlakoztat a bekapcsolt projektorhoz, a projektor automatikusan érzékeli a fejhallgatót, és azon keresztül szólaltatja meg a hangot.
- $-$  Ez a funkció nem minden országban érhető el.

#### **[Automatikus hangerő]**

 $\bigodot$  (Gyorsbeállítások)  $\rightarrow$   $\mapsto$  [Hang]  $\rightarrow$  [Automatikus hangerő] Kattintson a [Be] lehetőségre a hangszint automatikus beállításához. Ez a funkció nem minden modellen érhető el.

#### **[LG Sound Sync beállítása]**

**↑↑ (Gyorsbeállítások)**  $\rightarrow$   $\leftrightarrow$  [Hang]  $\rightarrow$  [LG Sound Sync beállítása] Szinkronba állítja a hangszóró hangját.

Minél közelebb van a (+) értékhez, annál lassabb a hangkimenet. A [Bypass] opció választása esetén a hang elcsúszása nélkül történik a külső eszközről érkező hang közvetítése. Előfordulhat, hogy a készülék hamarabb sugározza a hangot, mint a képet, mivel időbe telik, amíg a projektor feldolgozza a videobemenetet.

#### **[Hangteszt]**

## $\bigoplus$  (Gyorsbeállítások)  $\rightarrow$   $\bigoplus$   $\rightarrow$  [Hang]  $\rightarrow$  [Hangteszt]

Indítsa el a [Hangteszt] funkciót, hogy ellenőrizze, megfelelő-e a hangjelkimenet, majd ellenőrizze, található-e hiba.

Ha a teszt során nem található probléma, ellenőrizze a csatlakoztatott külső eszközt.

**•** A hangteszt csak a projektor belső hangszóróján keresztül lehetséges.

# **[Hálózat]**

#### **[Projektor neve]**

## $\bigodot$  (Gyorsbeállítások)  $\rightarrow$   $\rightarrow$  [Hálózat]  $\rightarrow$  [Projektor neve]

A képernyőn megjelenő billentyűzet segítségével megadhatja, hogy a hálózaton milyen névvel jelenjen meg a smart projektor.

**•** Az angol ábécé betűit használva legfeljebb 30 karakter hosszúságú szöveg adható meg.

#### **[Vezetékes kapcsolat (Ethernet)]**

 $\bigodot$  (Gyorsbeállítások)  $\rightarrow$   $\rightarrow$  [Hálózat]  $\rightarrow$  [Vezetékes kapcsolat (Ethernet)] A projektor automatikusan csatlakozik a hálózathoz, ha létrejön a kábeles kapcsolat.

A hálózati csatlakozás beállításainak módosításához válassza a [Szerkesztés] lehetőséges a Hálózati beállításokban.

#### **[Wi-Fi kapcsolat]**

## $\bigodot$  (Gyorsbeállítások)  $\rightarrow$   $\rightarrow$  [Hálózat]  $\rightarrow$  [Wi-Fi kapcsolat]

Ha a projektor be van állítva vezeték nélküli hálózat használatára, lehetőség van az elérhető internetes hálózatok megkeresésére és az azokra történő csatlakozásra.

- **•** [Rejtett vezeték nélküli hálózat hozzáadása] Ha közvetlenül beírja a hálózat nevét, megadhat vezeték nélküli hálózatot.
- **•** [Csatlakozás WPS PBC segítségével] Kapcsolódás a PBC-kompatibilis vezeték nélküli hozzáférési ponton lévő gomb megnyomásával.
- **•** [Csatlakozás WPS PIN segítségével] Kapcsolódás a vezeték nélküli hozzáférési pont PIN kódjának megadásával a hozzáférési pont konfigurációs weboldalán.
- **•** [Speciális Wi-Fi Beállítások] Ha közvetlenül beírja a hálózati információkat, megadhat vezeték nélküli hálózatot.

#### **[Wi-Fi Direct]**

## $\bigodot$  (Gyorsbeállítások)  $\rightarrow$   $\mapsto$  [Hálózat]  $\rightarrow$  [Wi-Fi Direct]

A [Wi-Fi Direct] egy olyan funkció, amelynek segítségével projektora vezeték nélküli útválasztó nélkül csatlakozhat egy Wi-Fi Direct-kompatibilis készülékhez. A [Fénykép és Videó] és a [Zene] alkalmazásokban megnyithatja a Wi-Fi Directen keresztül csatlakozó eszközökön tárolt fájlokat.

- *1* Aktiválja a Wi-Fi Direct funkciót azon a készüléken, amelyhez csatlakozni szeretne.
- *2* Megjelenik azoknak a készülékeknek a listája, amelyeket csatlakoztathat a projektorhoz.
- **3** Válassza ki a csatlakoztatni kívánt készüléket.
- *4* Ha a kívánt készülék elfogadja a kérést, a Wi-Fi Direct automatikusan csatlakozik.
- **5** Az LG TV Plus alkalmazáson vagy a tartalommegosztó funkción keresztül válassza ki a projektoron lejátszani kívánt, csatlakoztatott eszközön tárolt videó-, zene- vagy fényképfájlt.
- **6** A [Fénykép és Videó] és a [Zene] alkalmazásokban megnyithatja a Wi-Fi Direct-en keresztül csatlakozó eszközökön tárolt fájlokat.
- **•** Ha egy a projektorhoz korábban csatlakoztatott eszköz új csatlakozási kérelmet küld, automatikusan csatlakoztatva lesz.
- **•** Ha a Wi-Fi Direct csatlakoztatva van, és elindítja a [Screen Share] alkalmazást, a Wi-Fi Direct lecsatlakozik.

#### **[LG Connect Apps]**

## $\bigodot$  (Gyorsbeállítások)  $\rightarrow$   $\bigoplus$   $\rightarrow$  [Hálózat]  $\rightarrow$  [LG Connect Apps]

Az [LG Connect Apps] segítségével olyan alkalmazásokat érhet el (pl. fényképmegosztás vagy mobiltávirányító), melyek segítségével hozzáférhet a projektor bizonyos funkcióihoz vagy vezérelheti azokat.

Állítsa az [LG Connect Apps] beállítást [Be] lehetőségre. (Ha már nem kívánja használni, állítsa vissza [Ki] lehetőségre.)

**•** A projektor csatlakoztatott összes eszköz leválasztásához kattintson a képernyőn látható [MINDEN KAPCSOLAT MEGSZAKÍTÁSA] lehetőségre.

# **[Általános]**

## **[Nyelv (Language)]**

#### $\bullet$  (Gyorsbeállítások)  $\rightarrow$   $\bullet$   $\rightarrow$  [Általános]  $\rightarrow$  [Nyelv (Language)] Kiválaszthatja a képernyőn megjelenő menü nyelvét.

- **•** [Menü nyelve] Beállíthatja, hogy milyen nyelven jelenjen meg a menü.
- **•** [Billentyűzet nyelvei] A képernyőn megjelenő billentyűzet nyelvének beállítása.

## **[Hely]**

## $\bigodot$  (Gyorsbeállítások)  $\rightarrow$   $\bigoplus$   $\rightarrow$  [Általános]  $\rightarrow$  [Hely]

Lehetőség van a smart projektor helybeállításának módosítására. Ha nincs hálózati kapcsolat, akkor saját kezűleg kell megadni az országot. A konfigurálható elemek országonként eltérnek.

- **•** [Szolgáltatási terület irányítószáma] Ez a funkció a projektor vételi helyének az irányítószám beírásával történő megadására használható.
- **•** [LG szolgáltató ország] Ha nem kapcsolja be az [Automatikus beállítás] lehetőséget, kézzel választhatja ki az országot.

#### **[Idő és dátum]**

## $\bigodot$  (Gyorsbeállítások)  $\rightarrow$   $\bigoplus$   $\rightarrow$  [Általános]  $\rightarrow$  [Idő és dátum]

Az idő ellenőrzése vagy megváltoztatása a projektor használata közben.

- **•** [Automatikus beállítás] Automatikusan beállítja a projektor képernyőjén megjelenő időt a hálózatról.
- **•** [Idő]/[Dátum]/[Időzóna] Ha az automatikusan beállított idő helytelen, kézzel is beviheti az időt és a dátumot.

#### **•** [Egyedi időzóna]

Ha az [Egyedi] lehetőséget választja az [Időzóna] menüben, az [Egyedi időzóna] menü aktiválódik.

#### **[Elalvás időzít]**

 $\bigodot$  (Gyorsbeállítások)  $\rightarrow$   $\mapsto$  [Általános]  $\rightarrow$  [Időzítők]  $\rightarrow$  [Elalvás időzít] Beállítja, hogy a projektor kikapcsoljon egy megadott időpontban. Ha szeretné kikapcsolni az [Elalvás időzít], válassza a [Ki] lehetőséget.

#### **[Időzítő bekapcsolása]/[Időzítő kikapcsolása]**

 $\bullet$  **(Gyorsbeállítások)**  $\rightarrow$   $\bullet$   $\rightarrow$  [Általános]  $\rightarrow$  [Időzítők]  $\rightarrow$  [Időzítő bekapcsolása]/[Időzítő kikapcsolása]

Beállíthatja a projektor Bekapcsolásidőzítő/Kikapcsolásidőzítő funkcióját. Válassza a [Ki] lehetőséget, ha nem szeretné használni az [Időzítő bekapcsolása]/[Időzítő kikapcsolása] funkciót.

**•** Az [Időzítő bekapcsolása]/[Időzítő kikapcsolása] funkció használatához állítsa be a pontos időt.

#### **[Auto kikapcsolás]**

 $\bigodot$  **(Gyorsbeállítások)**  $\rightarrow$   $\bigoplus$   $\bigl[\text{Alt}$ alános]  $\rightarrow$  [Időzítők]  $\rightarrow$  [Auto kikapcsolás] Ha nincs jel, vagy nem történik gombnyomás, a projektor az előre beállított időtartam letelte után automatikusan kikapcsol.

#### **[Saját oldalam]**

## $\bigodot$  (Gyorsbeállítások)  $\rightarrow$   $\bigoplus$   $\rightarrow$  [Általános]  $\rightarrow$  [Saját oldalam]

A saját oldal információinak és beállításainak kezelése.

**•** Ez a funkció nem minden modellen érhető el.

## **[Eco mód]**

 $\bigodot$  (Gyorsbeállítások)  $\rightarrow$   $\bigoplus$   $\rightarrow$  [Általános]  $\rightarrow$  [Eco mód]

Energiakezelési lehetőségek beállítása az energiafogyasztás csökkentése érdekében.

- **•** [Automatikus kikapcsolás] Beállíthatja, hogy a projektor automatikusan lekapcsoljon, amennyiben adott ideig nincs felhasználói aktivitás.
- **•** [HDD Eco mód]

Ha a mód beállítása [Be], akkor a projektorhoz csatlakoztatott USB-s merevlemez energiatakarékos üzemmódra vált, ha az huzamosabb ideig nincs használva.

#### **[Mobil Projektor be]**

 $\bigodot$  **(Gyorsbeállítások)**  $\rightarrow$   $\bigoplus$   $\rightarrow$  [Általános]  $\rightarrow$  [Mobil Projektor be] Ha a [Bekapcsolás Wi-Fi-n keresztül] vagy a [Bekapcsolás Bluetooth-on keresztül] opció [Be] állásba van kapcsolva, bekapcsolhatja projektorát egy a [Mobil Projektor be] funkciót támogató alkalmazással, és megjelenítheti az alkalmazás képernyőjét a projektorral.

- **•** A [Bekapcsolás Wi-Fi-n keresztül] funkciót olyan alkalmazással vagy okoseszközzel kell használni, amelyik támogatja a funkciót.
- **•** A [Bekapcsolás Bluetooth-on keresztül] funkció csak bizonyos LG Electronics okostelefonokkal használható.
- **•** A projektornak csatlakoznia kell egy hálózathoz.
- **•** A projektornak bedugva kell lennie.
- **•** A projektornak és a használni kívánt eszköznek egyazon hálózatra kell csatlakoznia.
- **•** Az első csatlakoztatáskor bizonyosodjon meg róla, hogy a használni kívánt eszköz készen áll a csatlakozáshoz.
- **•** Ez a funkció csak bizonyos modelleken és csak bizonyos országokban érhető el.

#### **[SIMPLINK (HDMI-CEC)]**

 $\bigcirc$  (Gyorsbeállítások)  $\rightarrow$   $\leftrightarrow$  [Általános]  $\rightarrow$  [SIMPLINK (HDMI-CEC)] A projektor távirányítójával kényelmesen működtetheti és vezérelheti a HDMI-n keresztül csatlakoztatott különféle multimédiás eszközöket.

 $\bullet$  **(Gyorsbeállítások)**  $\rightarrow$   $\bullet$   $\rightarrow$  [Általános]  $\rightarrow$  [Kép szélének beállítása] Az [Kép szélének beállítása] (négysarkos trapéz) funkció a vetített kép vízszintes és függőleges széleinek beállítására szolgál azokban az esetekben, amikor a projektor a képernyőhöz képest nem merőleges szögben helyezkedik el. A funkció használatával elkerülhető a vetített kép alakjának torzulása. Csak akkor használja, ha a projektort valamiért nem lehet optimális szögben elhelyezni. Az [Kép szélének beállítása] funkció használata a képminőség romlásához vezethet.

- **•** Az [Kép szélének beállítása] funkció értéktartománya a következő.
	- $-$  [Bal felső] (V: 0 és 100 között, F: 0 és 100 között)
	- [Jobb felső] (V: -100 és 0 között, F: 0 és 100 között)
	- [Bal alsó] (V: 0 és 100 között, F: -100 és 0 között)
	- [Jobb alsó] (V: -100 és 0 között, F:-100 és 0 között)

## **[PJT üzemmód]**

## $\bigodot$  (Gyorsbeállítások)  $\rightarrow$   $\mapsto$  [Általános]  $\rightarrow$  [PJT üzemmód]

A funkcióval függőlegesen vagy vízszintesen elforgathatja a vetített képet.

**[Auto Keystone]**

# $\bigoplus$  (Gyorsbeállítások)  $\rightarrow$   $\ominus$   $\rightarrow$  [Általános]  $\rightarrow$  [Auto Keystone]

Ez a funkció nem minden modellen érhető el.

Az [Auto Keystone] négyszögletes képet biztosít azáltal, hogy automatikusan beállítja a trapézkorrekciós számot, amikor a projektor megdöntése miatt trapéz alakú kép látható.

Használja az [Kép szélének beállítása] (Négysarkos Keystone) opciót, ha azt szeretné, hogy a képernyő beállítása pontosabb legyen, mint az [Auto Keystone] használatával.

**•** [Be]

A trapézkorrekciós szám automatikus beállítása.

**•** [Ki]

A trapézkorrekciós szám kézi beállítása.

#### **[Auto bekapcsolás]**

## $\bigodot$  (Gyorsbeállítások)  $\rightarrow$   $\mapsto$  [Általános]  $\rightarrow$  [Auto bekapcsolás]

A tápkábel projektorra csatlakoztatásakor a projektor automatikusan bekapcsol.

**•** [Be]

Ha a tápkábelt a projektorhoz csatlakoztatják, az automatikusan bekapcsol.

**•** [Ki]

A tápkábel csatlakoztatásakor a projektor készenléti üzemmódba kapcsol.

#### **[Nagy magasság]**

## $\bigodot$  (Gyorsbeállítások)  $\rightarrow$   $\rightarrow$  [Általános]  $\rightarrow$  [Nagy magasság]

Kapcsolja be ezt a funkciót, amennyiben a projektort a tengerszint feletti 1200 méternél magasabban használja.

Különben a projektor túlmelegedhet, illetve bekapcsolhatnak védelmi funkciói. Ebben az esetben kapcsolja ki a projektort, majd néhány perc elteltével ismét kapcsolja be.

**•** Ez a funkció nem minden modellen érhető el.

#### **[LG Vezeték Nélküli Billentyűzet]**

 $\bullet$  (Gyorsbeállítások)  $\rightarrow$   $\bullet$   $\rightarrow$  [Általános]  $\rightarrow$  [LG Vezeték Nélküli

#### Billentyűzet]

Ezen funkció segítségével csatlakoztathatja vezeték nélküli LG billentyűzetét készülékéhez.

Kapcsolja be a készüléket, állítsa párosítási módba, majd a projektor képernyőjén kattintson a [CSATLAKOZÁS] lehetőségre.

- **•** Támogatott billentyűzet
	- LG Rolly Keyboard
- **•** Egy korábban már csatlakoztatott LG vezeték nélküli billentyűzet automatikusan csatlakozni fog, amint bekapcsolja a projektort.
- **•** Egy létező csatlakozás megszüntetéséhez kattintson a [KAPCSOLAT BONTÁSA] lehetőségre.
- **•** Ez a funkció nem minden modellen érhető el.

 $\bigodot$  **(Gyorsbeállítások)**  $\rightarrow$   $\bigoplus$   $\rightarrow$  [Általános]  $\rightarrow$  [Beállítások súgója] A beállítások menü kiválasztása esetén a beállításokra vonatkozó tippek is megjelennek. A bekapcsoláshoz/kikapcsoláshoz jelölje be vagy törölje a jelölőnégyzetet a Beállítások menüben.

#### **[Képernyővédő]**

## $\bigodot$  (Gyorsbeállítások)  $\rightarrow$   $\mapsto$  [Általános]  $\rightarrow$  [Képernyővédő]

Amennyiben az aktuálisan megjelenített alkalmazás egy óráig nem érzékel felhasználói tevékenységet, az alkalmazást egy [Képernyővédő] váltja fel.

#### **[Visszaállítás az alapbeállításra]**

 $\bigodot$  (Gyorsbeállítások)  $\rightarrow$   $\mapsto$  [Általános]  $\rightarrow$  [Visszaállítás az alapbeállításra] Visszaállítja a projektor alapértelmezett beállításait. A funkció minden beállítást visszaállít az alapértelmezett értékre.

A visszaállítás után a projektor automatikus kikapcsol, majd visszakapcsol.

- **•** Amennyiben a [Biztonság] funkció [Be] beállításon van, abban az esetben a [Visszaállítás az alapbeállításra] funkció használatához meg kell adnia a jelszavát.
- **•** Inicializálás közben ne kapcsolja ki a készüléket.
- **•** Javasoljuk, hogy a projektorát állítsa vissza a következővel: [Visszaállítás az alapbeállításra], mielőtt azt harmadik félnek értékesíti vagy másra ruházza rá.

## **[A ProjektorRÓL]**

#### $\bigodot$  (Gyorsbeállítások)  $\rightarrow$   $\bigoplus$   $\rightarrow$  [Általános]  $\rightarrow$  [A ProjektorRÓL]

Ebben a menüpontban tekintheti meg az Ügyfélszolgálattal kapcsolatos információkat. (Szoftverfrissítés, a projektor adatai stb.)

#### **[Öndiagnosztika]**

 $\bigodot$  (Gyorsbeállítások)  $\rightarrow$   $\mapsto$  [Általános]  $\rightarrow$  [Öndiagnosztika] A termék használata során esetlegesen felmerülő működési problémák hibaelhárítása.

#### **[Felhasználói Feltételek]**

 $\bullet$  (Gyorsbeállítások)  $\rightarrow$   $\bullet$   $\rightarrow$  [Általános]  $\rightarrow$  [Felhasználói Feltételek] Tekintse át a jogi dokumentumokat, és fogadja el, illetve utasítsa el a szolgáltatási feltételeiket.

#### **[Jogi nyilatkozat]**

 $\bigcirc$  (Gyorsbeállítások)  $\rightarrow$   $\bigcirc$   $\rightarrow$  [Általános]  $\rightarrow$  [Jogi nyilatkozat] Tekintse át a jogi nyilatkozatot.

#### **[Otthoni/Áruházi mód]**

 $\bigodot$  (Gyorsbeállítások)  $\rightarrow$   $\rightarrow$  [Általános]  $\rightarrow$  [Otthoni/Áruházi mód] A választható opciók: [Otthoni Mód] és [Áruházi Mód].

A projektor otthoni használatához válassza az [Otthoni Mód] lehetőséget. Az [Áruházi Mód] lehetőséget csak áruházi kiállítás esetén használja. A bolti kiállításhoz optimális beállítások használatához válassza a Store módot.

# **[Biztonság] beállítások**

- **•** A [Biztonság] jellemzőt kapcsolja [Be] állásba.
- A gyári jelszó "0000". Ha a Country (Ország) menüpontban France (Franciaország) van beállítva, akkor a jelszó nem "0000", hanem "1234".
- **•** A konfigurálható elemek a típustól függően eltérnek.

#### **[Alkalmazás zárolások]**

 $\bigodot$  (Gyorsbeállítások)  $\rightarrow$   $\leftrightarrow$  [Biztonság]  $\rightarrow$  [Alkalmazás zárolások]  $\rightarrow$ Válassza ki a zárolni kívánt alkalmazásokat.

Lehetőség van az alkalmazások zárolására vagy a zárolás feloldására.

**•** A zárolás funkció az éppen futó alkalmazáson nem lép azonnal életbe.

#### **[Bemeneti zárolások]**

 $\bigodot$  (Gyorsbeállítások)  $\rightarrow$   $\leftarrow$   $\rightarrow$  [Biztonság]  $\rightarrow$  [Bemeneti zárolások]  $\rightarrow$ Válassza ki a zárolni kívánt bemeneteket.

Lehetőség van a bemenetek zárolására vagy a zárolás feloldására.

#### **[Jelszó visszaállítása]**

 $\bigcirc$  (Gyorsbeállítások)  $\rightarrow$   $\mapsto$  [Biztonság]  $\rightarrow$  [Jelszó visszaállítása] Adja meg vagy módosítsa a projektor jelszavát.

#### **Elfelejtett jelszó visszaállítása**

Ha elfelejti a beállított jelszót, az alábbiakat követve visszaállíthatja:

- *1* Nyomja meg a távirányító **(Gyorsbeállítások)** gombját, majd vigye a kurzort a  $\left( \right) \rightarrow$  [Biztonság]  $\rightarrow$  [Jelszó visszaállítása] elemre.
- **2** Nyomja meg a távirányító  $P \wedge \rightarrow P \wedge \rightarrow P \vee \rightarrow P \wedge \rightarrow P \wedge \rightarrow P$ Megjelenik a mesterjelszó-beviteli ablak.
- **3** Adja meg a "0313" számot a mesterjelszó-beviteli ablakban, majd nyomja meg az [Bevitel] gombot. A jelszó visszaállítása megtörténik.

# **[Kis. leh.]**

**[Kurzor beállítások]**

 $\bigodot$  **(Gyorsbeállítások)**  $\rightarrow$   $\mathbb{R}$   $\rightarrow$  [Kis. leh.]  $\rightarrow$  [Kurzor beállítások] Beállíthatja a képernyőn megjelenő kurzor sebességét és formáját.

#### **[A Menü Átláthatósága]**

 $\bigodot$  (Gyorsbeállítások)  $\rightarrow$   $\leftrightarrow$  [Kis. leh.]  $\rightarrow$  [A Menü Átláthatósága] Ha [Be] értékre állítja ezt a funkciót, átlátszóvá tehet egyes menüket (pl. Élő menü, Keresés, Képernyő-távirányító stb.).

**[Nagy Kontraszt]**

## $\bigodot$  (Gyorsbeállítások)  $\rightarrow$   $\leftrightarrow$  [Kis. leh.]  $\rightarrow$  [Nagy Kontraszt]

Amikor a funkció [Be] van kapcsolva, módosítja a képernyőn lévő néhány menü hátterét és a betűtípus színét, hogy kiemelje a kontrasztot a világos és a sötét területek között.

**•** A hatás ideiglenesen eltűnik, amikor konfigurálja [Kép üzemmód] vagy a [Képarány] beállításokat.

# *SZOFTVERFRISSÍTÉS*

A szoftverfrissítés ellenőrzi és letölti a legújabb verziót.

## $\bullet$  (Gyorsbeállítások)  $\rightarrow$   $\bullet$   $\rightarrow$  [Általános]  $\rightarrow$  [A ProjektorRÓL]

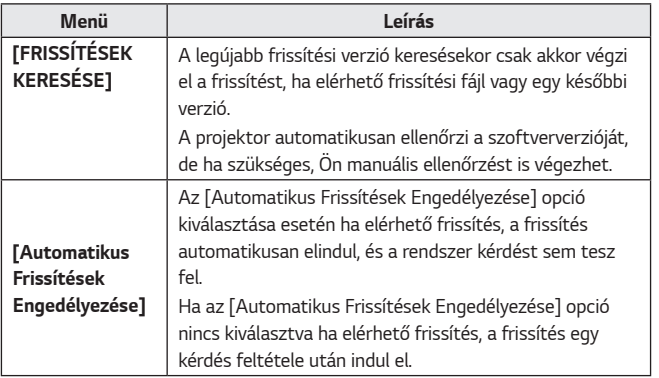

- **•** A konfigurálható elemek az országtól függően eltérnek.
- **•** A legújabb verzió internetkapcsolaton keresztül beszerezhető.
- **•** Ha a szoftver nincs frissítve, előfordulhat, hogy bizonyos funkciók nem működnek megfelelően.

# *HIBAELHÁRÍTÁS*

Amennyiben a termék használata során az itt felsorolt problémák bármelyikével találkozna, kérjük ellenőrizze a következőt: Előfordulhat, hogy a probléma nem a termékben keresendő.

A készülékkel kapcsolatos problémák esetén szükséges ügyfélszolgálati információk a projektor **(Gyorsbeállítások)** → ( **a** → [Általános] → [A ProjektorRÓL] menüpontjában érhetők el.

## **Rendellenes működés**

#### **A bekapcsolást követően egy ideig nem jelenik meg a képernyő.**

**•** Ennek oka a zajeltávolítás folyamata, melynek célja, hogy kiiktassa a bekapcsolás során esetlegesen megjelenő összes zajt. Ez nem azt jelenti, hogy a termék hibás.

#### **A Magic távirányító kurzora nem jelenik meg a képernyőn.**

(Országfüggő)

- **•** Lemerülhettek a mozgásérzékelős távirányító elemei. Cserélje ki az elemeket, és regisztrálja ismét mozgásérzékelős távirányítóját a használati útmutató MOZGÁSÉRZÉKELŐS TÁVIRÁNYÍTÓ részében olvasható utasításokat követve.
- **•** Ez csak a Magic távirányítót támogató típusokra érvényes.

#### **Nem tudom bekapcsolni a projektort.**

- **•** Győződjön meg róla, hogy a projektor tápkábele megfelelően csatlakozik az alizathoz.
- **•** Ha többszörös aljzatot használ, ellenőrizze, hogy megfelelően működik-e.
- **•** Próbálja meg bekapcsolni a projektorkészüléken lévő gombbal.

#### **Azt mondja, hogy nincs jel a képernyőn.**

- **•** Győződjön meg róla, hogy a HDMI-kábel megfelelően csatlakozik a projektorához.
- A csatlakoztatott bemenet kiválasztásához lépjen ide:  $\left(\bigoplus\right)$
- **•** Ellenőrizze, hogy a külső eszköze, például a set-top box vagy a Blu-ray lejátszó be van-e kapcsolva.

#### **USB-eszköz csatlakoztatásakor a készülék nem működik.**

**•** Győződjön meg róla, hogy az USB-eszköz és az USB-kábel verziója 2.0 vagy annál újabb.

# **A képernyővel kapcsolatos problémák**

Először is végezzen képtesztet a projektoron a következő menüponton keresztül: **Ö (Gyorsbeállítások)** → **(; )** → [Kép] → [Képteszt], hogy kiszűrje a projektor rendellenességeit.

Ha set-top boxot használ, kapcsolja ki, majd kapcsolja vissza. Győződjön meg róla, hogy a set-top box megfelelően csatlakozik a projektorához.

#### **Függőleges/vízszintes vonalak és hálós mintázat jelenik meg egy-egy pillanatra, ami után a képernyő megremeg.**

**•** Ilyenkor hagyja abba a vezeték nélküli telefonok, hajszárítók, elektromos fúrók stb. használatát, mert ezt a problémát a magasfrekvenciás elektronikus készülékek (pl. egy másik projektor) vagy az erős elektromágneses források okozzák.

#### **Függőleges vonalakat látok a képernyőn mind a négy irányban, vagy a színek homályosak, amikor csatlakoztatni próbálok az eszközt a HDMI-hez.**

•  $\bigoplus$  (Gyorsbeállítások)  $\rightarrow$   $\rightarrow$  [Kép]  $\rightarrow$  [Képarány Beállításai]  $\rightarrow$  [Levágás nélkül]

A [Levágás nélkül] beállítása legyen: [Ki].

A [Levágás nélkül] opció megmutatja az eredeti képet. Ha a jel zajt tartalmaz, előfordulhat, hogy mind a négy irányban zajt lát.

#### **A képernyő üres lesz, vagy a kép elmosódottá válik HDMI-kábel használatakor.**

- **•** Ellenőrizze, hogy a HDMI®-kábel megfelel-e a szabványnak. Ha nem szabványos HDMI®-kábelt használ, előfordulhat, hogy a képernyő vibrál vagy nem jelenít meg semmit.
- **•** Ellenőrizze a kábel megfelelő csatlakoztatását. Nem megfelelő csatlakoztatás esetén előfordulhat, hogy a képernyő vibrál.

## **Problémák a hanggal**

Először is végezzen tesztet a projektoron a következő menüponton keresztül: **↑ (Gyorsbeállítások)** → **[+** → [Hang] → [Hangteszt], hogy kiszűrje a rendellenességeket.

Ha set-top boxot használ, kapcsolja ki, majd kapcsolja vissza. Győződjön meg róla, hogy a set-top box megfelelően csatlakozik a projektorához.

#### **A képernyő megfelelően működik, de semmilyen hang nem hallható.**

•  $\bigoplus$  (Gyorsbeállítások)  $\rightarrow$   $\rightarrow$  [Hang]  $\rightarrow$  [Hangkimenet] Ellenőrizze, hogy a [Hangkimenet] opció [Belső Projektor hangszóró + optikai] vagy [Belső Projektor hangszóró] lehetőségre van-e állítva. Ha set-top boxot használ, nem lesz hang, ha a set-top box vagy a projektor hangját 0-ra állította vagy engedélyezte a némítást. Állítsa be a hangerőt a megfelelő szintre.

#### **Nem hallható hang a HDMI-/USB-porthoz való csatlakozás esetén.**

- **•** Ellenőrizze, hogy a kábel nagy sebességű HDMI®-kábel-e.
- **•** Győződjön meg róla, hogy az USB-eszköz és az USB-kábel verziója 2.0 vagy annál újabb.
- **•** Normál zenei fájlt használjon (\*.mp3, \*.wav, \*.ogg, \*.wma).

# **Problémák a számítógép csatlakoztatásával**

#### **A képernyő továbbra is üres marad számítógéphez való csatlakoztatást követően.**

- **•** Ellenőrizze, hogy a számítógép megfelelően csatlakozik-e a projektorhoz.
- **•** A távirányító segítségével kapcsolja ki, majd újra be a készüléket.
- **•** Indítsa újra a számítógépet, úgy, hogy a projektor már be van kapcsolva.
- **•** Ellenőrizze, hogy az aktuális képernyőfelbontás támogatja-e a számítógépbemenet.
- **•** Kettős monitor használatakor ellenőrizze, hogy a számítógép vagy notebook támogatja-e a kettős monitor üzemmódot.
- **•** Csatlakoztassa ismét a nagy sebességű HDMI-kábelt.
- **•** Amikor a számítógép RGB kimeneti portja a projektor HDMI bemeneti portjához csatlakozik, használjon RGB-HDMI átalakítót. A képernyőn nem fog látni semmit, ha HDMI-RGB átalakítót használ.

#### **Számítógép HDMI-kábellel történő csatlakoztatása esetén nem hallható hang.**

**•** Forduljon a videokártya gyártójához a HDMI hangkimenet ellenőrzéséhez. (A DVI-formátumú fájlokhoz tervezett videokártyák esetében külön hangkábel csatlakoztatása szükséges.)

#### **A kép levágásra kerül, vagy az egyik oldalra helyeződik át számítógéphez való csatlakoztatást követően.**

**•** Olyan felbontásra állítsa, amely támogatja a számítógép-bemenetet. (Indítsa újra a számítógépet a felbontás módosítása után.)

# **[Fénykép és Videó] – Filmlejátszási problémák**

A támogatott fájlokkal kapcsolatban továbbbi információkat itt olvashat: "[MÁS](#page-78-0)  [ESZKÖZÖKÖN LÉVŐ FÁJLOK LEJÁTSZÁSA](#page-78-0)".

#### **Nem találom a fájlt a következő helyen: [Fénykép és Videó].**

- **•** Ellenőrizze, hogy az USB-tárolóeszközön található fájlokat biztosan be tudja-e olvasni számítógép.
- **•** Ellenőrizze, hogy támogatott-e az adott fájlkiterjesztés.

#### **A következő üzenet jelenik meg: "Nem támogatott fájl", vagy a hang lejátszása megfelelő, de a videó lejátszása nem.**

- **•** Ellenőrizze, hogy az adott fájl gond nélkül lejátszható-e a számítógép videólejátszójával. Ellenőrizze, hogy nem sérült-e a fájl.
- **•** Ellenőrizze, hogy támogatott-e az adott fájlkiterjesztés.
- **•** Ellenőrizze, hogy támogatott-e a felbontás.
- **•** Ellenőrizze, hogy támogatott-e az adott videokodek.
- **•** Ellenőrizze, hogy támogatott-e az adott képfrissítési gyakoriság.

#### **A következő üzenet jelenik meg: "Nem támogatott hang", vagy a videó lejátszása megfelelő, de a hang lejátszása nem.**

- **•** Ellenőrizze, hogy az adott fájl gond nélkül lejátszható-e a számítógép videólejátszójával. Ellenőrizze, hogy nem sérült-e a fájl.
- **•** Ellenőrizze, hogy támogatott-e az adott fájlkiterjesztés.
- **•** Ellenőrizze, hogy támogatott-e az adott hangkodek.
- **•** Ellenőrizze, hogy támogatott-e az adott bitsebesség.
- **•** Ellenőrizze, hogy támogatott-e az adott mintavételi frekvencia.
- **•** Ellenőrizze, hogy támogatott-e a hangcsatorna-elkülönítés.

#### **A feliratok nem láthatóak.**

- **•** Ellenőrizze, hogy az adott fájl gond nélkül lejátszható-e a számítógép videólejátszójával. Ellenőrizze, hogy nem sérült-e a fájl.
- **•** Ellenőrizze, hogy egyezik-e a videófájlok és a feliratfájlok neve.
- **•** Ezenkívül ellenőrizze, hogy a videófájl és a feliratfájl azonos mappában található-e.
- **•** Ellenőrizze, hogy támogatott-e a feliratfájl formátuma.
- **•** Ellenőrizze, hogy támogatott-e a nyelv. (A feliratfájl nyelvének ellenőrzéséhez nyissa meg a feliratfájlt a Jegyzettömbbel.)
- **•** Ha a feliratok kódolása nem lett megfelelően beállítva, előfordulhat, hogy a feliratok nem fognak megfelelően megjelenni. Válassza a  $\mathbf{Q} \rightarrow \mathbf{Q}$ lehetőséget a videolejátszó képernyőjének alján található vezérlőpanelen, és változtassa meg a [KÓDOLDAL] értékét.
- **•** Ha a tartalommegosztó funkcióval egy másik eszközön tárolt videofájlt játszik le, a használt programtól függően előfordulhat, hogy a feliratok nem lesznek elérhetők.

## **Hálózati kapcsolat problémák**

A hálózati kapcsolat státuszát a lentiek szerint ellenőrizheti.

- $\bullet$  (Gyorsbeállítások)  $\rightarrow$   $\leftrightarrow$  [Hálózat]  $\rightarrow$  [Vezetékes kapcsolat (Ethernet)]
- $\bigoplus$  (Gyorsbeállítások)  $\rightarrow$   $\mapsto$  [Hálózat]  $\rightarrow$  [Wi-Fi kapcsolat]  $\rightarrow$  [Speciális Wi-Fi Beállítások]

## $\textbf{A}\left(\textbf{A}\right)\times\textbf{A}\left(\textbf{A}\right)\times\textbf{A}$ mikor a projektor mellett megjelenik egy X

- **•** Ellenőrizze a projektort vagy az AP-t (routert).
- **•** Ellenőrizze a projektor, az AP (router) és a kábelmodem kapcsolati állapotát.
- **•** Kapcsolja ki-, majd be a készülékeket a következő sorrendben; 1. Kábelmodem; várja meg, hogy a kábelmodem újrainduljon. 2. AP (router); várja meg, hogy az AP (router) újrainduljon. 3. A projektor.
- **•** Vezeték nélküli kapcsolat használata esetén változtassa meg az AP (router) SSID-jét (hálózati nevét) és csatornáját.
- **•** Fix IP-cím használata esetén adja meg az IP-címet.
- **•** Vegye fel a kapcsolatot internetszolgáltatójával vagy az AP (router) gyártójával.

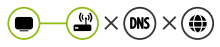

#### **Amikor az átjáró mellett megjelenik egy X**

- **•** Ellenőrizze az AP-t (routert), vagy vegye fel a kapcsolatot internetszolgáltatójával.
- **•** Húzza ki az AP-t (routert), a kábelmodemet, és várjon 10 másodpercet. Dugja őket vissza.
- **•** Indítsa újra (resettelje) az AP-t (routert) vagy a kábelmodemet.
- **•** Vegye fel a kapcsolatot internetszolgáltatójával vagy az AP (router) gyártójával.
- **•** Látogasson el az AP (router) gyártójának honlapjára, és ellenőrizze, hogy a router a legújabb készülékszoftvert használja-e.

MAGYAR *MAGYAR*
#### $(m) \times (a)$  $\mathbf{r}$

### **Amikor a DNS mellett megjelenik egy X**

- **•** Ellenőrizze az AP-t (routert), vagy vegye fel a kapcsolatot internetszolgáltatójával.
- **•** Húzza ki a kábelmodemet vagy az AP-t (routert), és várjon 10 másodpercet. Dugja őket vissza.
- **•** A kábelmodem vagy AP (router) újraindulása (resettelése) után próbáljon meg ismét kapcsolódni.
- **•** Ellenőrizze, hogy a projektor/AP (router) MAC-címe regisztrálva van-e internetszolgáltatójánál. (A hálózati állapotot mutató ablak paneljén látható MAC-címnek regisztrálva kell lennie az internetszolgáltatónál.)

## **LG-fiók problémák**

Előfordulhat, hogy egyes országokban a www.lgappstv.com weboldalhoz való hozzáférés korlátozott.

### **Már feliratkoztam a projektoron. Ennek ellenére ismét fel kell iratkoznom a (www.lgappstv.com) weboldalon?**

**•** Ha már feliratkozott a projektoron, nem szükséges ismét feliratkozni a weboldalon. A weboldalra is bejelentkezhet ugyanazt az azonosítót és jelszót használva és az e-mailben történő visszaigazolás elvégzéséhez szükséges információkat megadva.

### **Lehetséges egy projektorhoz különböző azonosítók használata a családtagok számára?**

**•** Egy projektorhoz több azonosítót is regisztrálhat.

### **Elfelejtettem az azonosítómat/jelszavamat. Mi a teendő?**

- **•** A jelszó e-mailen keresztüli inicializálásához válassza az ELFELEJTETTE A JELSZÓT? lehetőséget a bejelentkezési képernyőn.
- **•** Amennyiben számítógépen iratkozott fel, azonosítóját/jelszavát megtalálhatja a www.lgappstv.com weboldalon.

## **Tartalomproblémák**

### **Üres a Kezdőlap.**

- **•** Ez a funkció nem érhető el minden országban. Előfordulhat, hogy nem látja a tartalmat, amennyiben a Service Country Setting országbeállítása megváltozott. A szolgáltatási országot, ahonnan a szolgáltatást használja, a **(Gyorsbeállítások)**  $\rightarrow$  **[**Általános]  $\rightarrow$ *[Hely]* [LG szolgáltató ország].
- **•** Előfordulhat, hogy nem tudja megnézni a törölt tartalmat. Kérjük, telepítse újra a megfelelő alkalmazást.
- **•** A támogatott tartalom típusa országonként változik.
- **•** A felajánlott tartalmak megváltozhatnak vagy a szolgáltató megszakíthatja azokat.

# **Webböngésző problémák**

### **Egy adott weboldal egyes részei nem láthatóak az internet használata során.**

- **•** A [Böngésző] csak a HTML5 nyelvet támogatja, a Flash plug-int nem.
- **•** A [Böngésző] nem támogatja a plug-in telepítést.
- **•** A [Böngésző] kizárólag a következő formátumú médiafájlokat lehet megjeleníteni: JPEG/PNG/GIF
- **•** Nem menthet le csatolmányokat vagy képeket.

#### **Egy webhely meglátogatásakor az internet automatikusan bezárul.**

**•** Előfordulhat, hogy a rendszer bezárásra kényszeríti az internetet, amennyiben a rendelkezésre álló memória mérete nem elegendő a weboldalon található képek kezeléséhez.

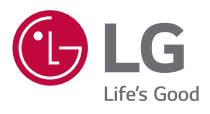